# Arizona WIC Program Vendor Website User Guide

Arizona Department of Health Services Arizona WIC Program 150 N. 18th Avenue, Suite 310 Phoenix, Arizona 85007

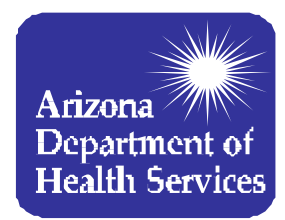

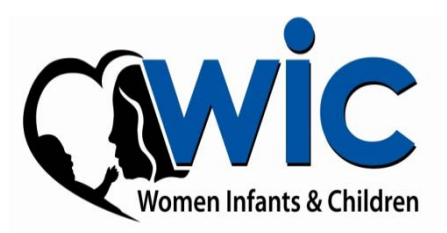

# USER INFORMATION

VENDOR WEB SITE: http://vendor.azwic.gov

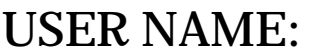

STATE TAX ID:

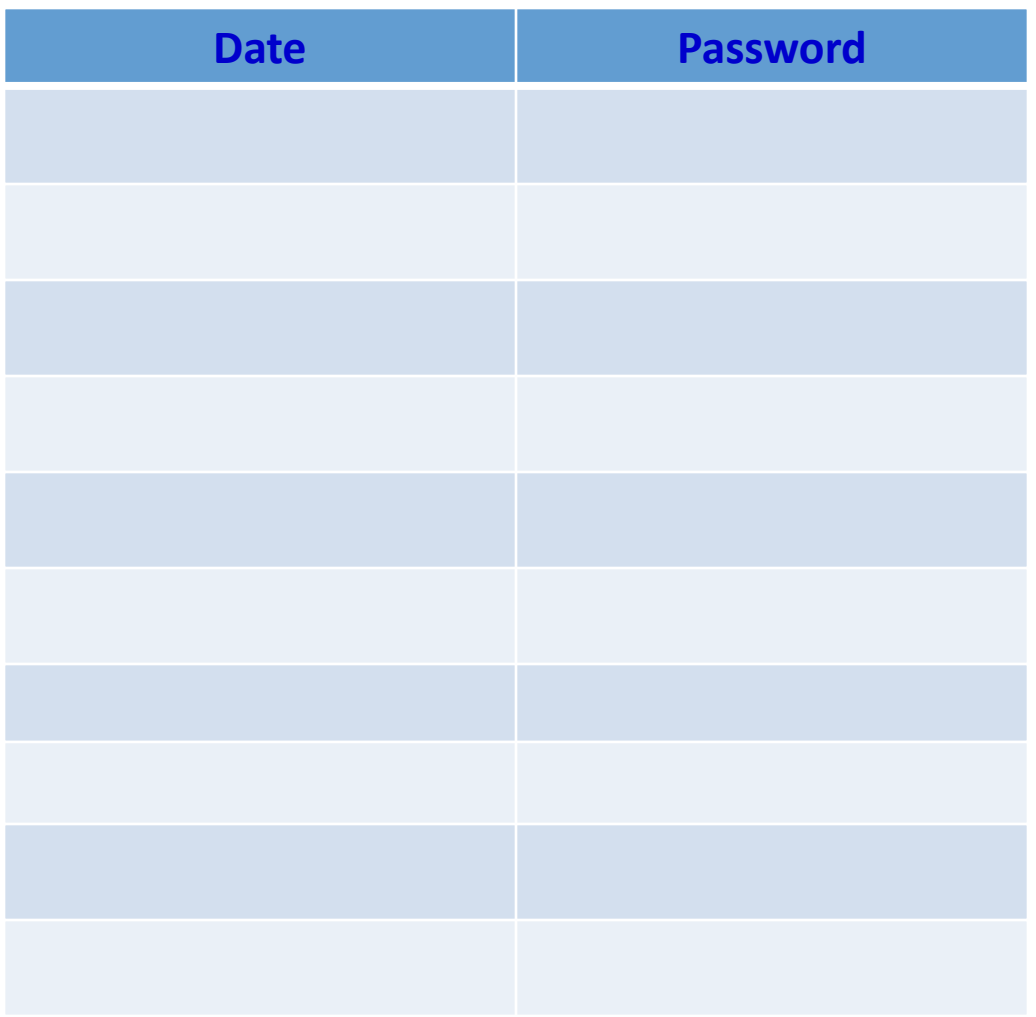

**WIC Service Help Desk: 1-855-432-7220, Option 4**

## Introduction

Thank you for your interest in the Arizona WIC Program. In order for an applicant to become an authorized Arizona WIC Vendor, you must submit an application and Price Survey online.<br>This means that you will need access to the Internet to complete this process.

The Vendor website has been enhanced to provide a more user‐friendly environment when completing the application(s) and Price Survey(s) for your store(s).

In order to submit information on the website, you will need to request for access, or permission to use the site; upon submission, review and approval of your request, you will be provided with access to the website to complete and submit your application and Price Survey. (**You MUST complete your request for access first**).

Please allow the Arizona WIC Program 2‐5 business days to respond to your request. You will be notified when your account has been activated via email. This User Guide will provide you with detailed instructions on:

- 1. How to Request Access
- 2. How to Complete the Application
- 3. How to Complete the Price Survey (individual stores and Zone Pricing for multiple stores)
- 4. Create Pricing Zones
- 5. How to Update Vendor Information (Store name, address, telephone, store contact and bank information.
- 6. How to access the Statewide Average for a food instrument

Please read the instructions thoroughly and if you have questions, please call any member of the Vendor Management team at 1‐866‐737‐3935.

**For technical and systems questions, contact the WIC Service Help Desk at 1‐855‐432‐7220, select option 4 (for Vendors).**

# Getting Started

 To get to the website, you will need to type the following web address in your internet browser:

http://vendor.azwic.gov

**This web address will take you to the Vendor website.** 

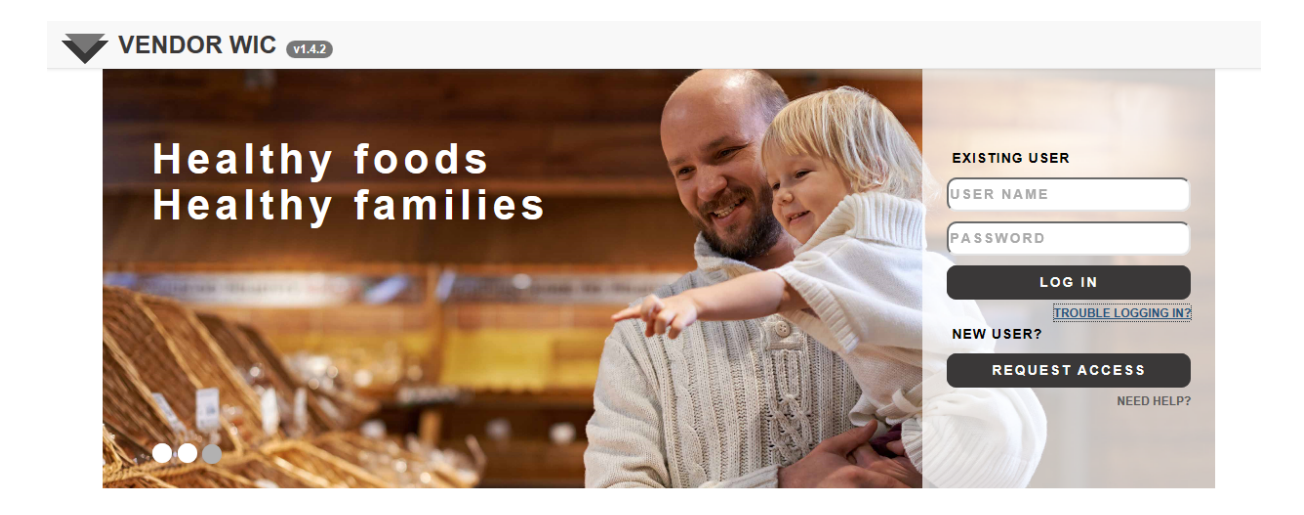

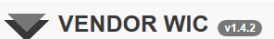

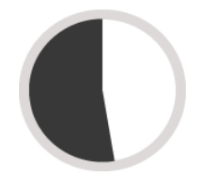

53% of all women, infants and children in Arizona are Eligible to participate in WIC

A FEW FACTS

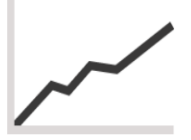

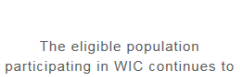

grow

 $-\diamond$   $-$ 

There are 700+ WIC approved vendors that help improve health outcomes in Arizona

700+

#### Look and Feel of the Site

#### You can scroll down to see the page and scan the pictures to see additional information regarding the Arizona WIC Program.

#### **MAKING A DIFFERENCE**

The Arizona Supplemental Nutrition Program for Women, Infants and Children (WIC) provides nutrition education and breastfeeding support services, supplemental nutritious foods and referrals to health and social services. WIC serves pregnant, breastfeeding and postpartum women, infants and children under the age of five who are determined to be at nutritional risk. The Arizona WIC Program serves more than 160,000 women, infants and children each month, with services provided by 21 local agencies. The WIC Program is funded by the United States Department of Agriculture

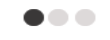

#### **ARIZONA WIC VENDOR MANAGEMENT TEAM**

The Vendor Management Team is responsible for the oversight and authorization of approximately 700 WIC Vendors in Arizona. Applications to participate as an Arizona WIC Vendor are accepted continuously throughout the year. Training is provided for new applicants and authorized WIC Vendors

The Vendor Team provides technical assistance regarding the authorization process, Vendor Contract and WIC benefit redemptions. The Vendor Team also maintains the Arizona WIC Program Vendor List and works to ensure healthy foods are available for WIC clients throughout the state.

For additional information, contact any member of the Vendor Management Team at 602-542-1886 or 1-866-737-3935.

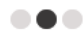

#### How to Apply to Become a WIC Vendor

The Arizona WIC Program authorizes retail grocery stores, pharmacies and commissaries to accept WIC benefits in their stores. To apply to become an authorized WIC Vendor, the store owner or owner representative must:

- 1. Contact the Arizona WIC Program to request an application packet.
- 2. Submit an online request to get access to the Vendor Web site.
- 3. After access is granted, submit an online application and price survey
- 4. Mail in all required documents.
- 5. After all items are complete, you will be notified of the outcome of your

application.

Visit the Arizona WIC Program Vendor Application information page at:http://azdhs.gov/azwic/vendors/application.htm

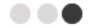

The U.S. Department of Agriculture prohibits discrimination against its customers, employees, and applicants for employment on the bases of race, color, national origin, age, disability, sex, gender identity, religion, reprisal, and where applicable, political beliefs, marital status, familial or parental status, sexual orientation, or all or part of an individual's income is derived from any public assistance program, or protected genetic information in employment or in any program or activity conducted or funded by the Department. (Not all prohibited bases will apply to all programs and/or employment activities.)

If you wish to file a Civil Rights program complaint of discrimination, complete the USDA Program Discrimination Complaint Form, found online at www.ascr.usda.gov, or at any USDA office, or call (866)632-9992 to request the form. You may also write a letter containing all of the information requested in the form. Send your completed complaint form or letter to us by mail at U.S. Department of Agriculture, Director, Office of Adjudication, 1400 Independence Avenue, S.W., Washington, D.C. 20250-9410, by fax (202)690-7442 or email at program.intake@usda.gov

Individuals who are deaf, hard of hearing or have speech disabilities may contact USDA through the Federal Relay Service at (800) 877-8339; or (800) 845-6136 (Spanish).

USDA is an equal opportunity provider and employer.

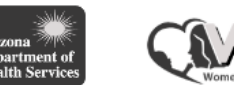

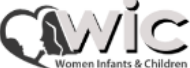

#### Look and Feel of the Site

On the right side of the screen is an area for:

- **The "EXISTING USER"** 
	- "USER NAME" and "PASSWORD" this area is for when the user has gained access to the Vendor website to complete the application process.
	- **TROUBLE LOGGING IN?"** for existing users, this link will take you to the AZBNP Password Tool; it allows you to change your password, reset your password, edit profile, and unlock your account .

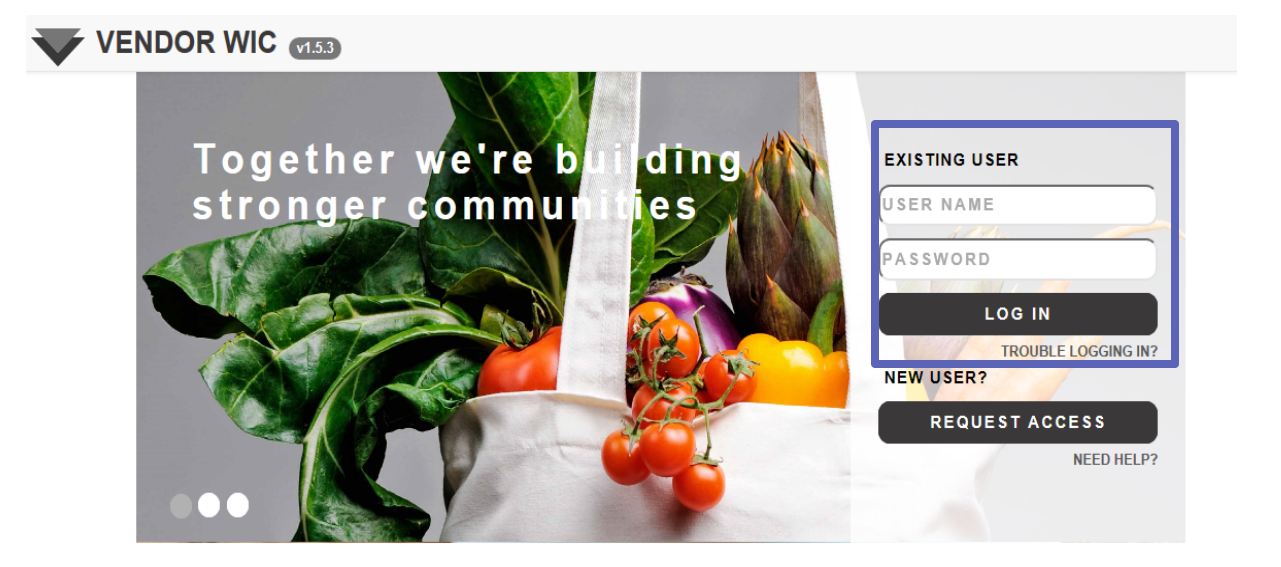

#### Look and Feel of the Site

On the right side of the screen is an area for:

- **"** "NEW USER?"
	- "REQUEST ACCESS" for the new user who is not currently authorized but wishes to apply to be a Vendor in the WIC Program.

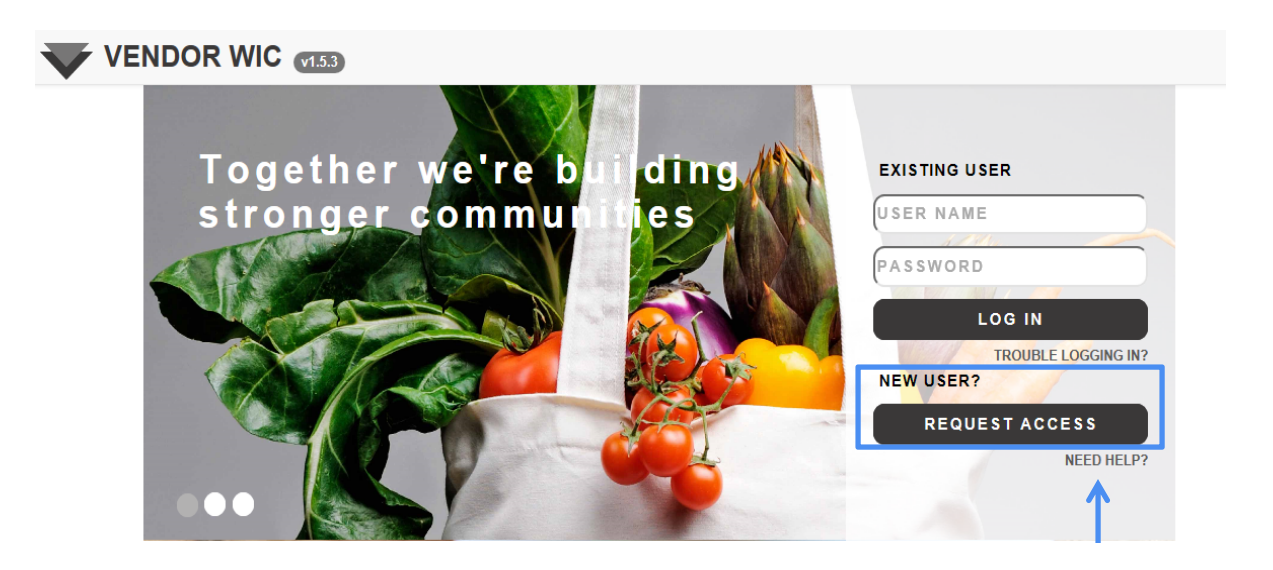

 "NEED HELP?" – this link contains contact information for program requirements and technical issues with the system.

First-time users must request for access by clicking on the "REQUEST ACCESS" button under "NEW USER?".

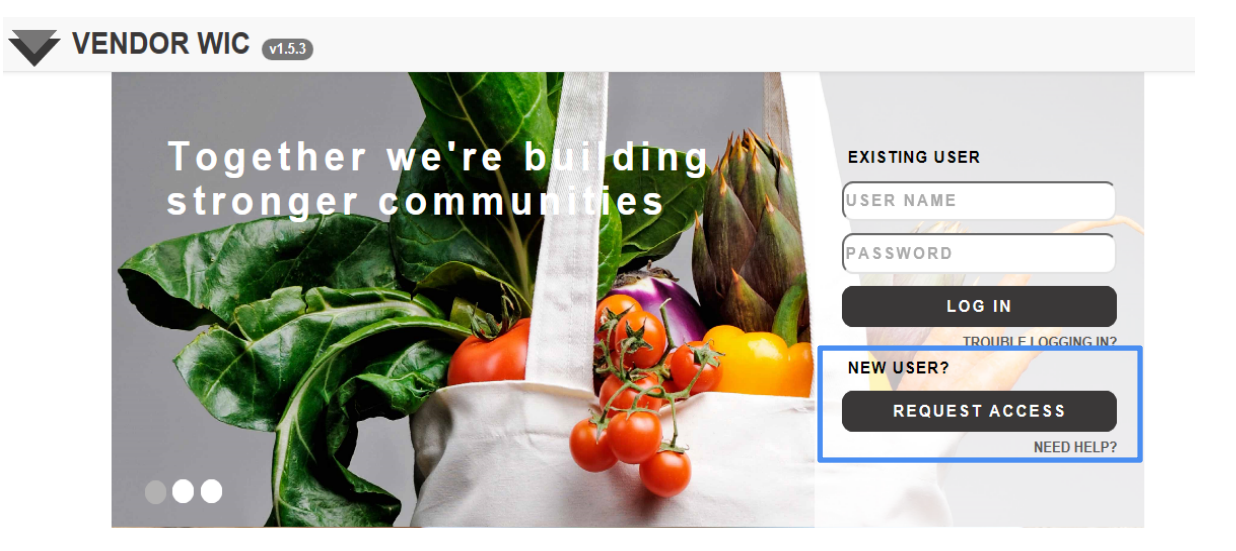

There are three (3) steps to requesting for access. They are listed on the left side of the screen:

- 1. Questions ‐ determine your eligibility
- 2. Apply for Access Fill out the form
- 3. Confirmation Complete the request process

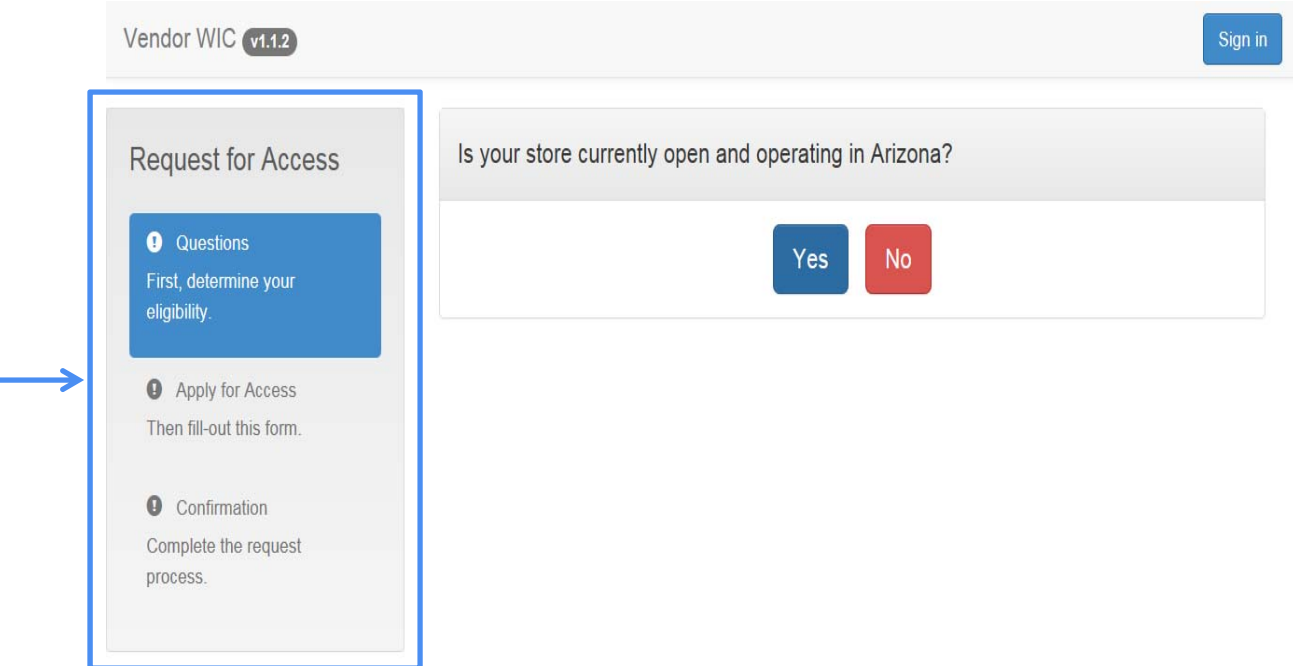

 Before you can request for access, you will need to answer four (4) questions. Each question will appear after the previous question is answered.

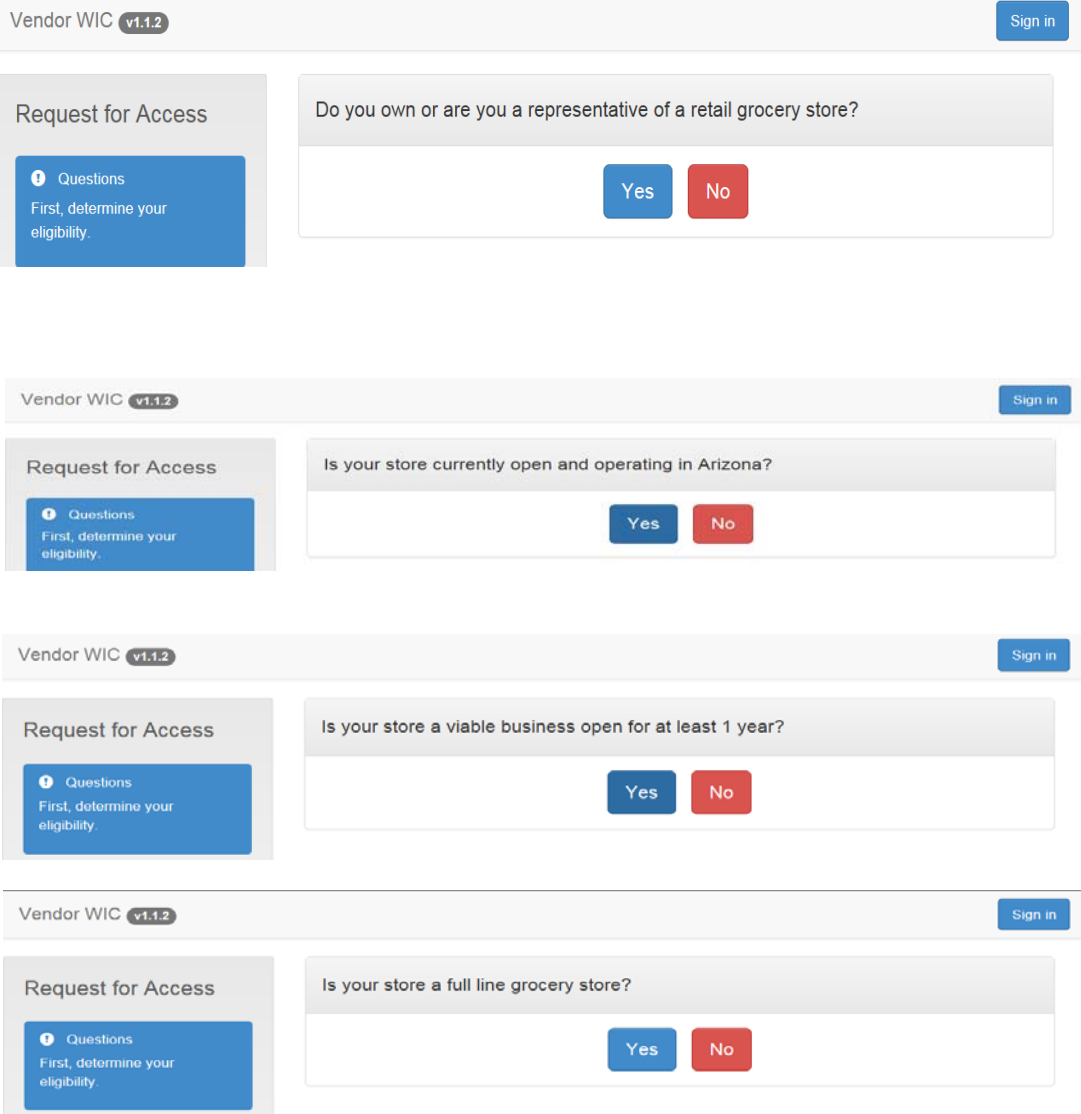

NOTE: The Applicant must meet each criterion in order to move to the next question.

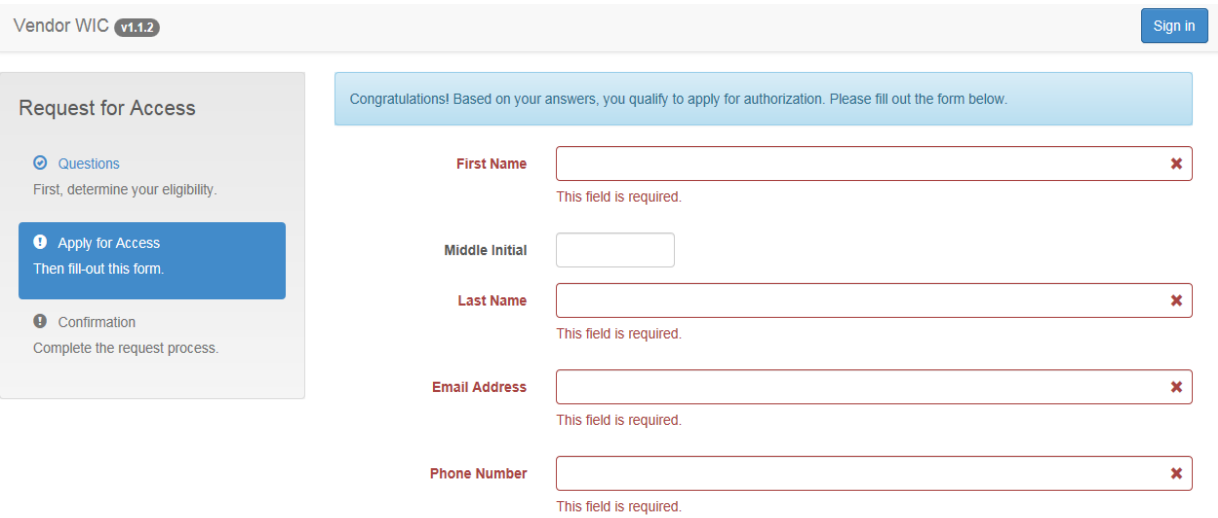

#### Complete the Form.

- **Enter:** 
	- **First Name**
	- **Middle Initial (optional)**
	- **Last Name**
	- **Email Address**
	- **Phone Number**

All required fields are in red.

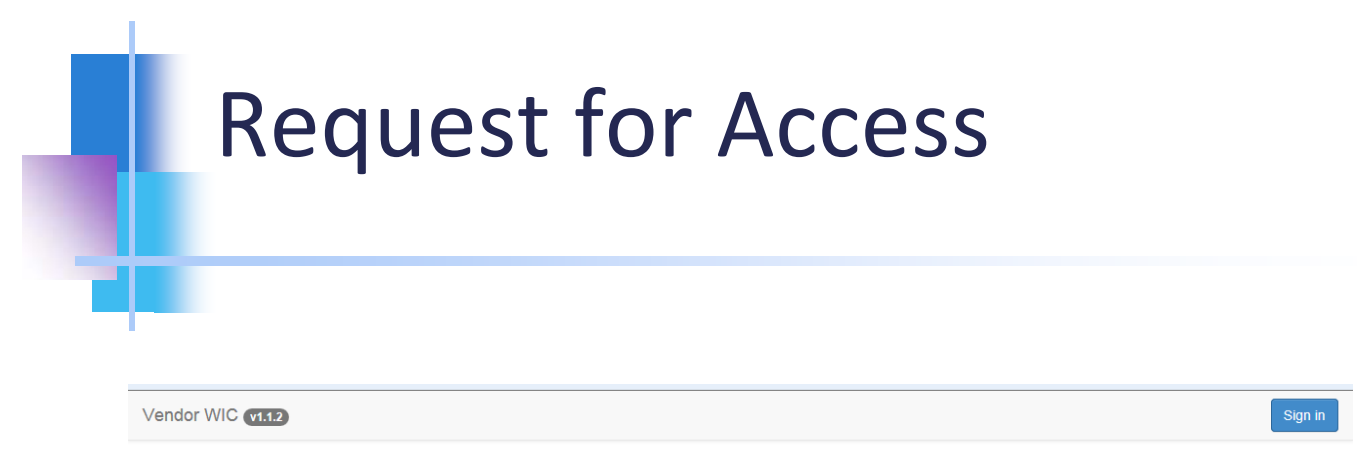

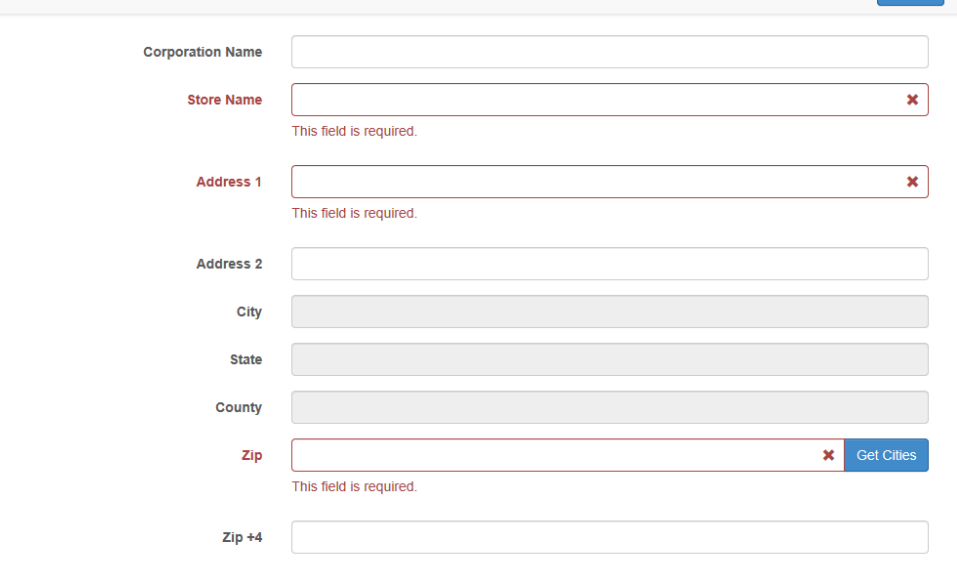

- **Complete the Form (continued).** 
	- **Corporation Name (required if ownership is incorporated or is a** Limited Liability Corporation, etc.)
	- **Store Name**
	- **Address**

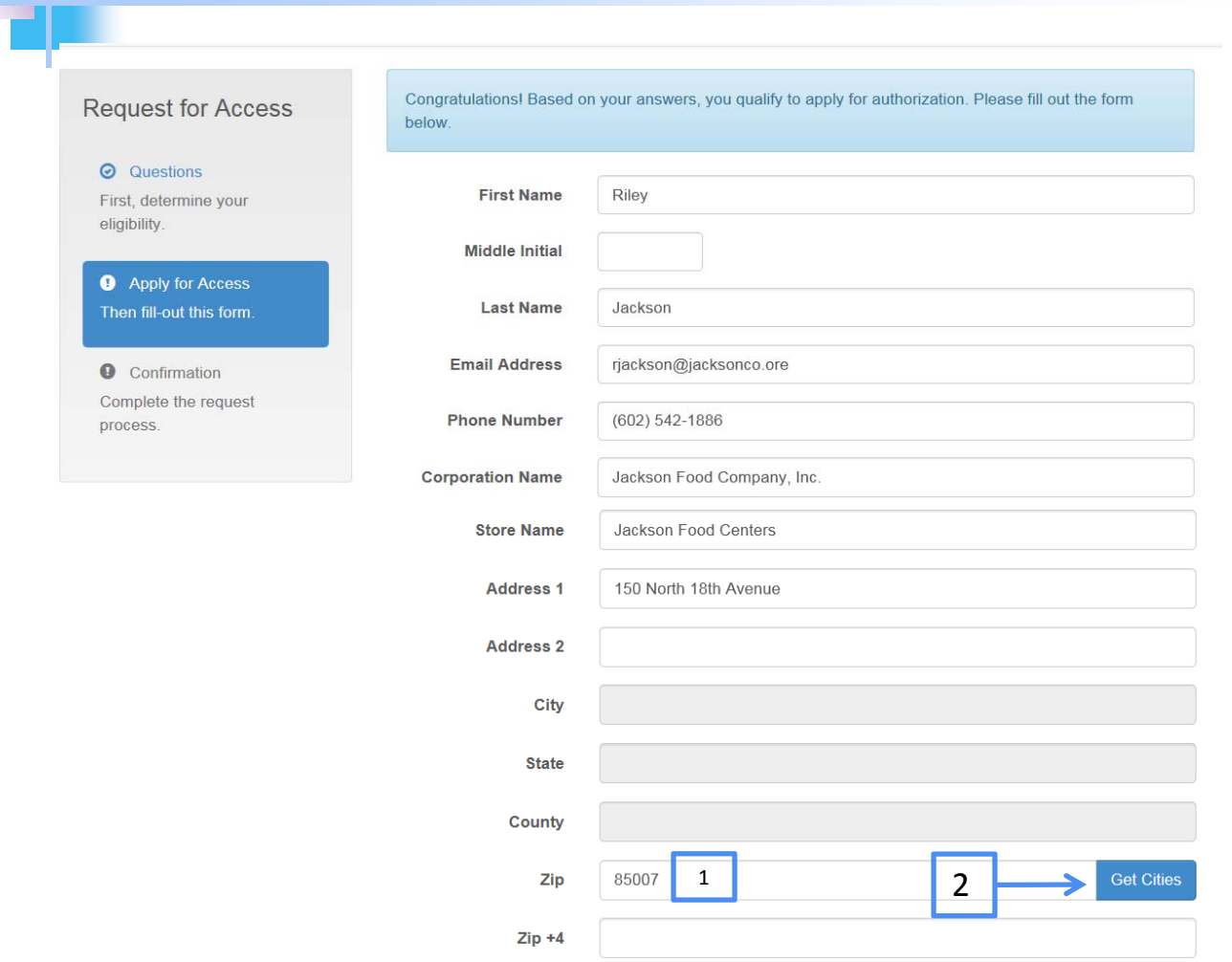

Note: The City, State, and County fields are grayed out. These will auto‐populate once you:

- 1. Enter the Zip
- 2. Click on the "Get Cities" button

As previously mentioned, to fill the City, State, and County fields, you must:

**Select the City from the Matching Locations list** 

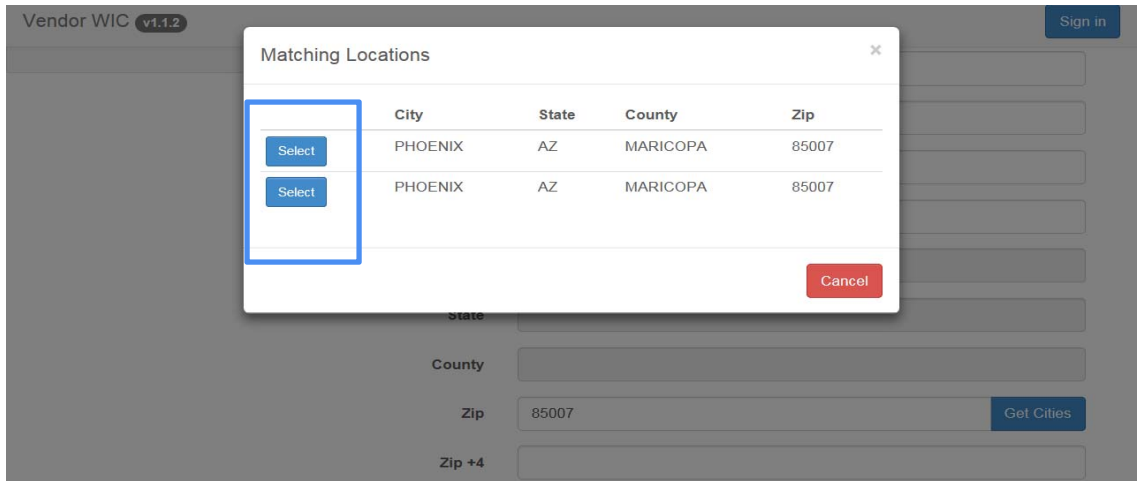

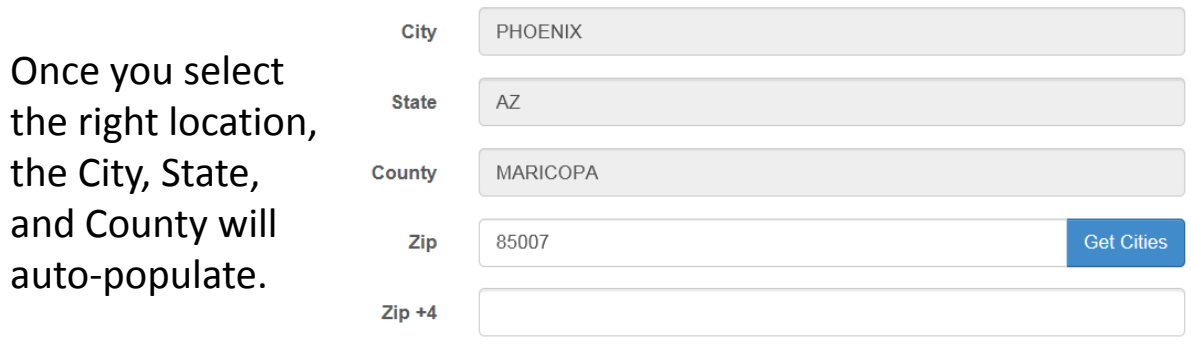

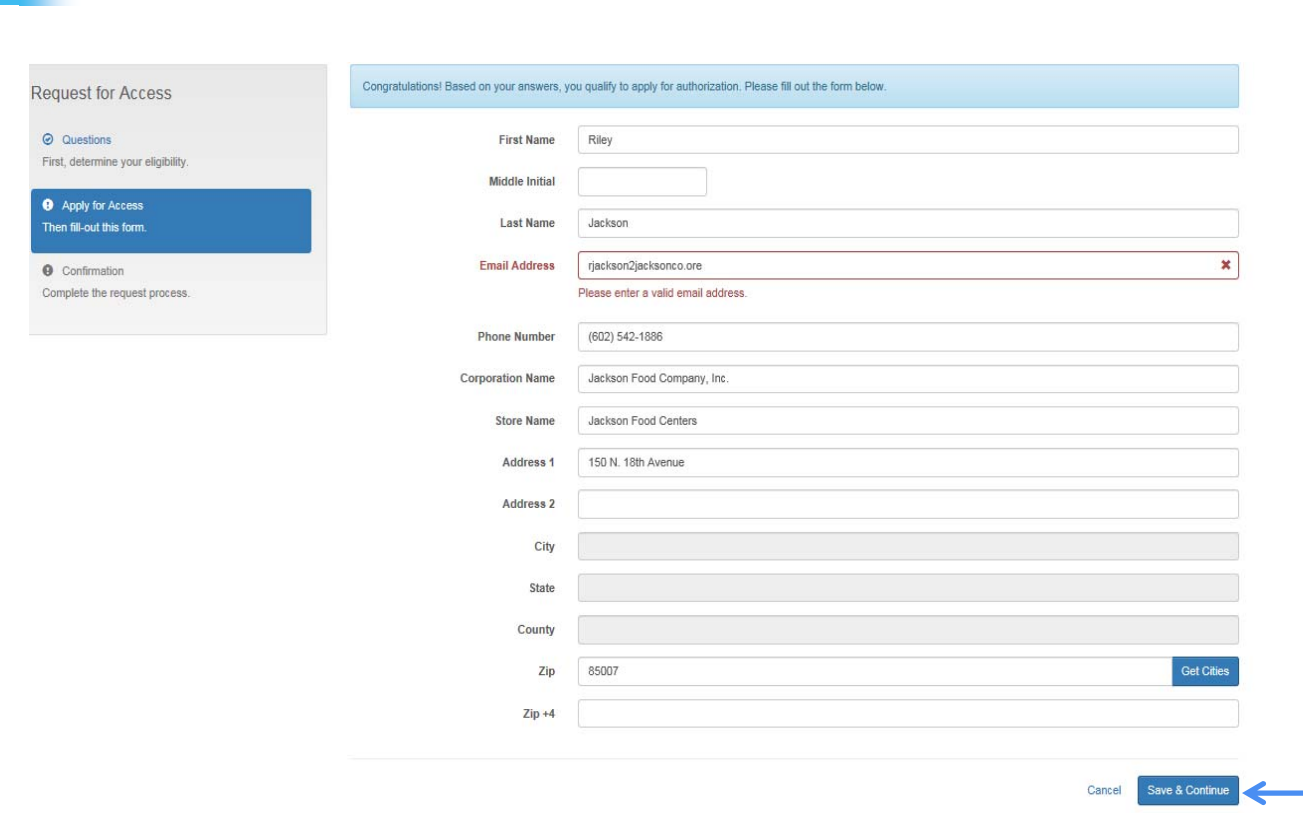

After you have completed the form, click the "Save & Continue" button at the bottom of the screen.

Once you click on the "Save & Continue" button, you will receive the following message:

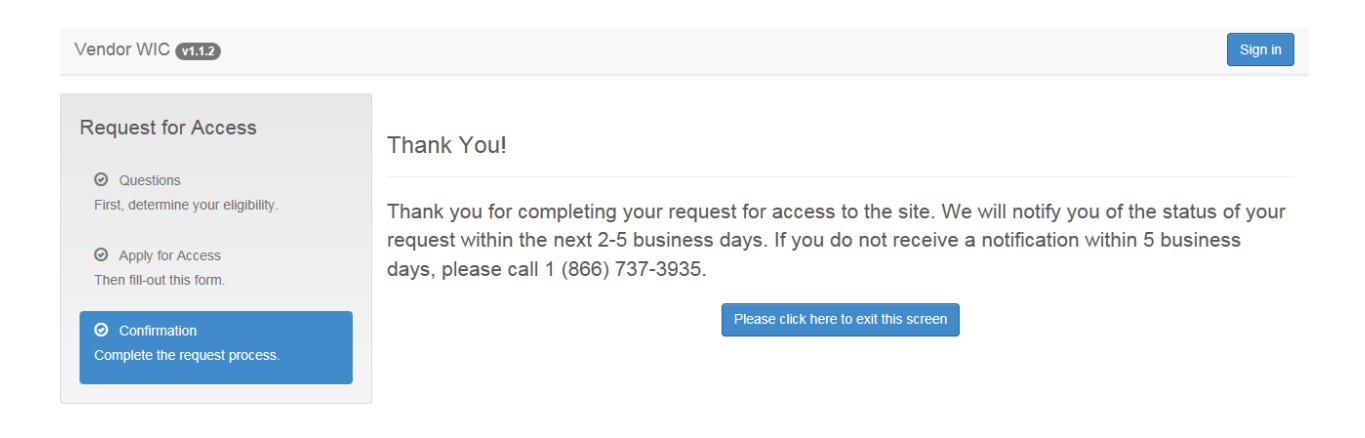

Upon receiving access to the system, you will receive an email that contains your:

- 1. User Name
- 2. Password

After you receive your User Name and Password, go back to the website (www.vendor.azwic.gov) to log on to the system.

# Logging on to the System

On the right side of the screen, it says "EXISTING USER." Enter your assigned information:

- 1. User Name in the first box
- 2. Your assigned Password in the second box
- 3. Click "LOG IN"

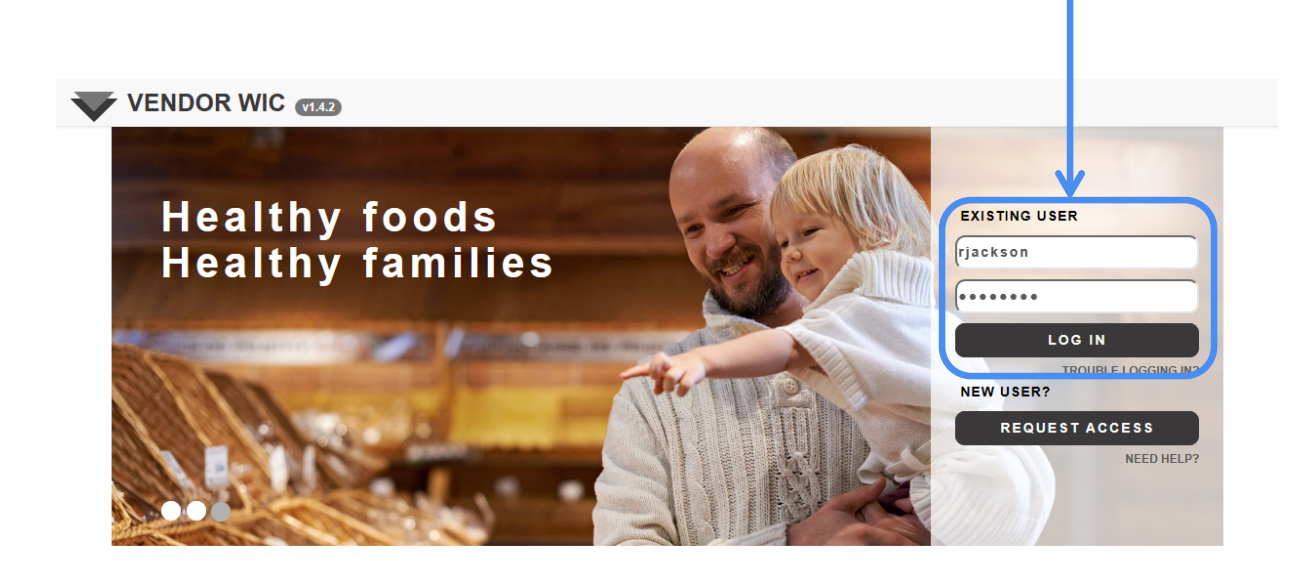

## Vendor Web Dashboard

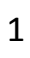

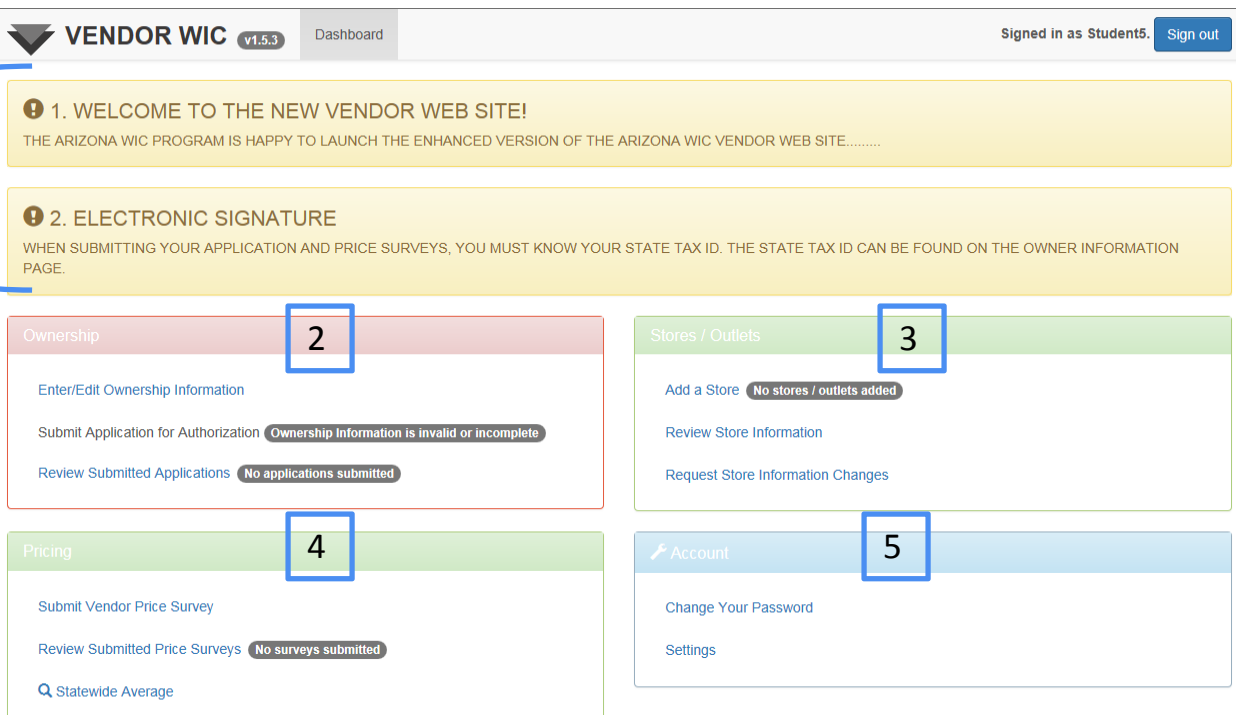

When you sign in, you will see a Dashboard menu of sections.

- 1. Announcements
- 2. Ownership Section
- 3. Stores/Outlets Section
- 4. Pricing Section
- 5. Account Section

# Account Section ‐ Change Password

Before you start to enter any information, you MUST: **Change your Password Configure Settings zones Wholesalers** 

Start by clicking "Change Your Password."

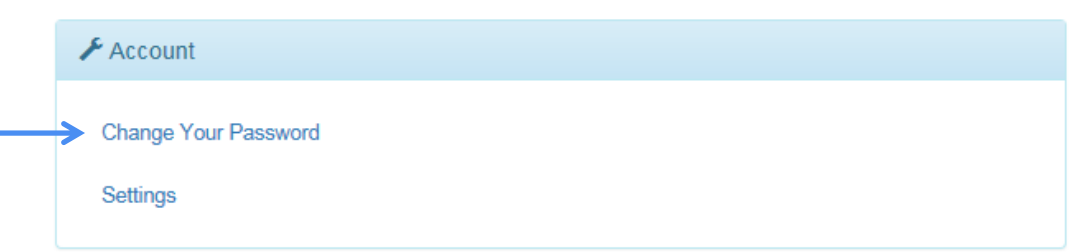

#### AZBNP Password Tool

This will bring up the AZBNP Password Tool.

In this section, you will be able to:

- **Change your Password**
- **Reset your Password**
- **Unlock your account, if you are locked out (your account must)** already be set‐up)
- **Edit your profile**

To change your Password, click "Change my Password."

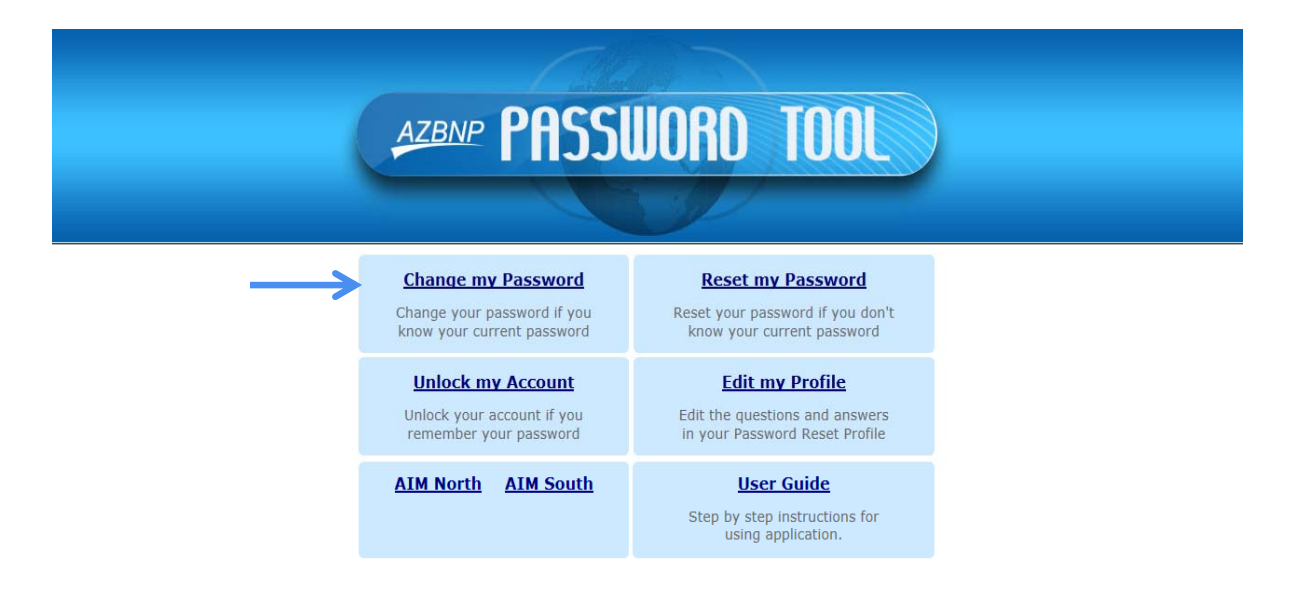

@2010 Arizona Department of Health Services

#### AZBNP Password Tool

#### Enter your :

- 1. User Name
- 2. Assigned Password
- 3. Click "Logon"

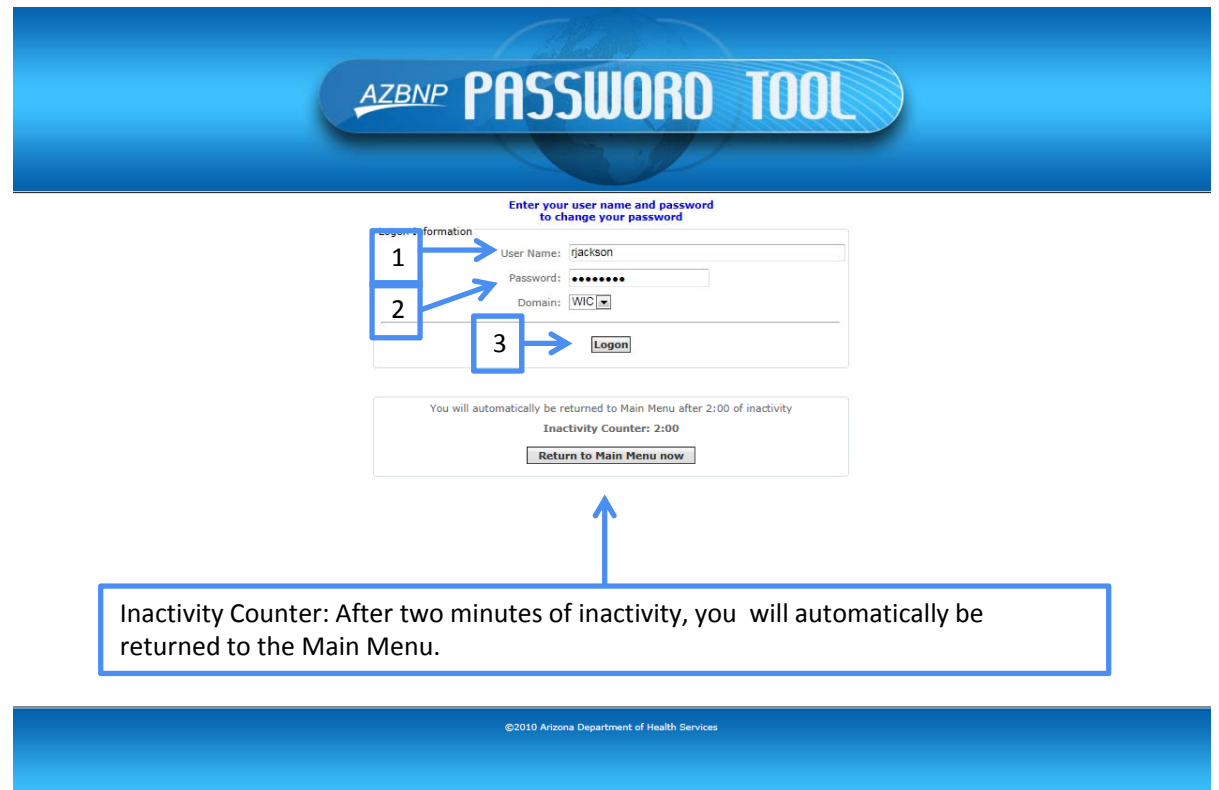

## AZBNP Tool ‐ Change Password

Set your new Password:

- **Enter your NEW Password**
- **Confirm the Password**
- **Click "Change Password"**

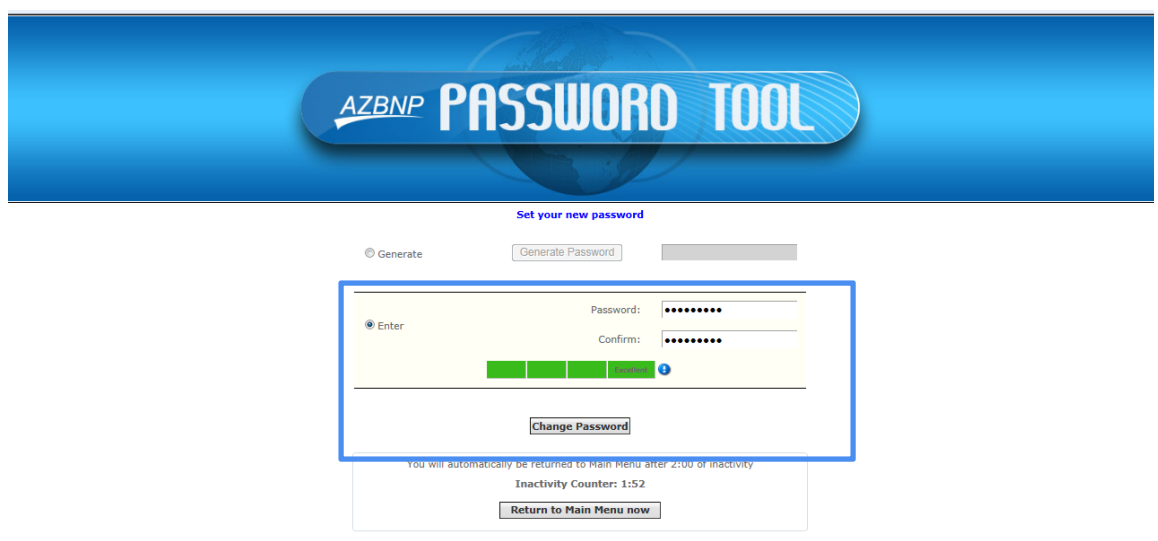

©2010 Arizona Department of Health Services

## AZBNP Tool ‐ Change Password

Your Password has been changed.

You can click "Return to Main Menu now" button.

This will take you back to the start of the Password Tool.

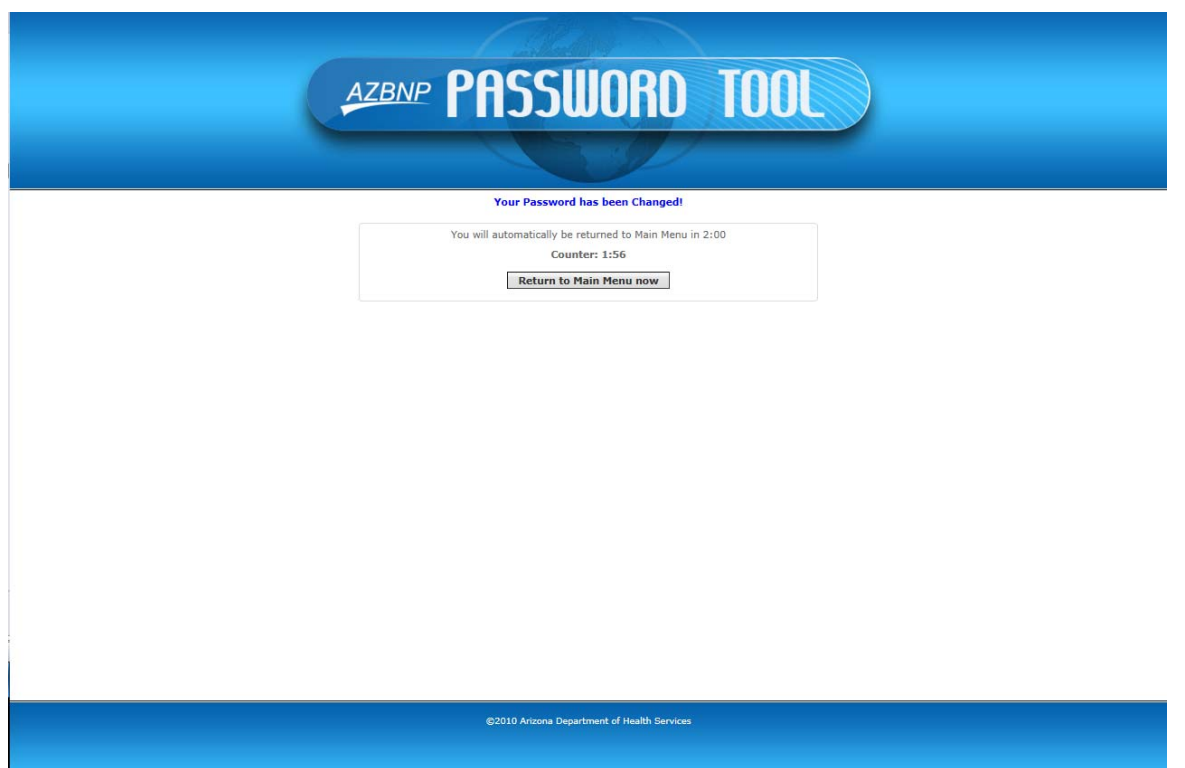

### AZBNP Tool – Edit Profile

Next you will edit your profile.

- **Click "Edit my Profile"**
- **Enter your User Name**
- **Enter your Password**
- Click "Logon"

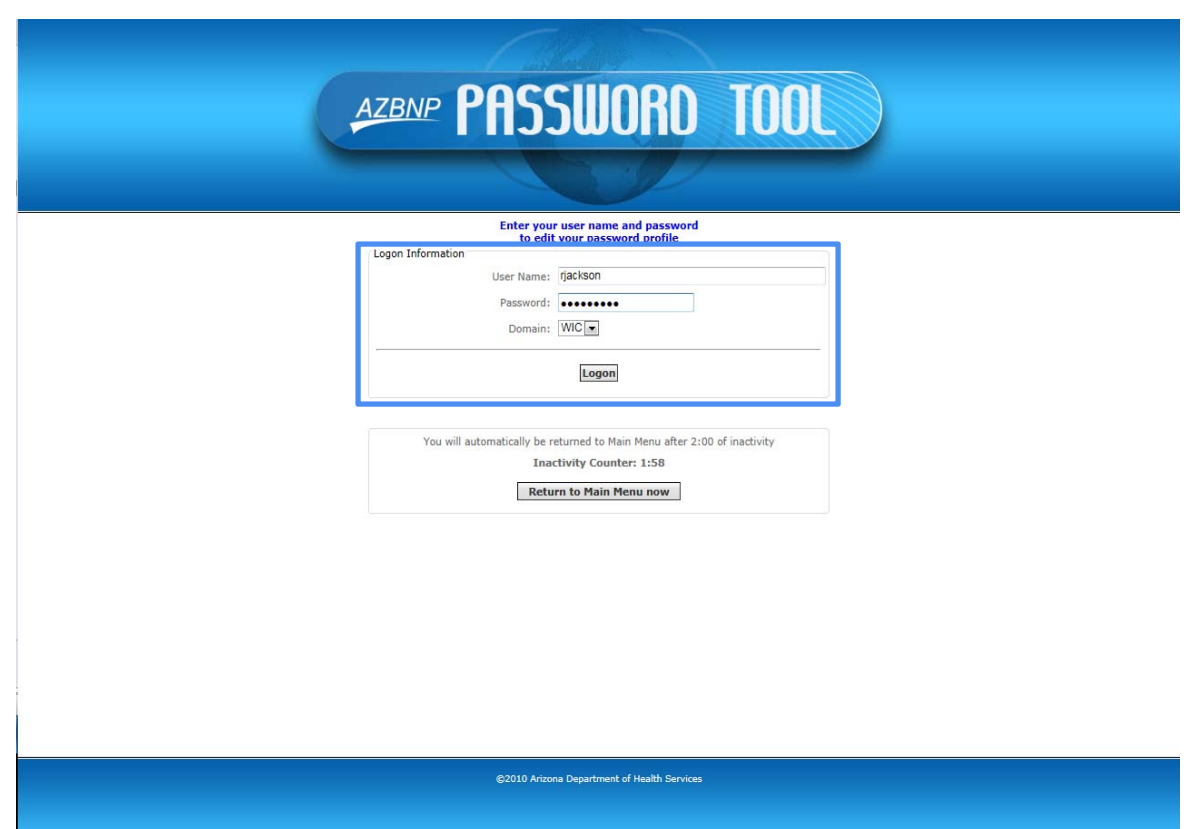

### AZBNP Tool – Edit Profile

To edit your profile:

- 1. Select two (2) Security Questions from the drop‐down list and answer them.
- 2. Entering your own question and answer.
- 3. Clicking "Update."

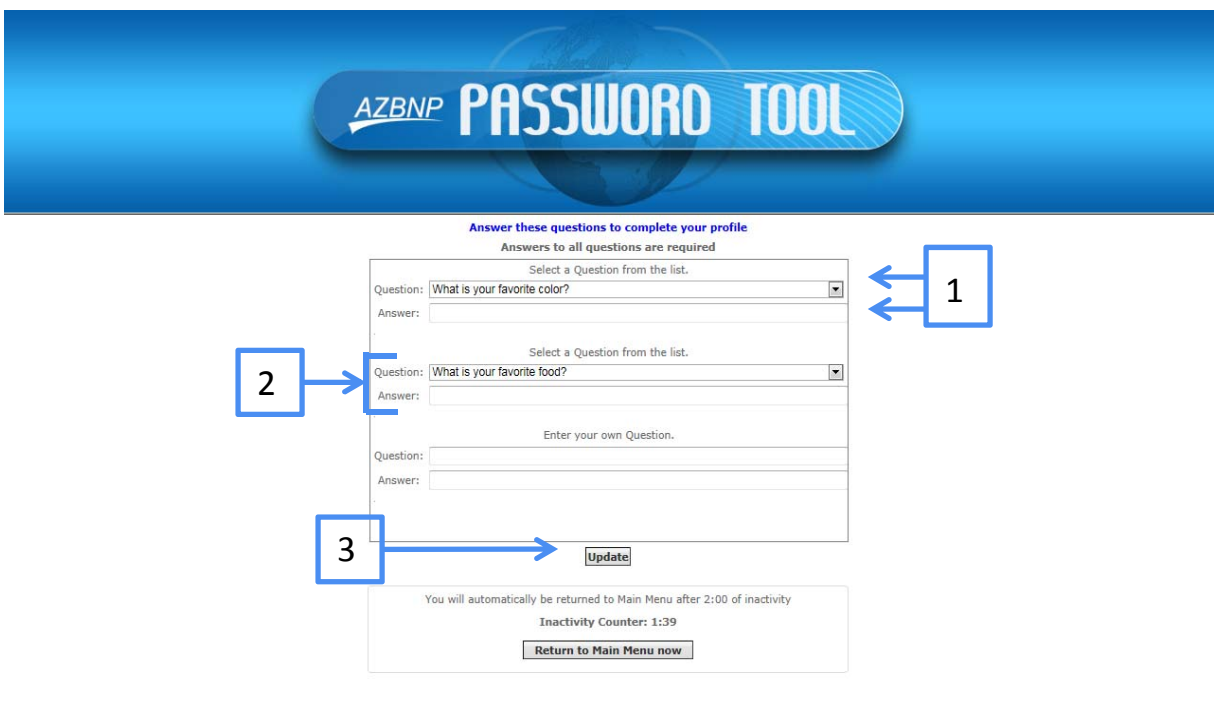

@2010 Arizona Department of Health Services

### Account Section

After you update your Password and edit your profile, you will need to close the Password Tool.

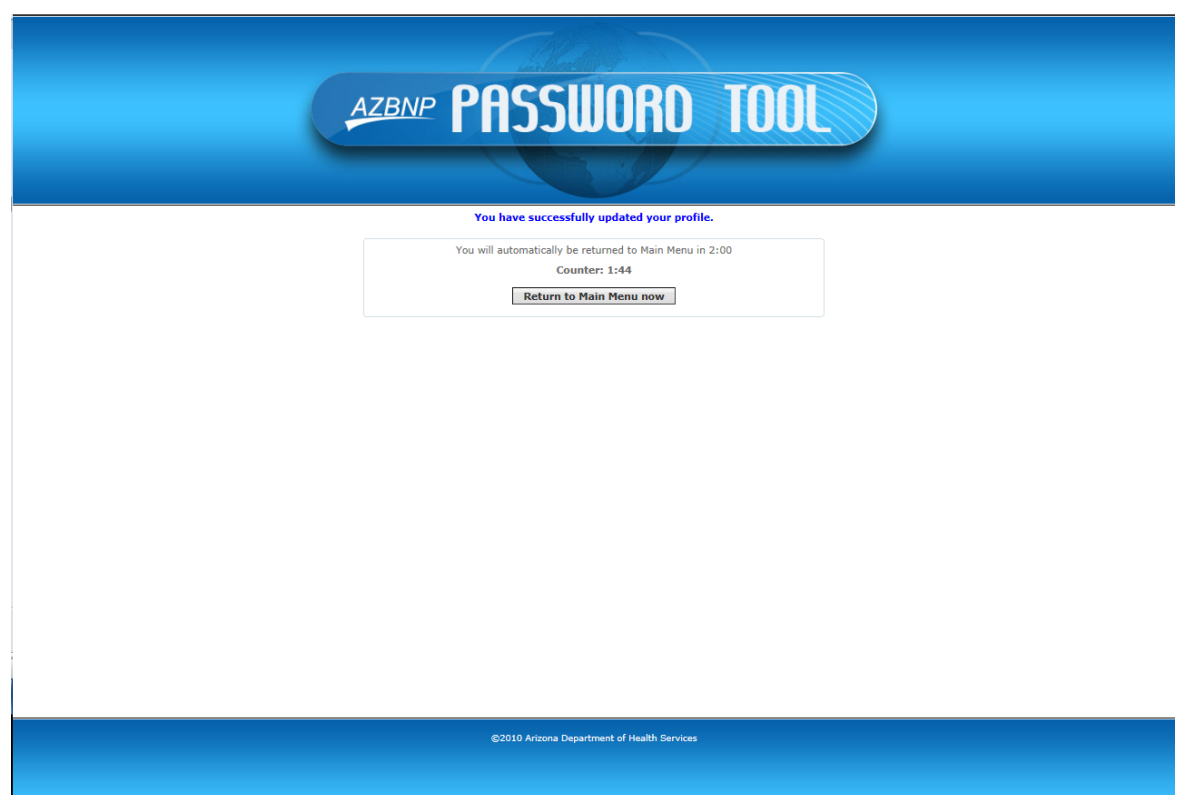

Reopen the Vendor website (http://vendor.azwic.gov) and log in.

### Account Settings

Next you will configure the settings for:

- Zones
- **Wholesalers**

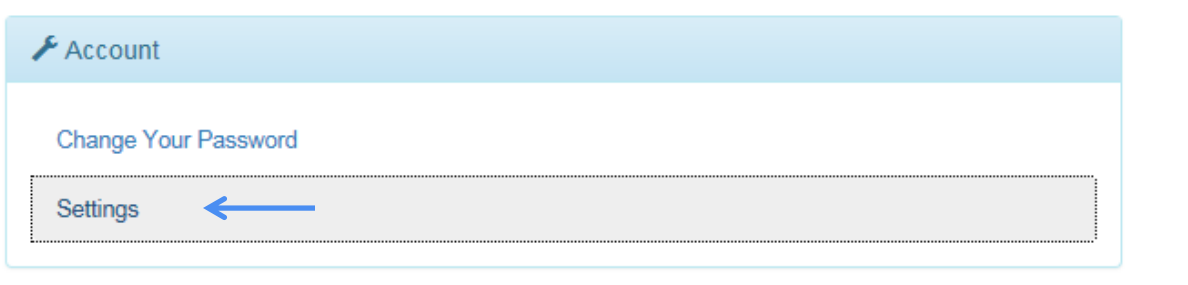

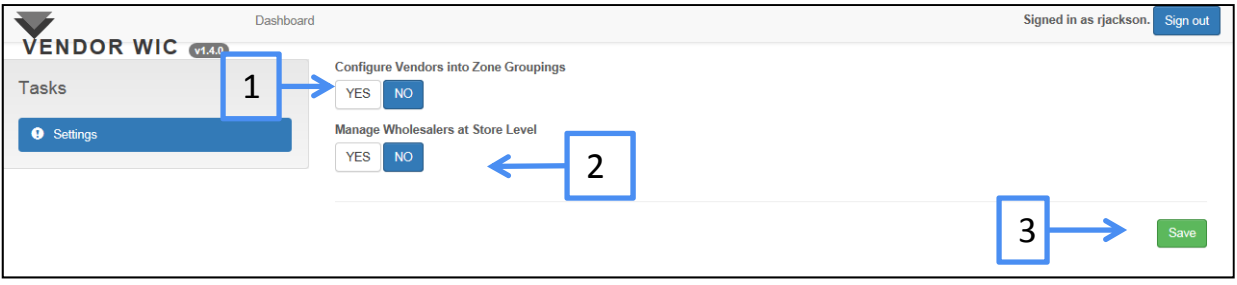

- **1. Zone Grouping** ‐ If you have multiple stores that have the same pricing structure or a group of stores who have the same pricing structure, you can configure the Zone Settings by clicking "YES." Instructions for setting up the Zones will be covered in the Price Survey section of this manual.
- **2. Managing Wholesalers** wholesalers can be configured at the owner level or at the store level.
	- If the wholesalers will be at the owner level (all stores have same wholesaler), click "NO."
	- If the wholesalers will be at the store level (stores have different wholesalers), click "YES."
- **3. Click "Save"** this will take you back to the Dashboard.

## Ownership Section

Now you are ready to complete the Ownership section.

In this section, you will be able to complete and edit the Ownership information for the store(s) or outlets, review pending applications, see the status of the applications, submit completed store applications, and see the status of applications submitted.

Start by clicking "Edit Ownership Information."

> Enter/Edit Ownership Information

Submit Application for Authorization Ownership Information is invalid or incomplete

Review Submitted Applications No applications submitted

#### Menu Items

sidebar shows the

section.

steps that need to be completed for each

As you navigate throughout the system, there will be three (3) menu items on the left side of the screen.

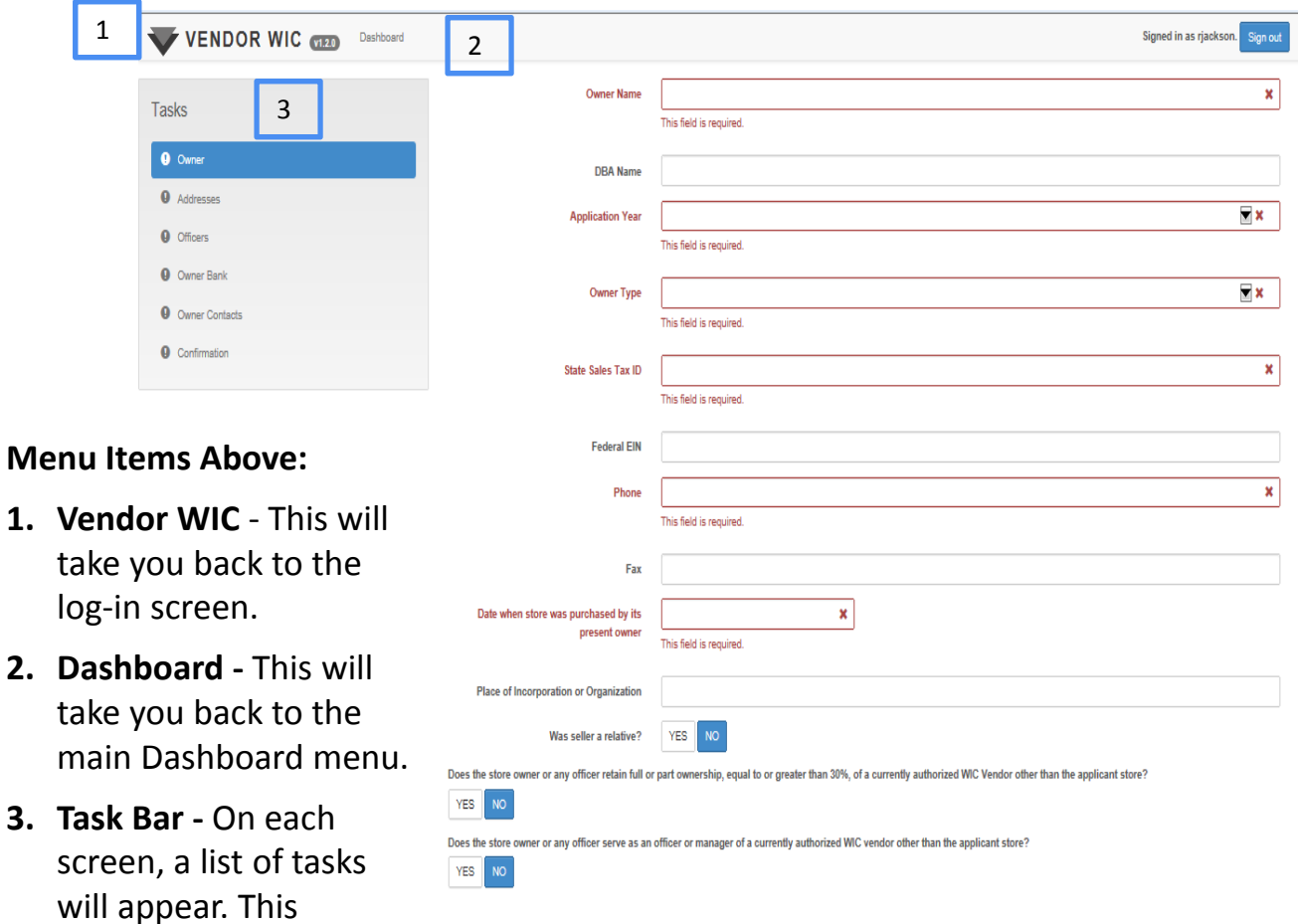

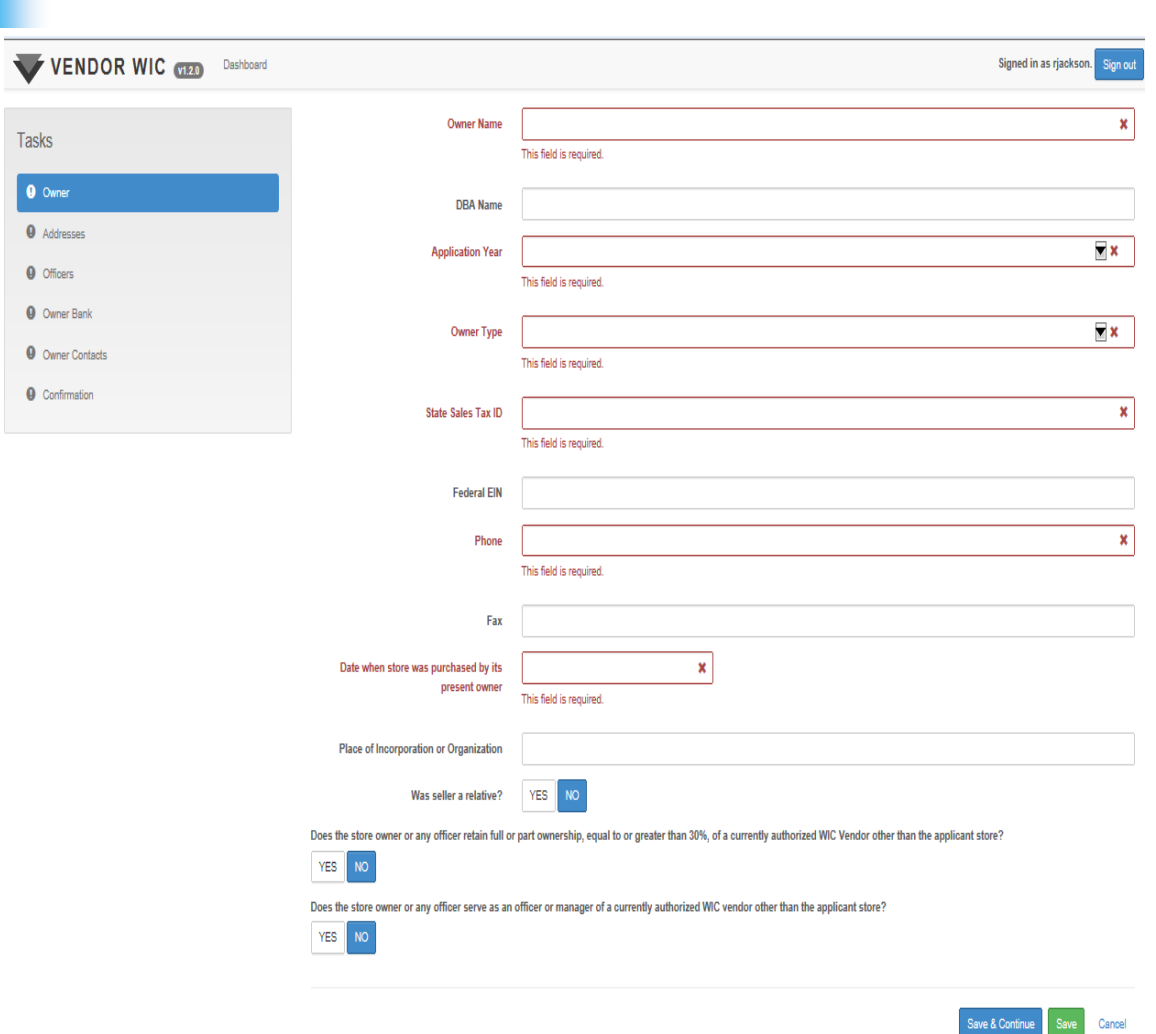

Complete the Owner form in its entirety. Mandatory fields are in **RED** and must be answered in order to complete the screens. When the screens are completed, click the "Save & Continue" button at the bottom.

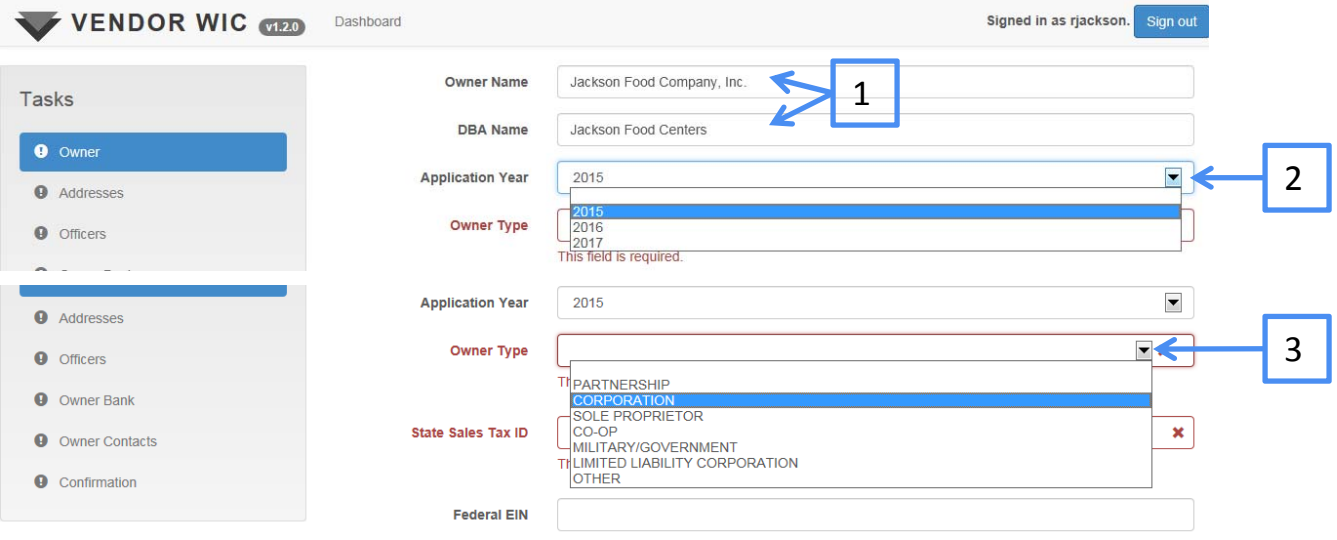

Enter the following information:

- 1. Owner Name and the DBA Name
- 2. Select the application year in which you are applying for from the drop‐down list. (WIC operates on a federal fiscal year (FFY) that begins October 1 and ends September 30 of the following year. For example, October 1, 2014, through September 30, 2015, is FFY 2015. Therefore, if you are applying to participate in this timeframe, you will select Application Year 2015.)
- 3. Select the Owner Type from the drop-down list.

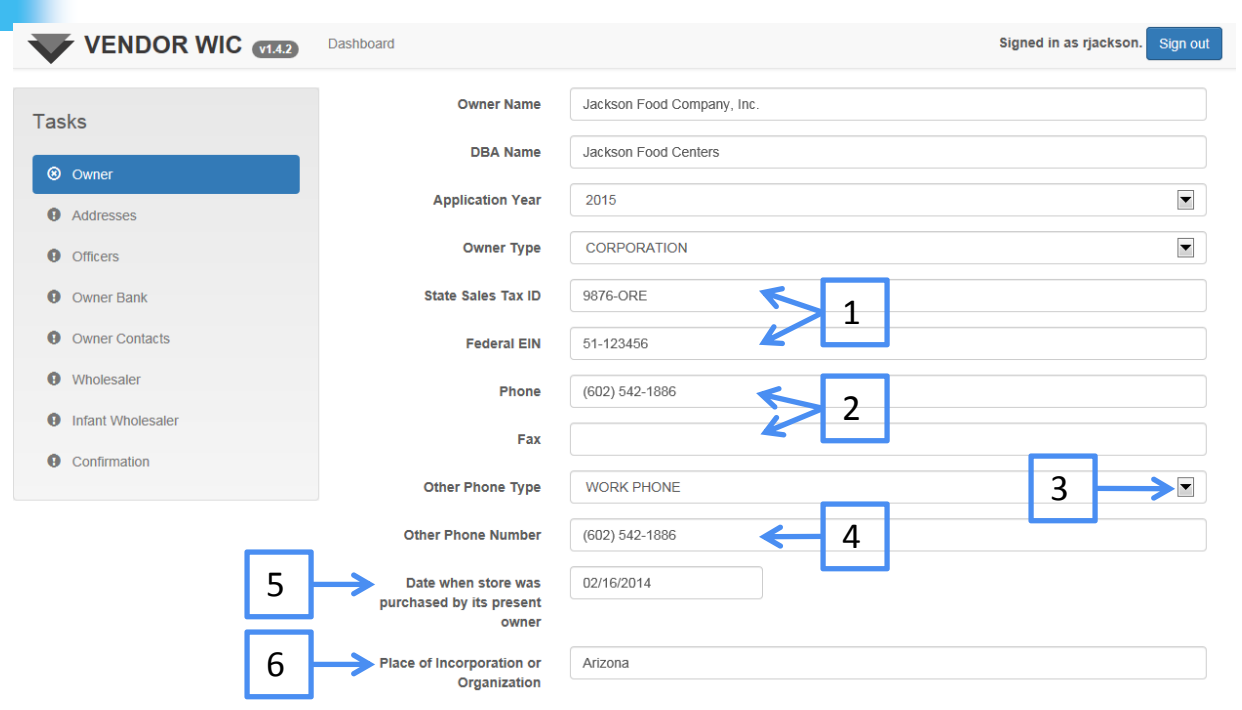

Enter the remaining fields:

- 1. Enter the State Sales Tax ID\* (required) and Federal EIN.
- 2. Enter phone (required) and fax numbers.
- 3. Select the "Other Phone Type" from the drop‐down **only** if there is an "Other Phone Number" to add.
- 4. Enter Other Phone Number (required **only** if "Other Phone Type" is selected).
- 5. Enter the date the store was purchased by the owner.
- 6. If the type of ownership is a corporation, enter the Place of Incorporation.
- \*NOTE: **The State Sales Tax ID is used as your electronic signature; in the future, it must be entered exactly the way it is entered on this page.**

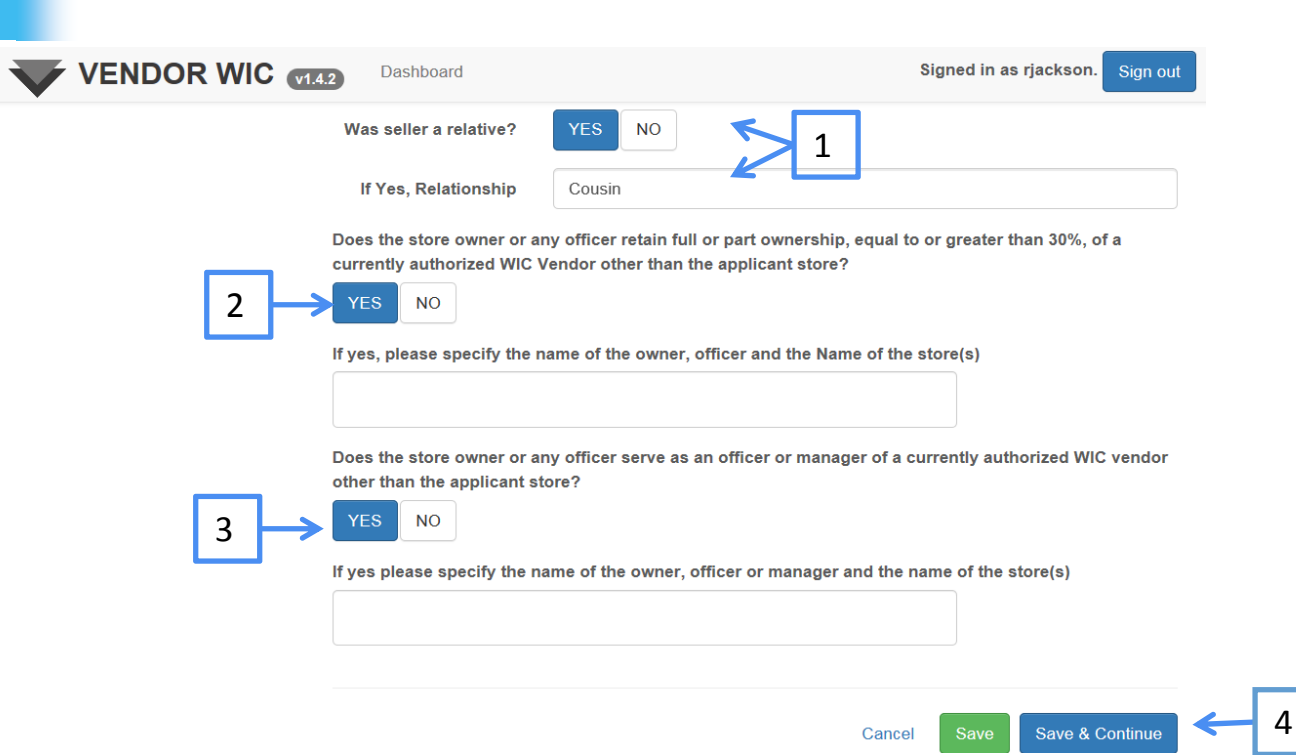

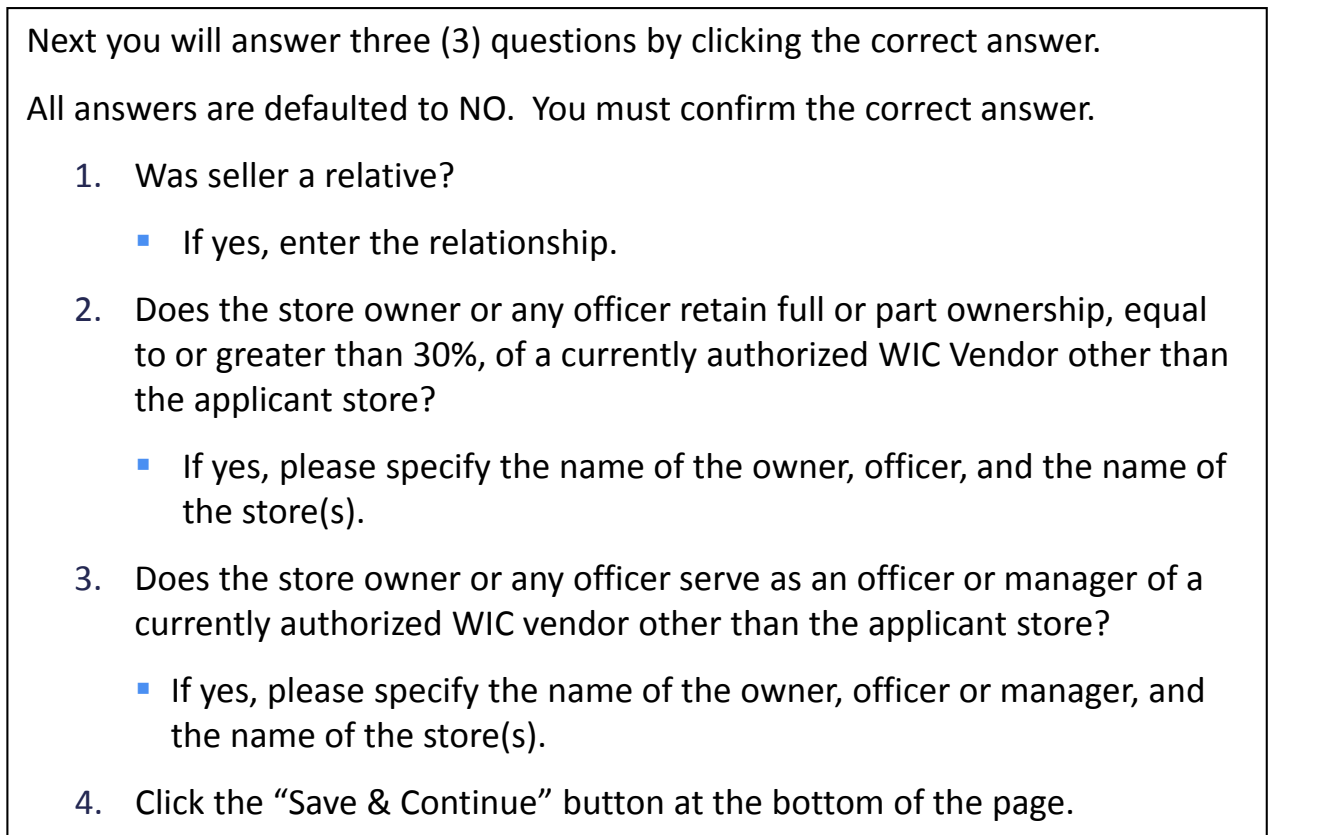

#### Owner Address

Next you will be adding the addresses for the owner; you **MUST** add two (2) addresses:

- **Mailing Address**
- **Street Address**

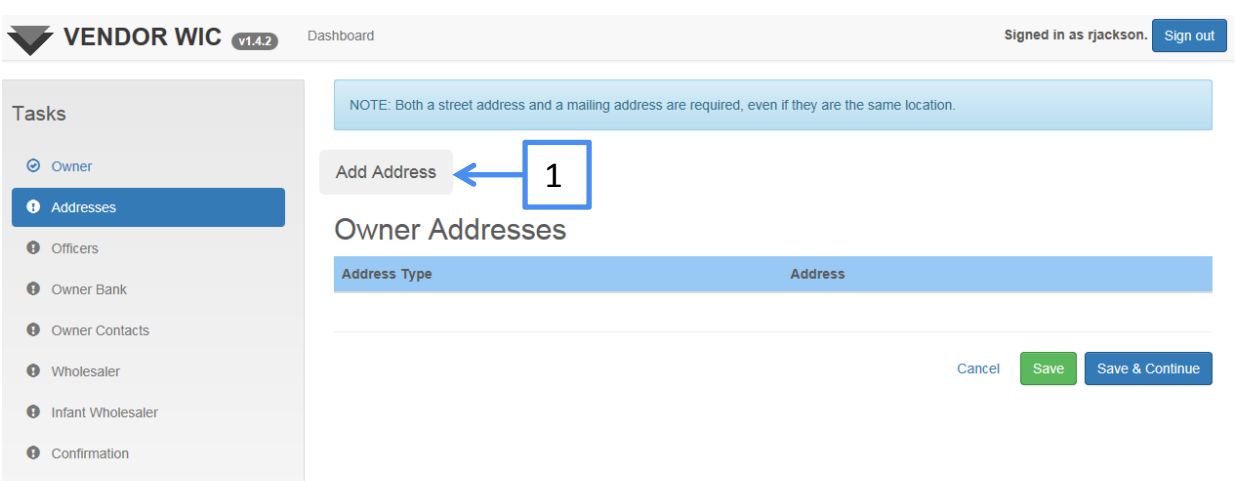

1. Click the "Add Address" button at the top. 2. Then select the "Address Type" from the drop-down list.

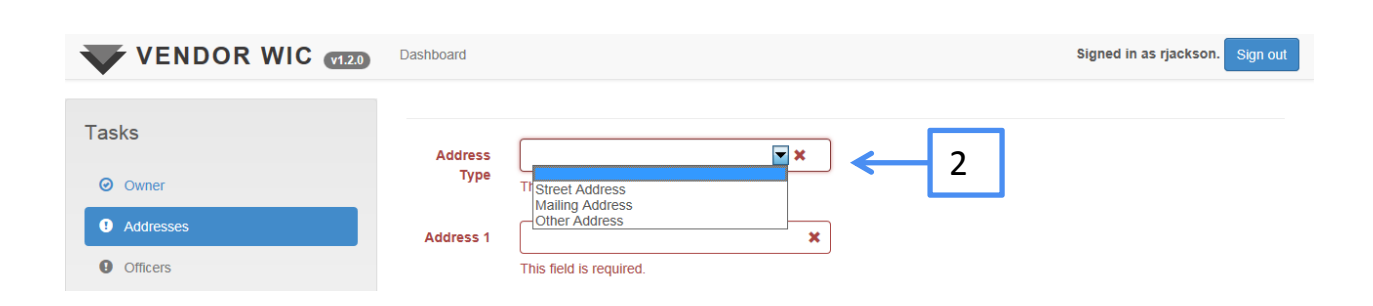

#### Owner Address

Next enter:

- 1. The Street Address ("Address 1")
- 2. The Zip Code and click the "Get Cities" button.

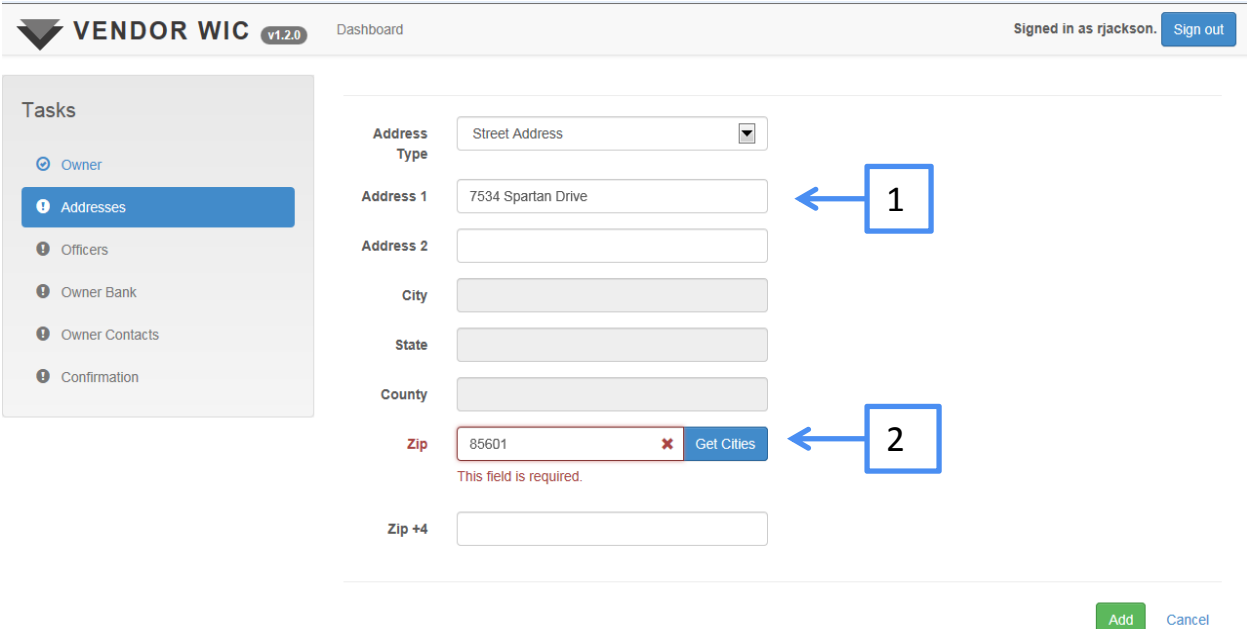

#### Owner Address

#### Next:

1. Select the city from the list.

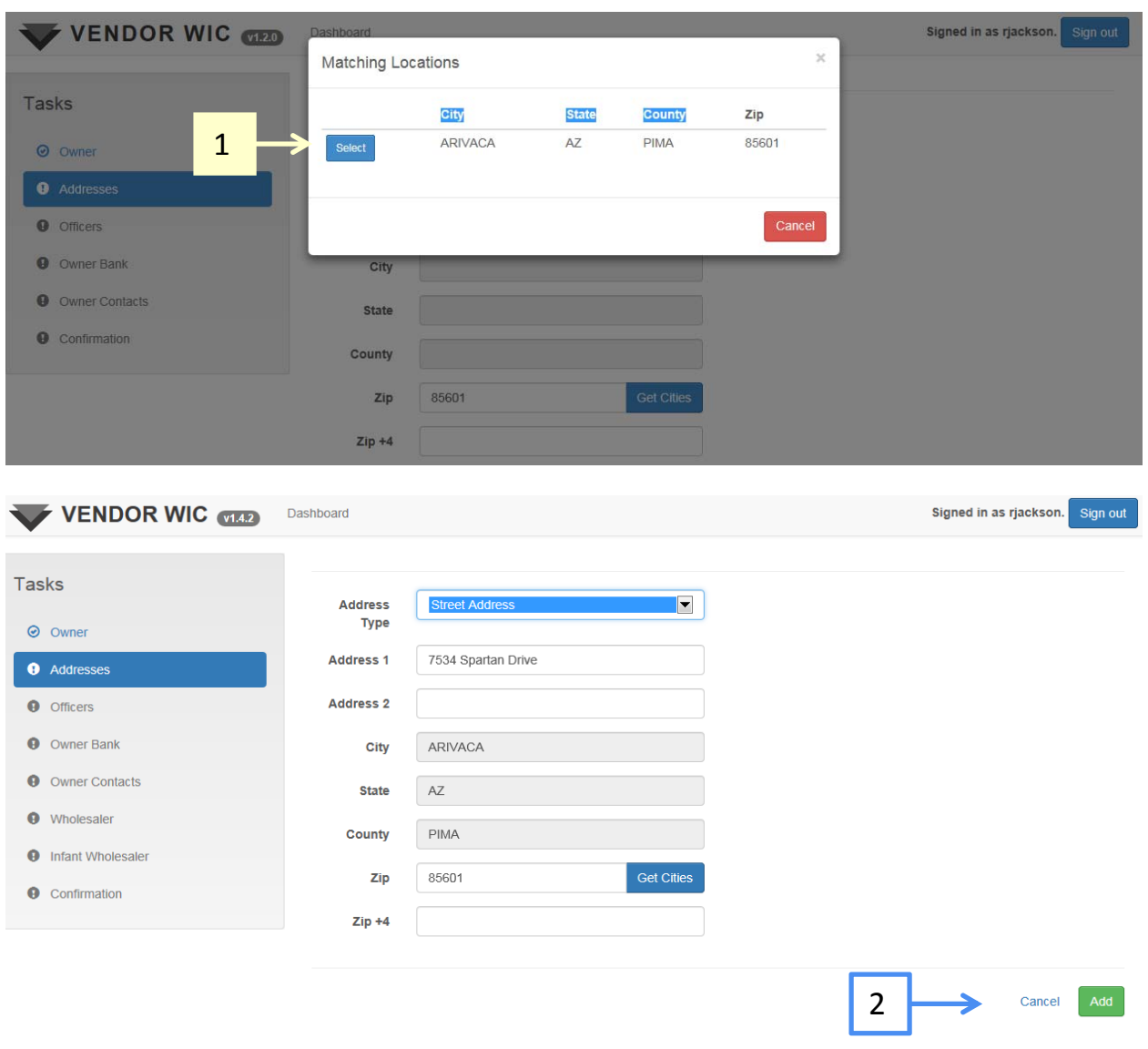

2. Click the "Add" button at the bottom of the page.
#### Owner Address

After you add the Street Address, the address section will populate.

Next you must add the Mailing Address following the steps on the previous pages.

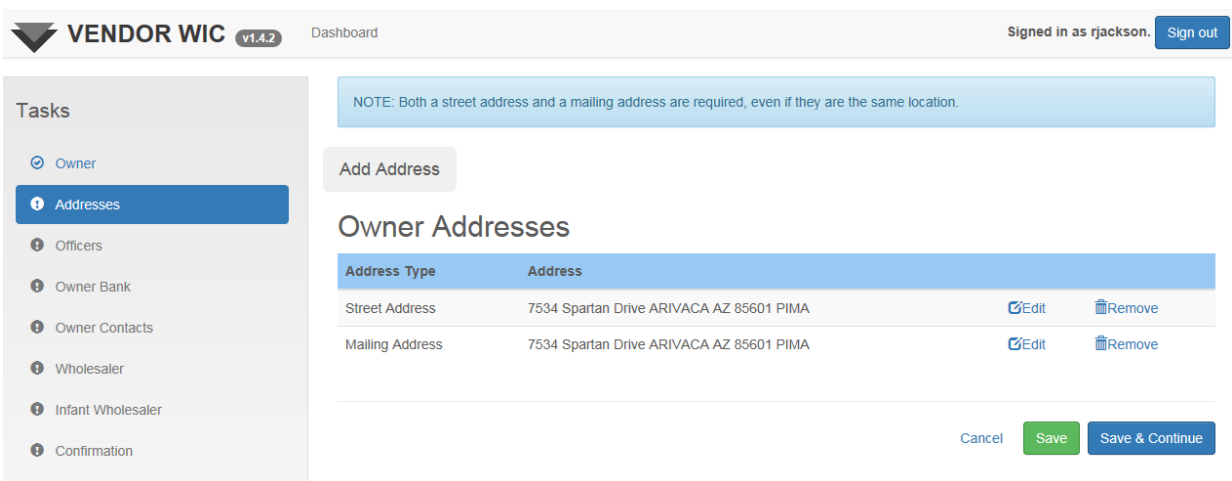

After the Mailing Address is added, click the "Save & Continue" button at the bottom of the page.

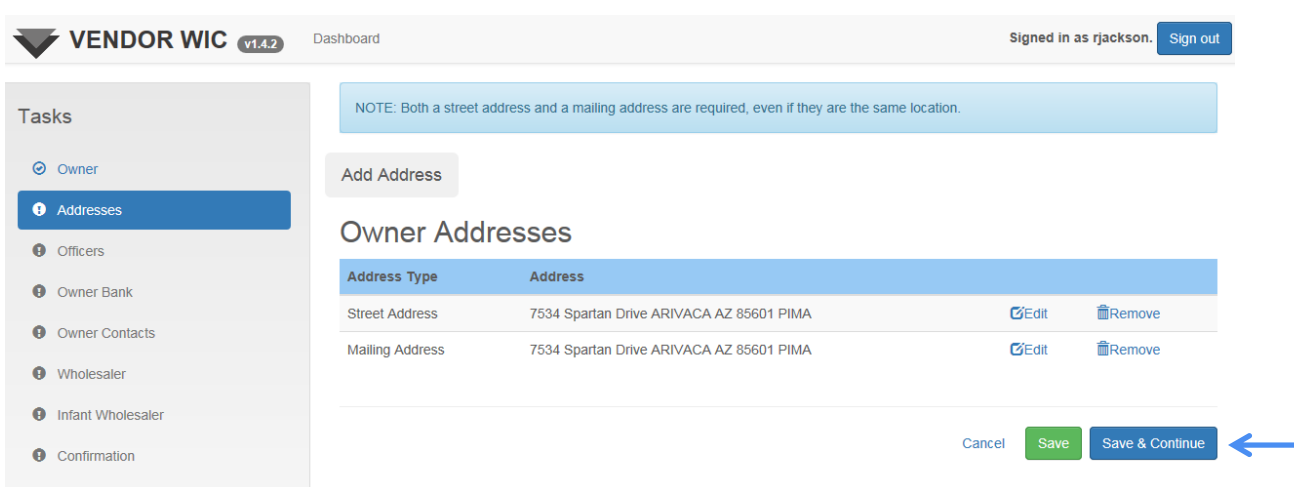

# Owner Address – Possible Error Messages

#### NOTE:

If you do not add both the Street Address and Mailing Address, you will receive the following pop-up messages.

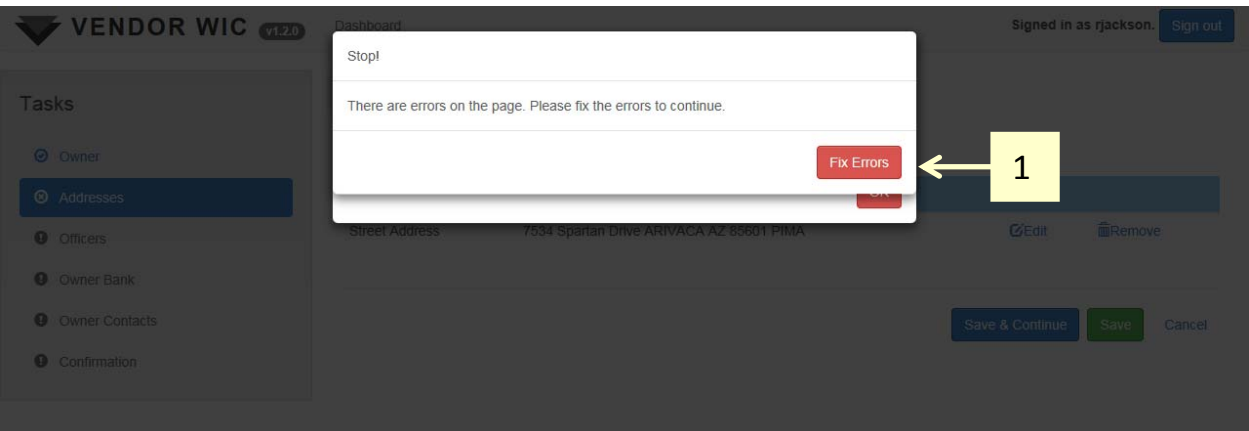

- 1. You will need to click the "Fix Errors" button.
- 2. Then click "OK" and add the missing type of address following the steps on the previous pages.

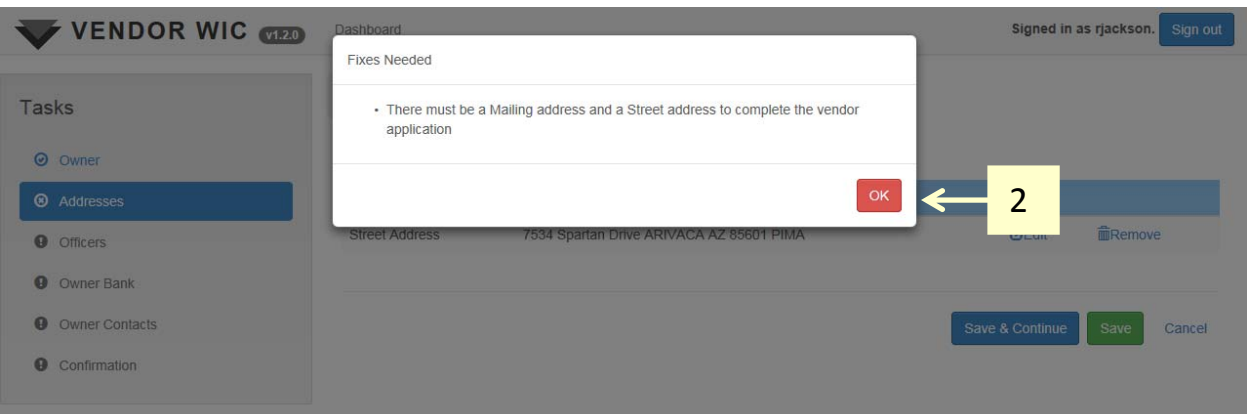

After you save and continue from the Address screen, you will be directed to the Officer screen.

In this screen, you will be adding the officers of the corporation OR if the owner is sole proprietor, the information for the owner.

If ownership is shared across two or more officers, each officer must be entered, along with their percent of ownership. The percentage of ownership must equal 100%.

**Note**: When completing this section, one officer must be identified as the Primary Officer.

To add an Officer:

1. Click the "Add Officer" Button.

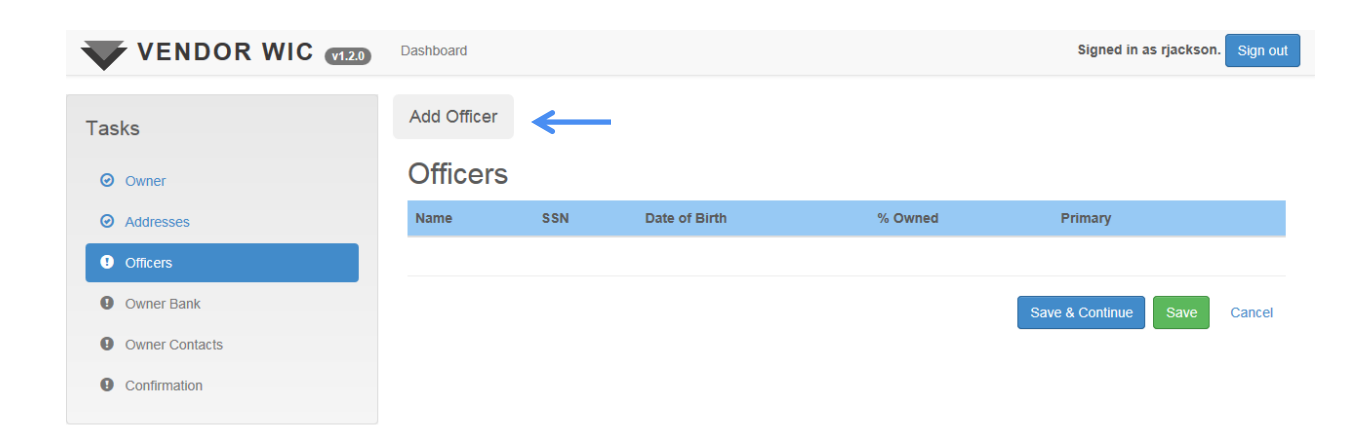

Is the person you are entering the primary owner or primary officer of the company? Click the correct answer and enter the person's information.

Remember, all fields in red must be completed.

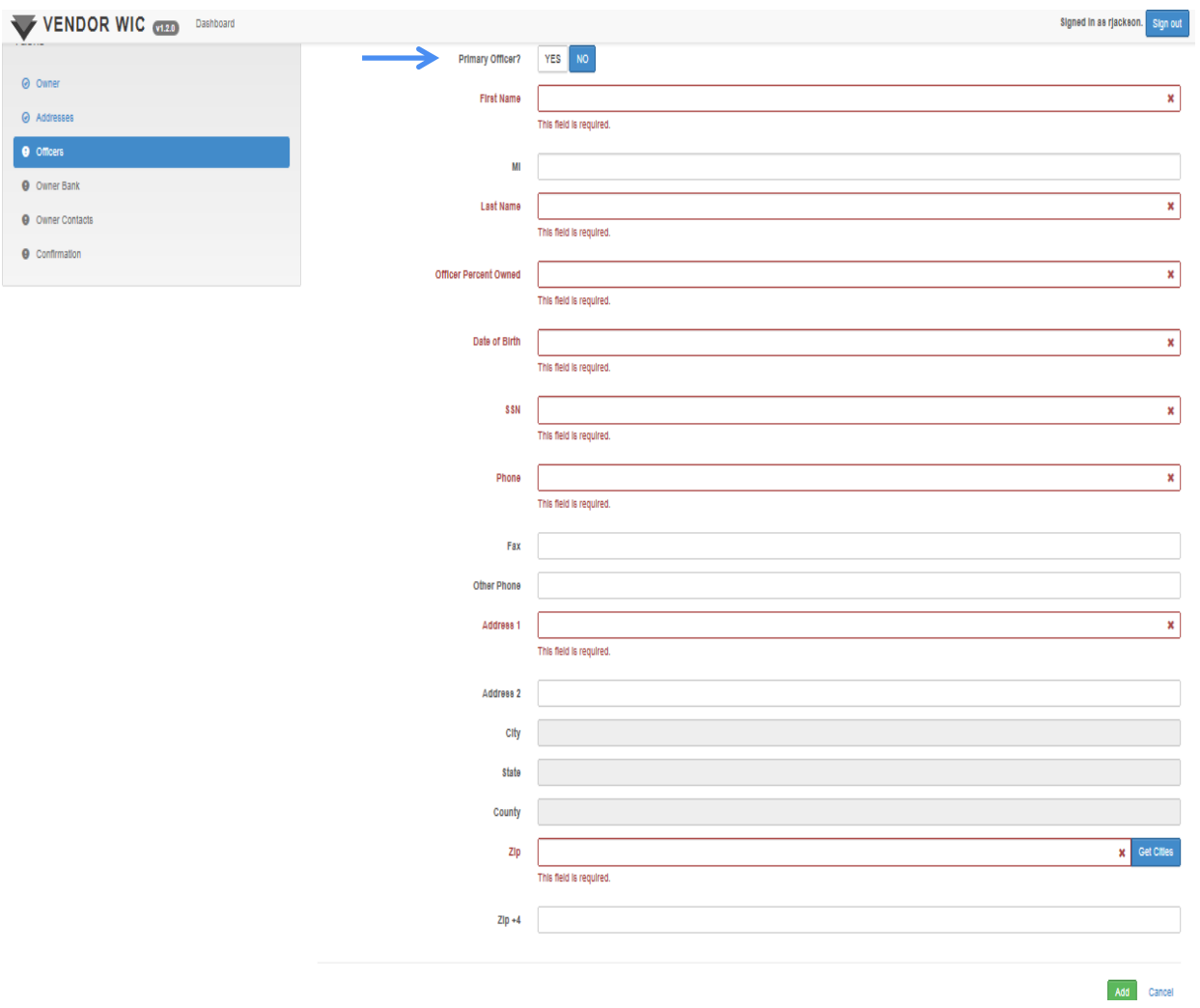

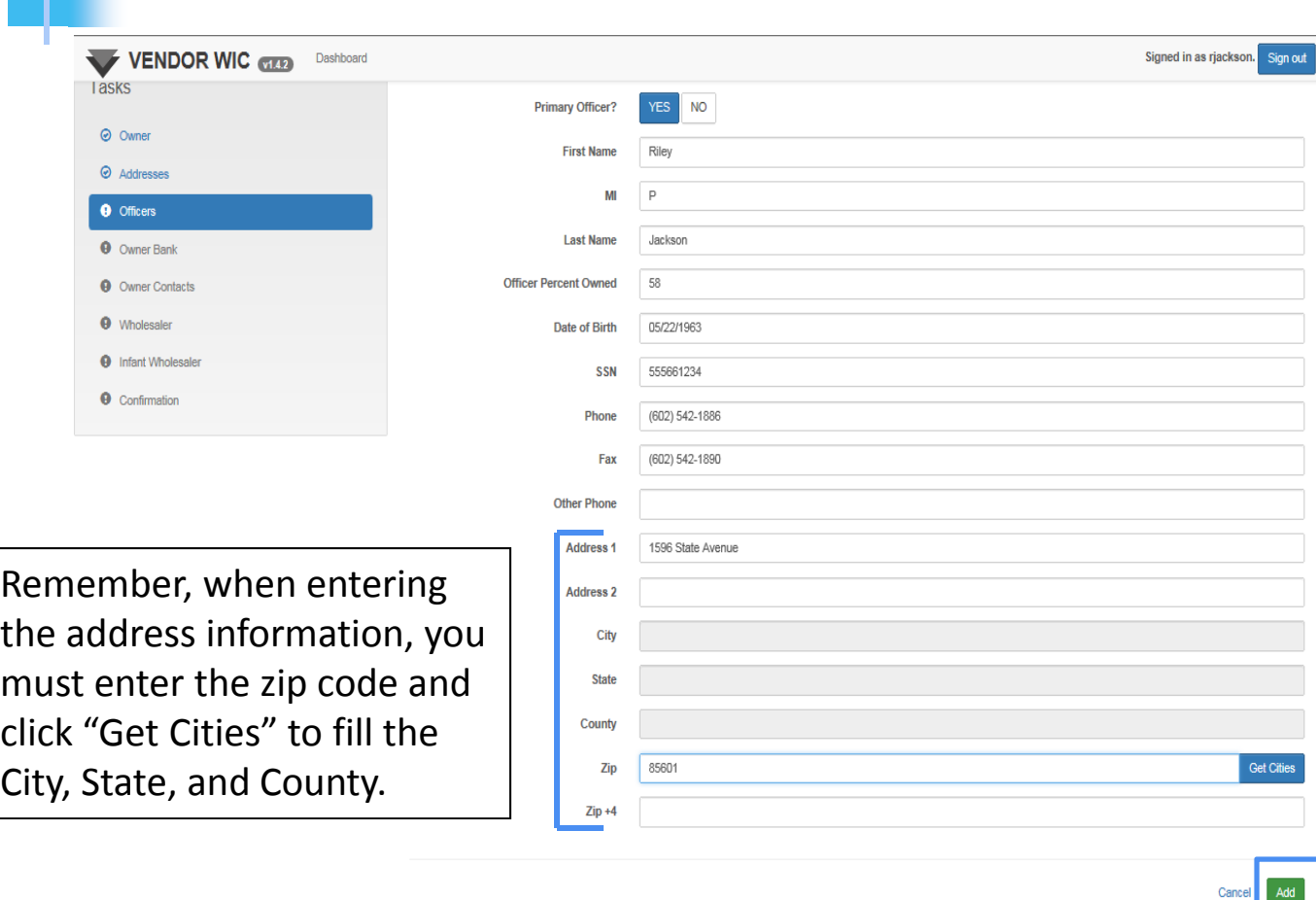

After the information is entered, click the "Add" button to save the information.

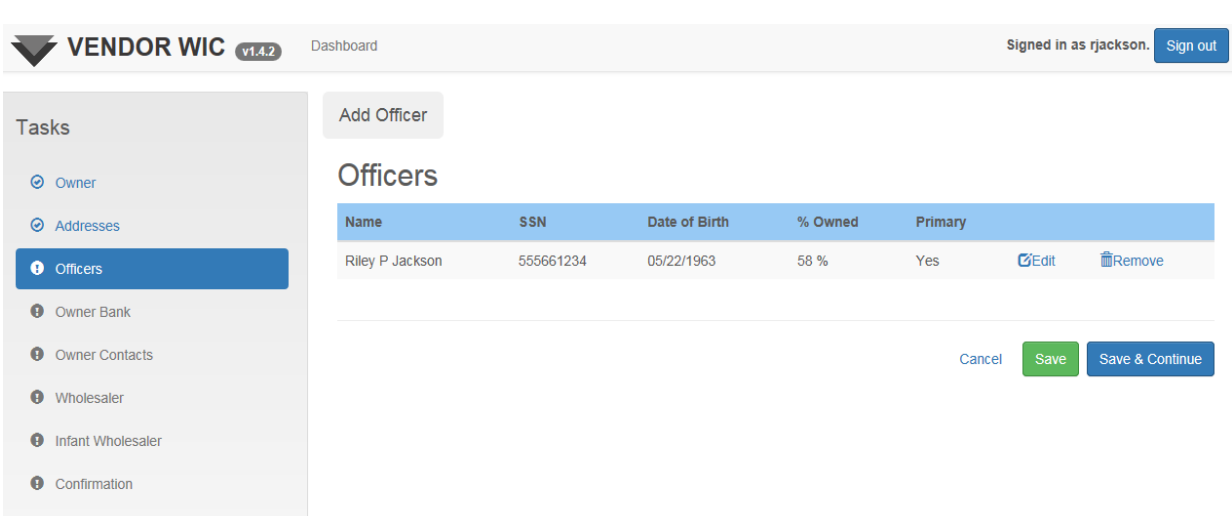

Repeat the steps to add additional officers. Remember: The total percentage of ownership must equal 100%.

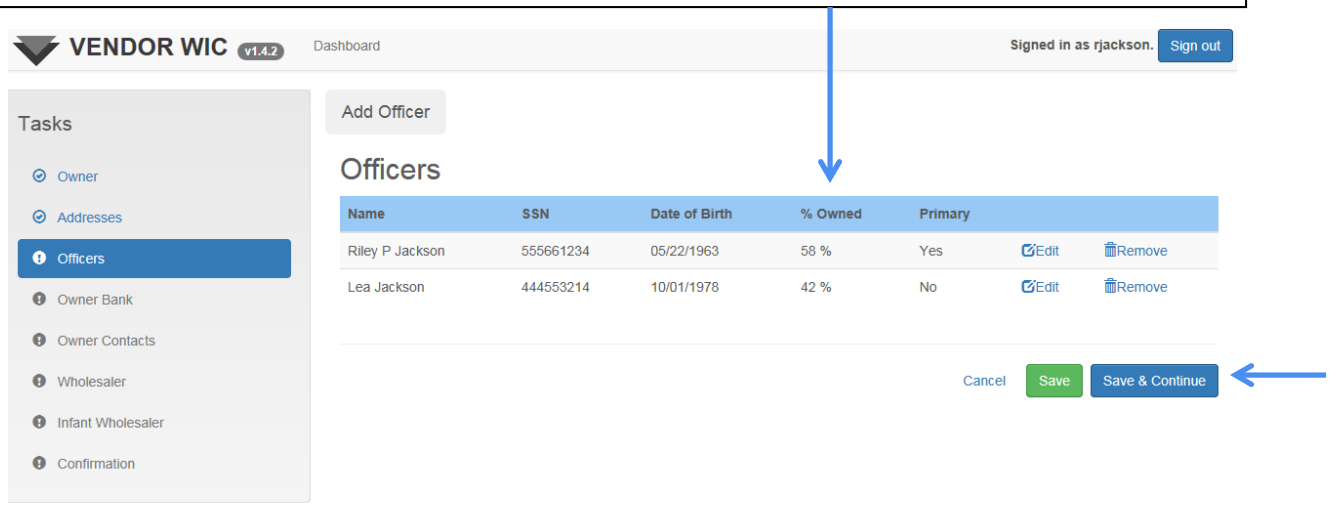

After the all officers are entered, click the "Save & Continue" button to move to the next screen.

#### Owner Bank Information

Next you will complete the Owner Banking information. You can select an existing bank from the drop-down list or, if your bank is not displayed, you can add your bank.

To select an existing bank:

- Click the drop-down list.
- Select your bank.

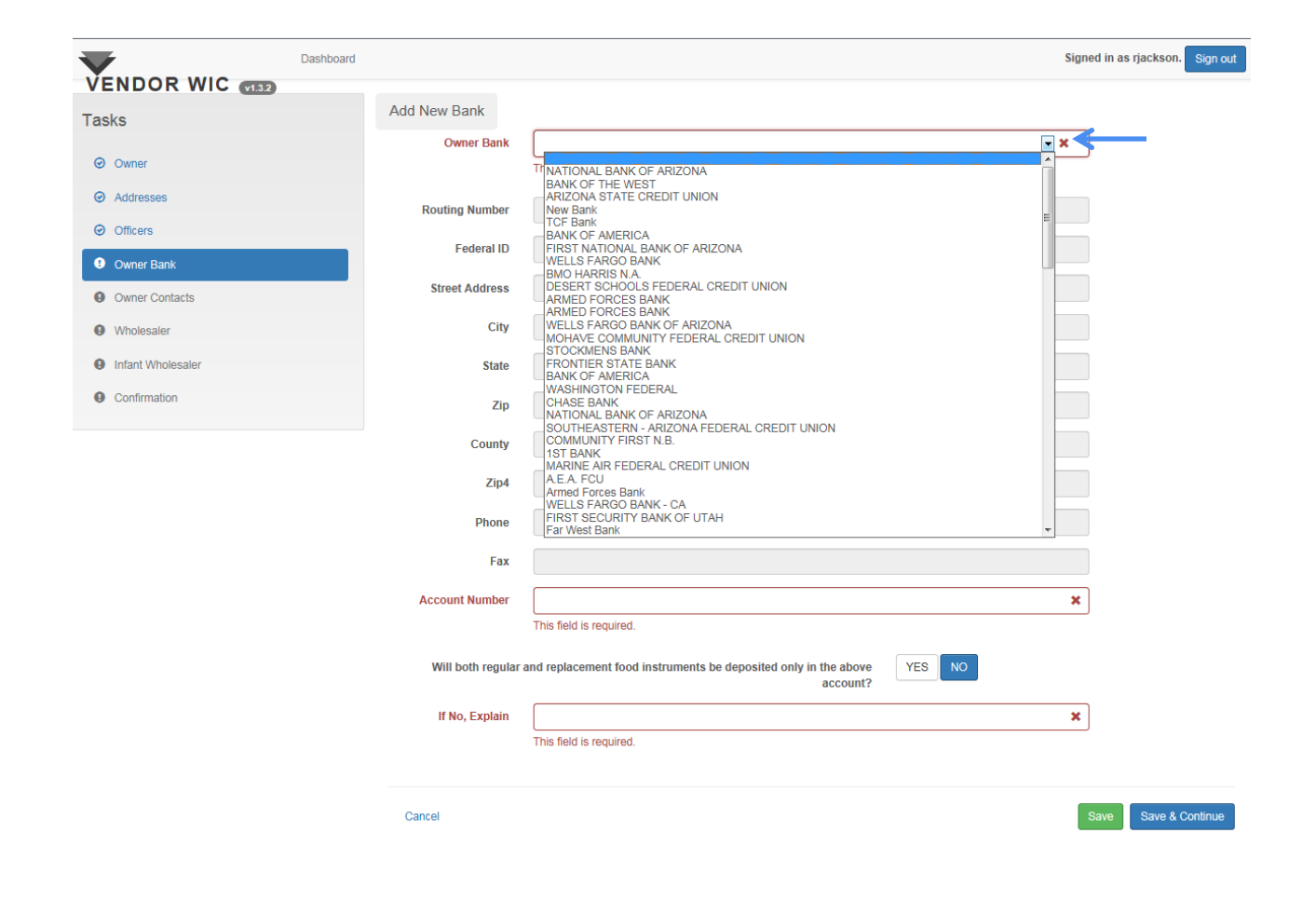

### Owner Bank Information

The banking information will auto‐fill after you select your bank from the drop‐down list.

Next:

- 1. Enter your Account Number.
- 2. If both regular and replacement food instruments will be deposited into this account, select yes; if no, please explain.
- 3. Click "Save & Continue" at the bottom of the page.

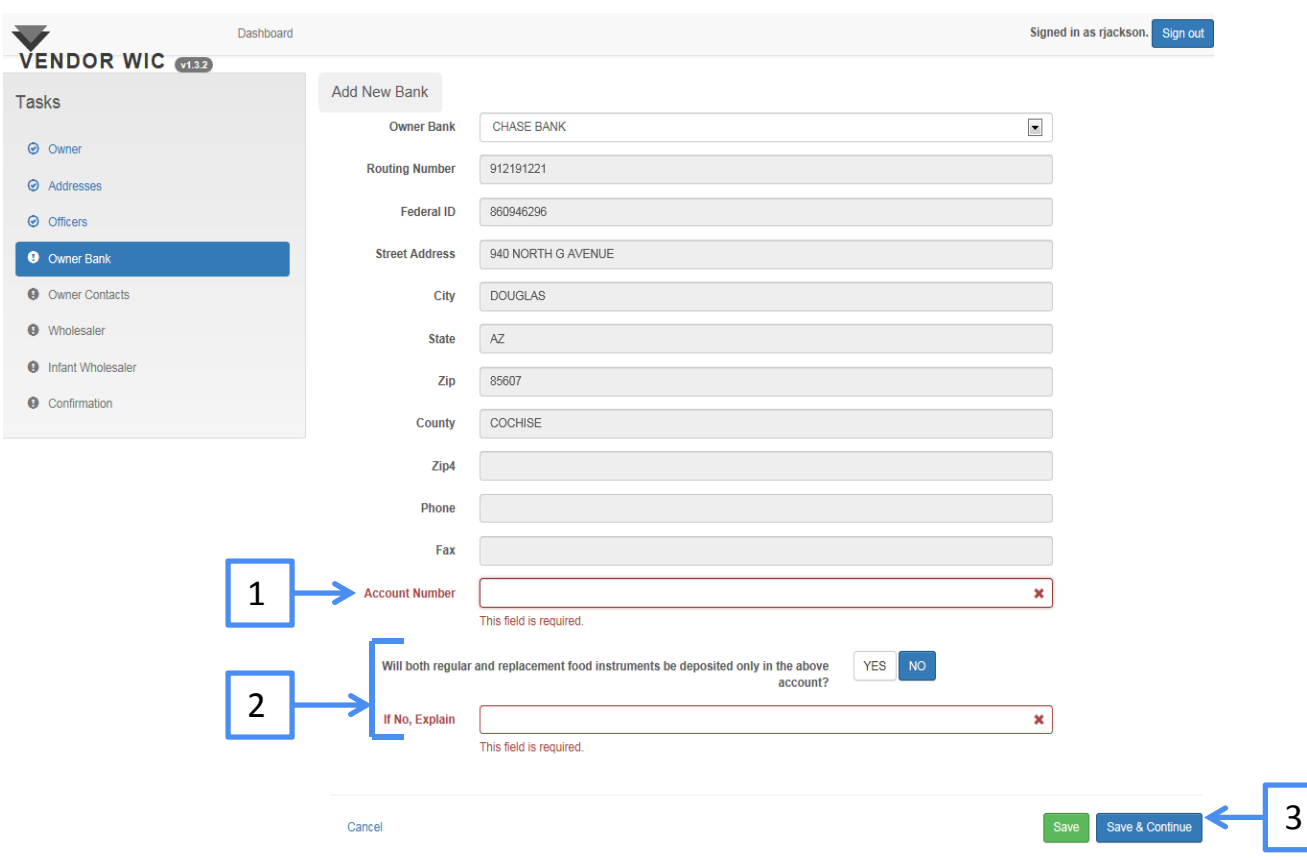

# Adding Owner Bank

If your bank does not appear in the drop‐down list, you can add it.

1. Click the "Add New Bank" button.

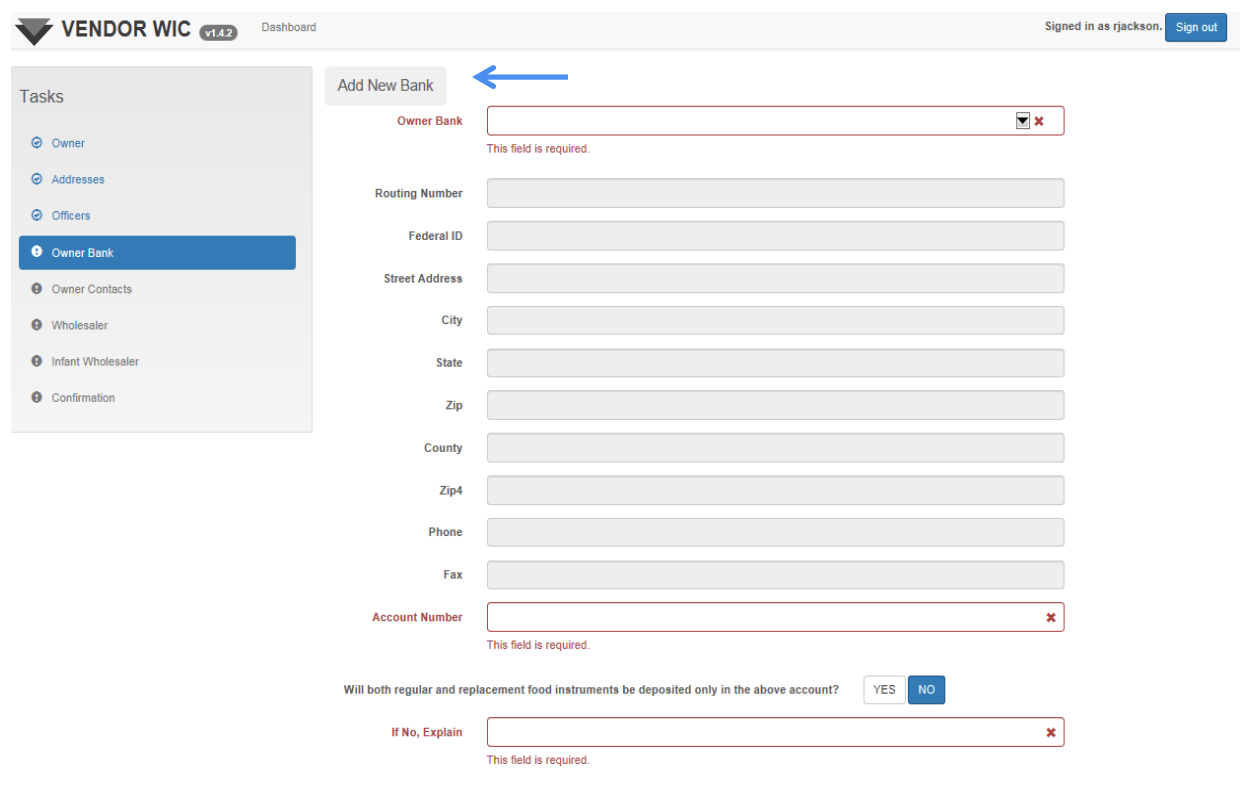

#### Owner Bank Information

- 1. Enter the banking information (items below in red are mandatory fields)
	- Name of Bank
	- Routing Number
	- **Federal ID (optional)**
	- **Street Address**
	- Zip (enter zip, click the "Get Cities" button and select city from list)
	- **Phone Number**
	- **Fax Number (optional)**
- 2. Click the "Add" button.

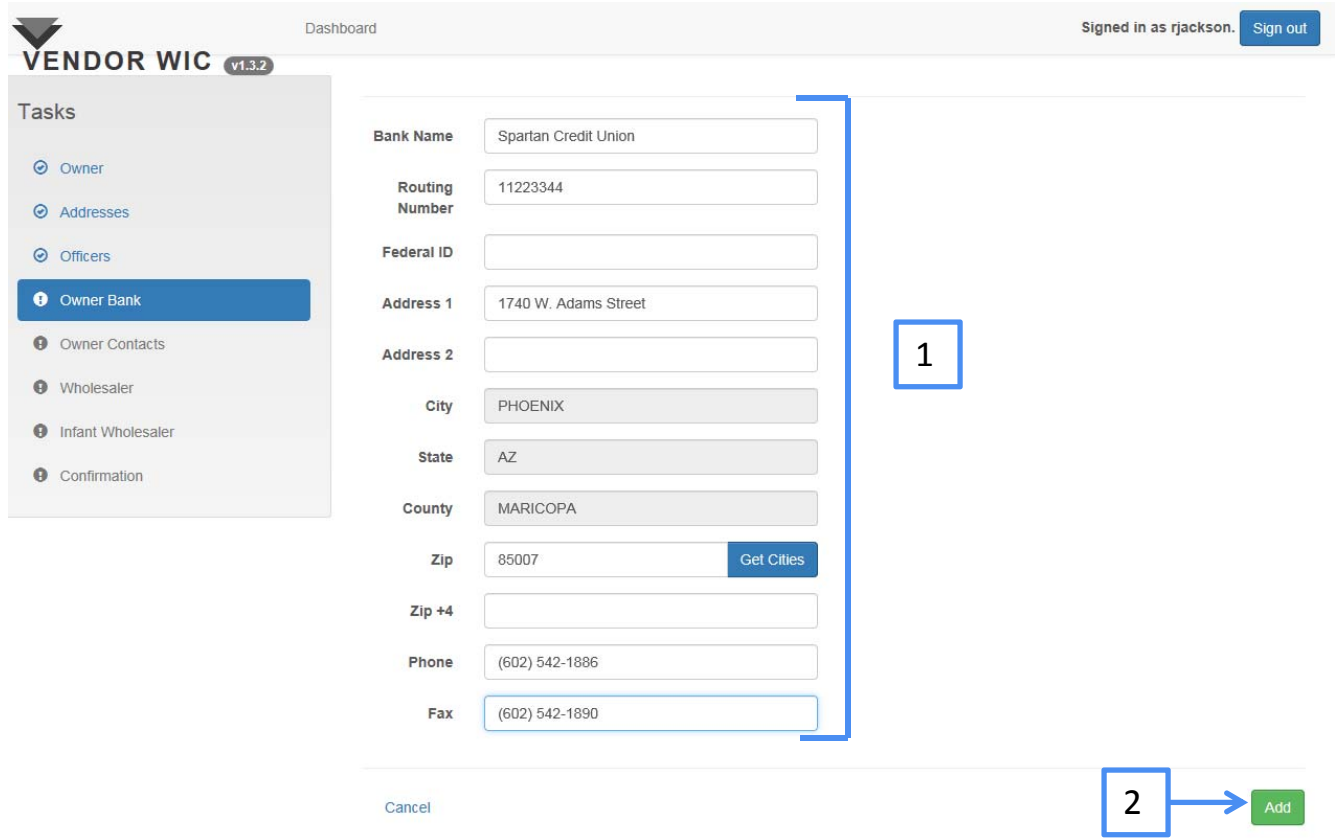

# Owner Bank Information

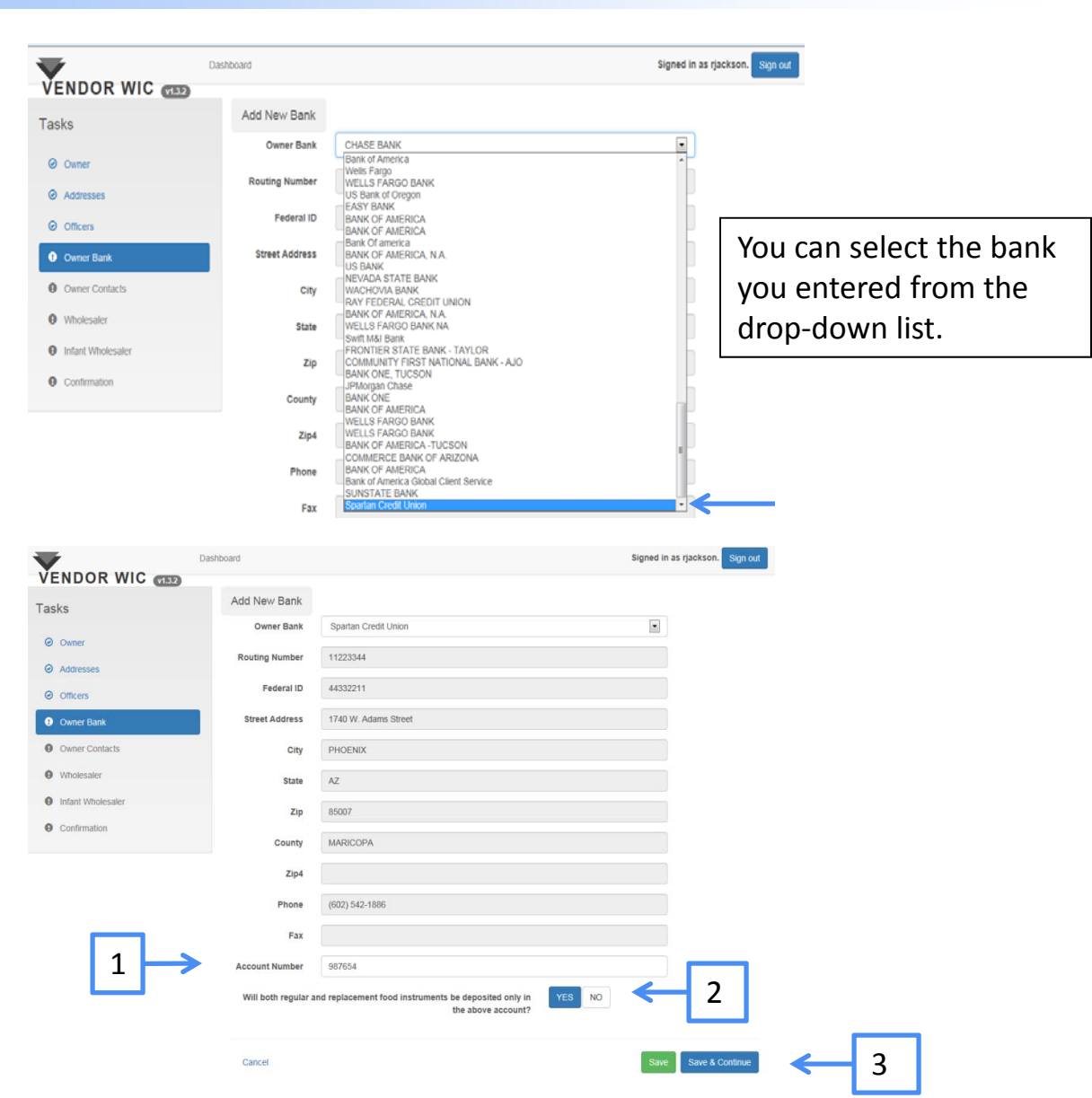

The fields will auto‐populate with the bank information. Next you will:

- 1. Enter your Account Number.
- 2. If both regular and replacement food instruments will be deposited into this account, select yes; if no, please explain.
- 3. Click "Save & Continue" at the bottom of the page.

The next task you will work on is the Owner Contacts. In this section, you will enter the contact person(s) for the owner.

To enter the contact information:

**Click "Add Contact"** 

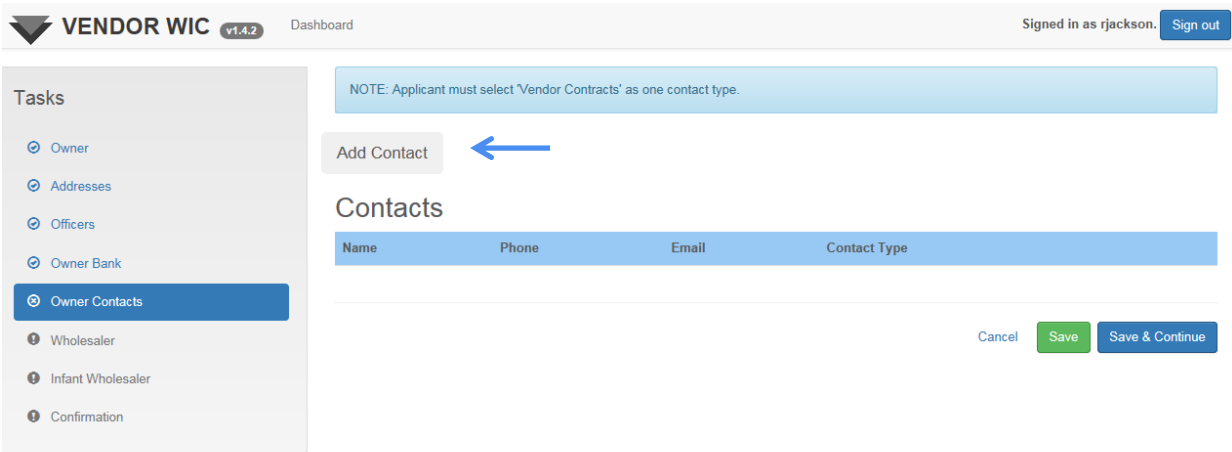

**Note**: Applicant must select "Vendor Contracts" as one contact type.

- 1. Enter the required information
	- First Name
	- Last Name
	- **Phone Number**
	- **Email Address**

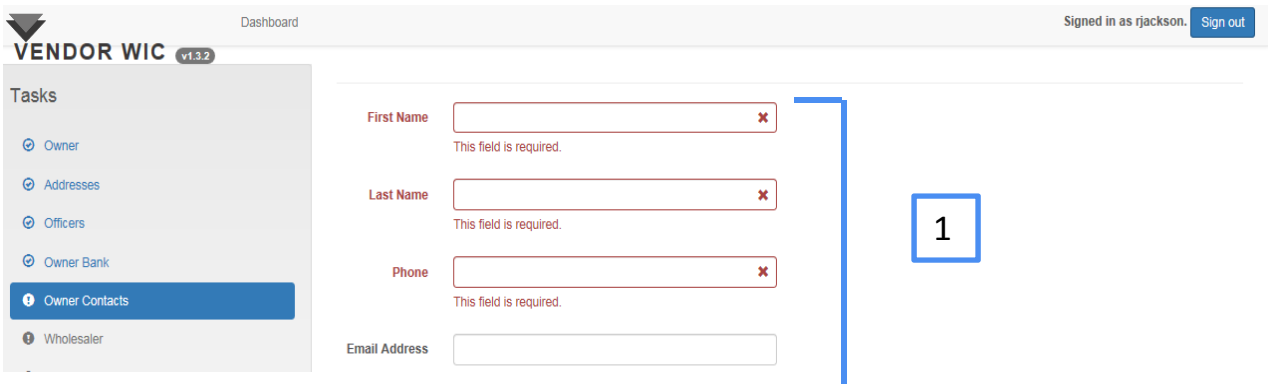

1. Select the "Contact Type" from the drop-down list.

**Note**: There MUST be a person who is designated for "Vendor Contracts."

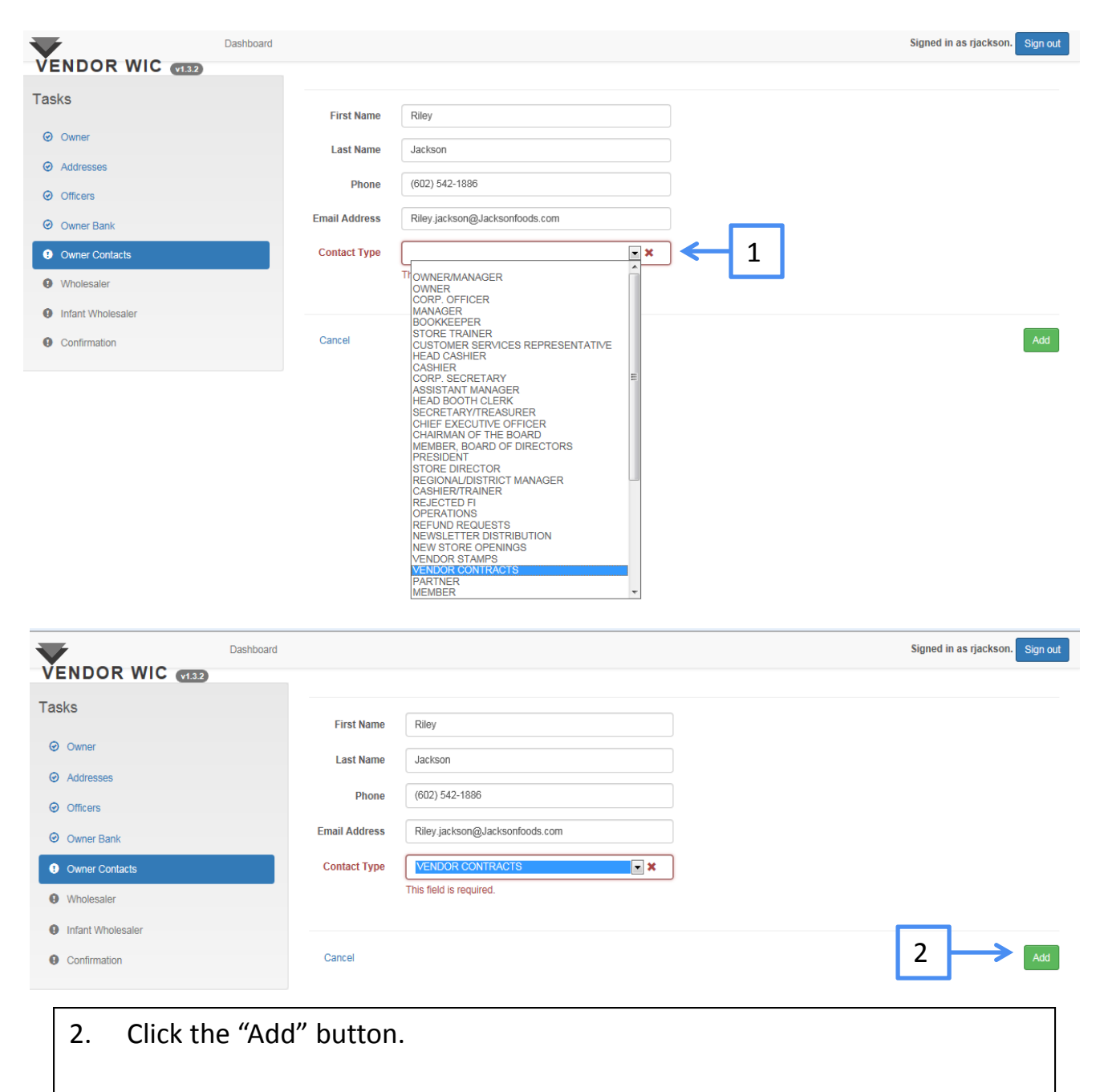

Repeat the steps to add additional contacts.

The contacts that have been entered will be displayed.

Once all contacts are entered, click the "Save & Continue" button at bottom of screen.

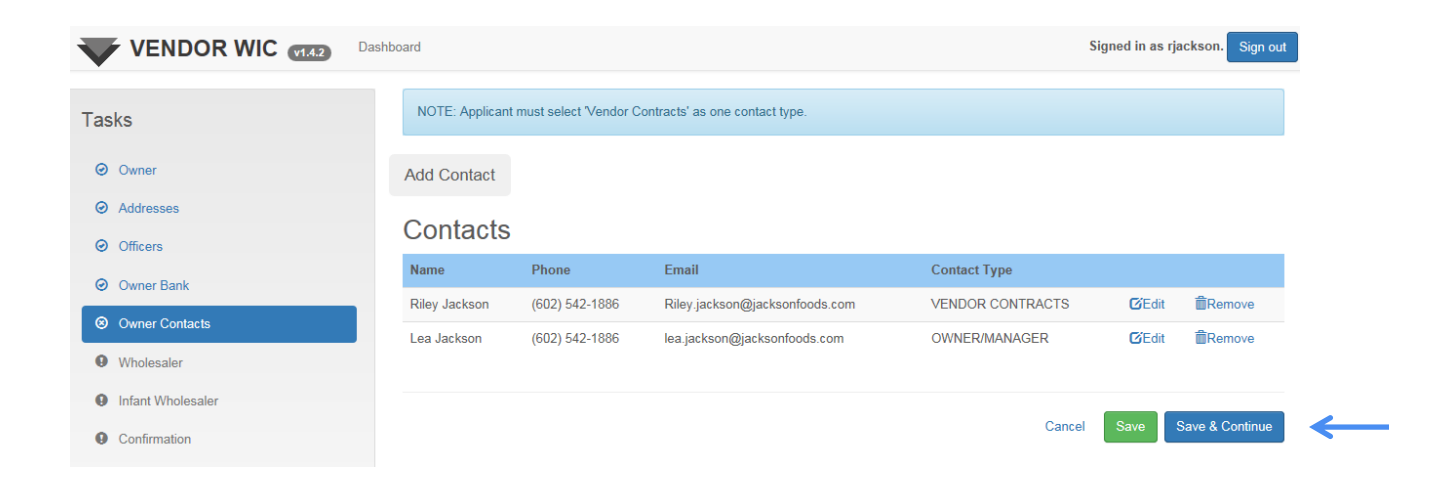

#### Owner Wholesaler

Next you will complete the Owner Wholesaler information (this functionality will occur IF the "Manage Wholesaler at Store Level" is "NO" in the Settings in the Account section).

You can select an existing wholesaler from the drop-down list or, if your wholesaler is not displayed, you can add it.

To select an existing wholesaler:

1. Click the drop‐down list and select your wholesaler.

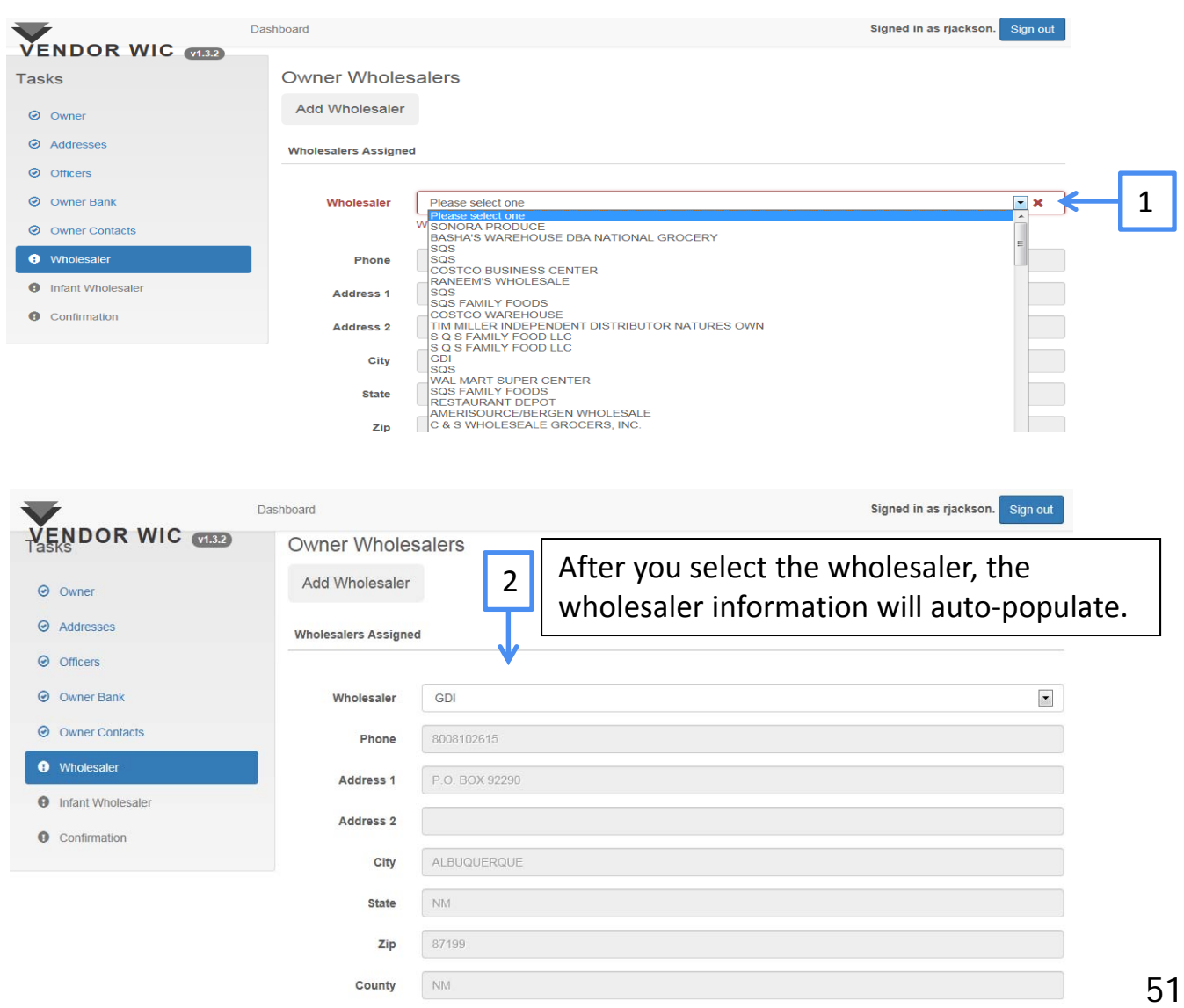

#### Owner Wholesaler

Next you will select the food group(s) that are purchased from the selected wholesaler.

After all items are selected, click the "Save & Continue" button on the bottom of the page.

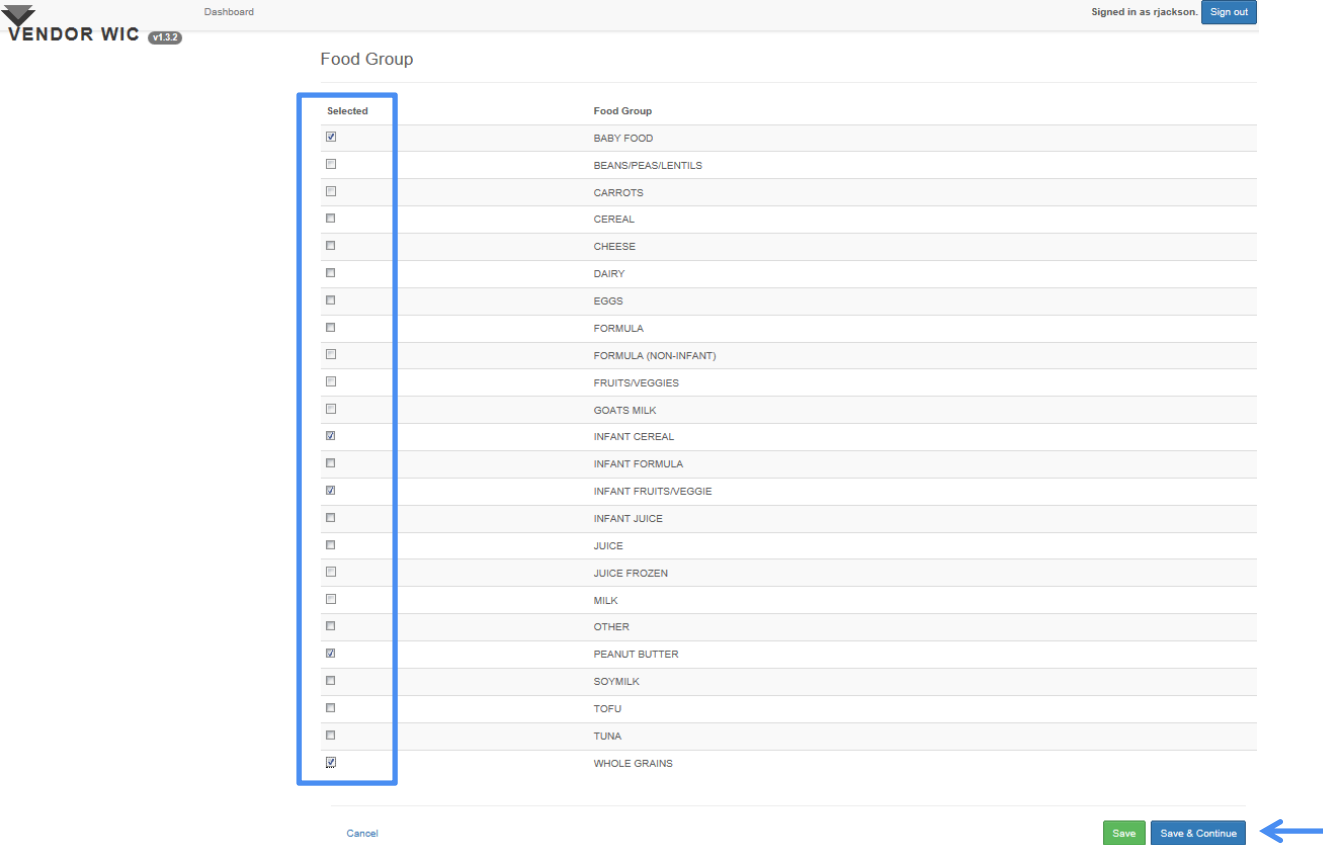

If your wholesaler is not listed in the drop‐down list, you can add it by:

Clicking the "Add Wholesaler" button.

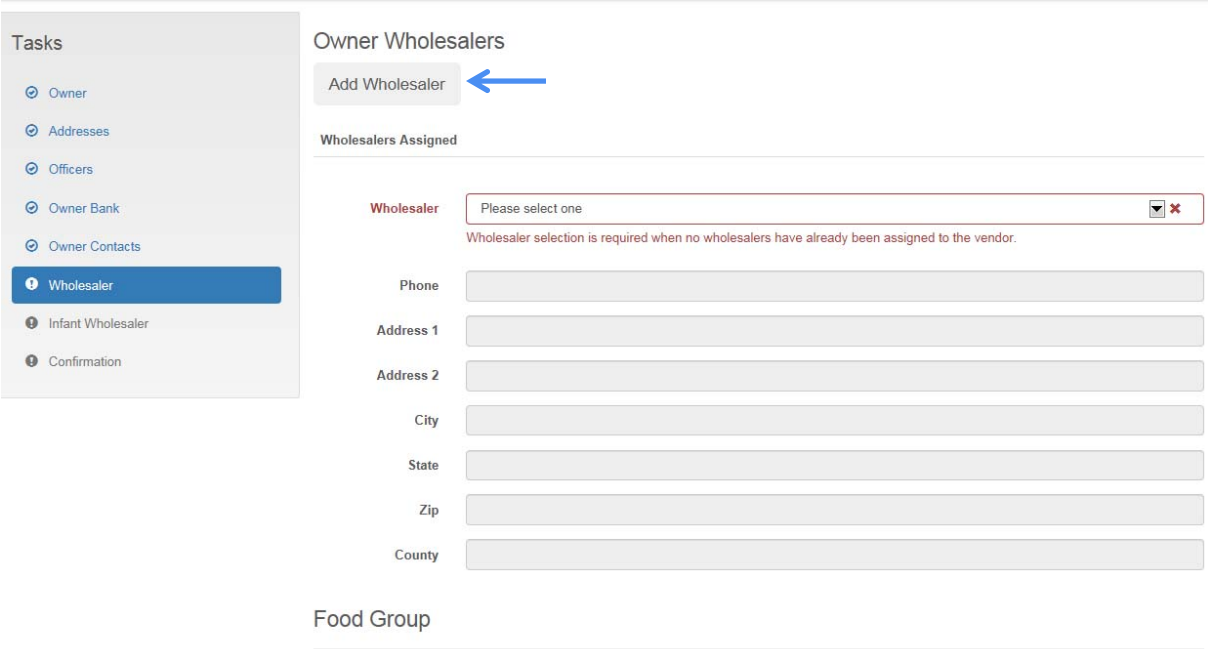

Enter the following information:

- 1. Name of Wholesaler
- 2. Phone
- 3. Address
- 4. Zip and click the "Get Cities" button

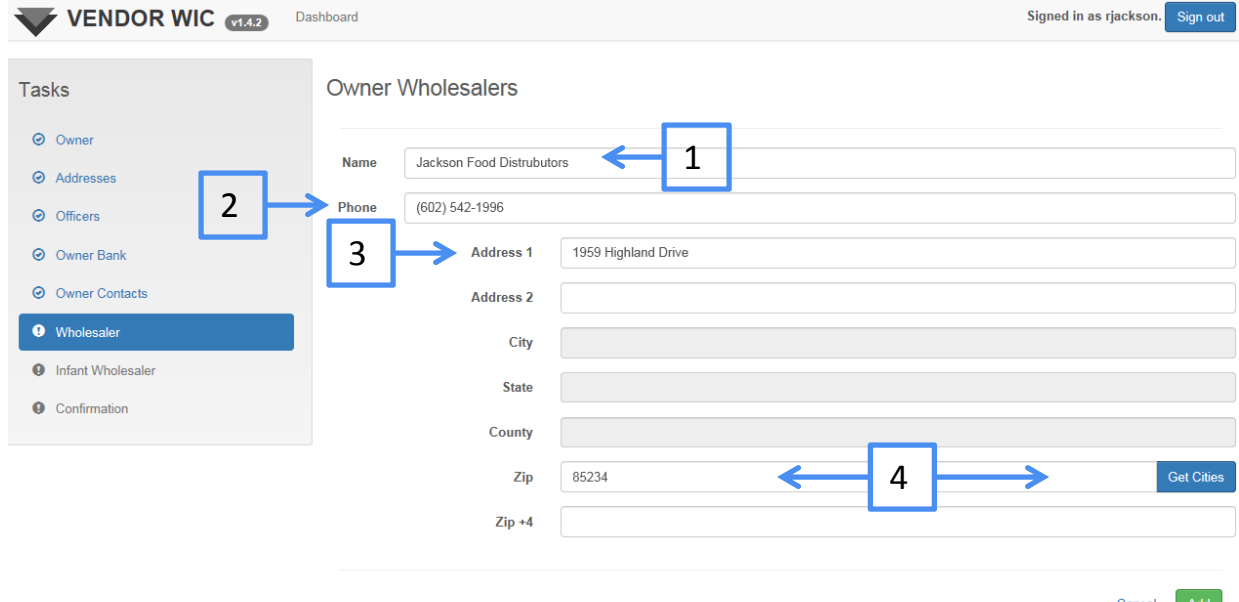

#### Select the city from the list

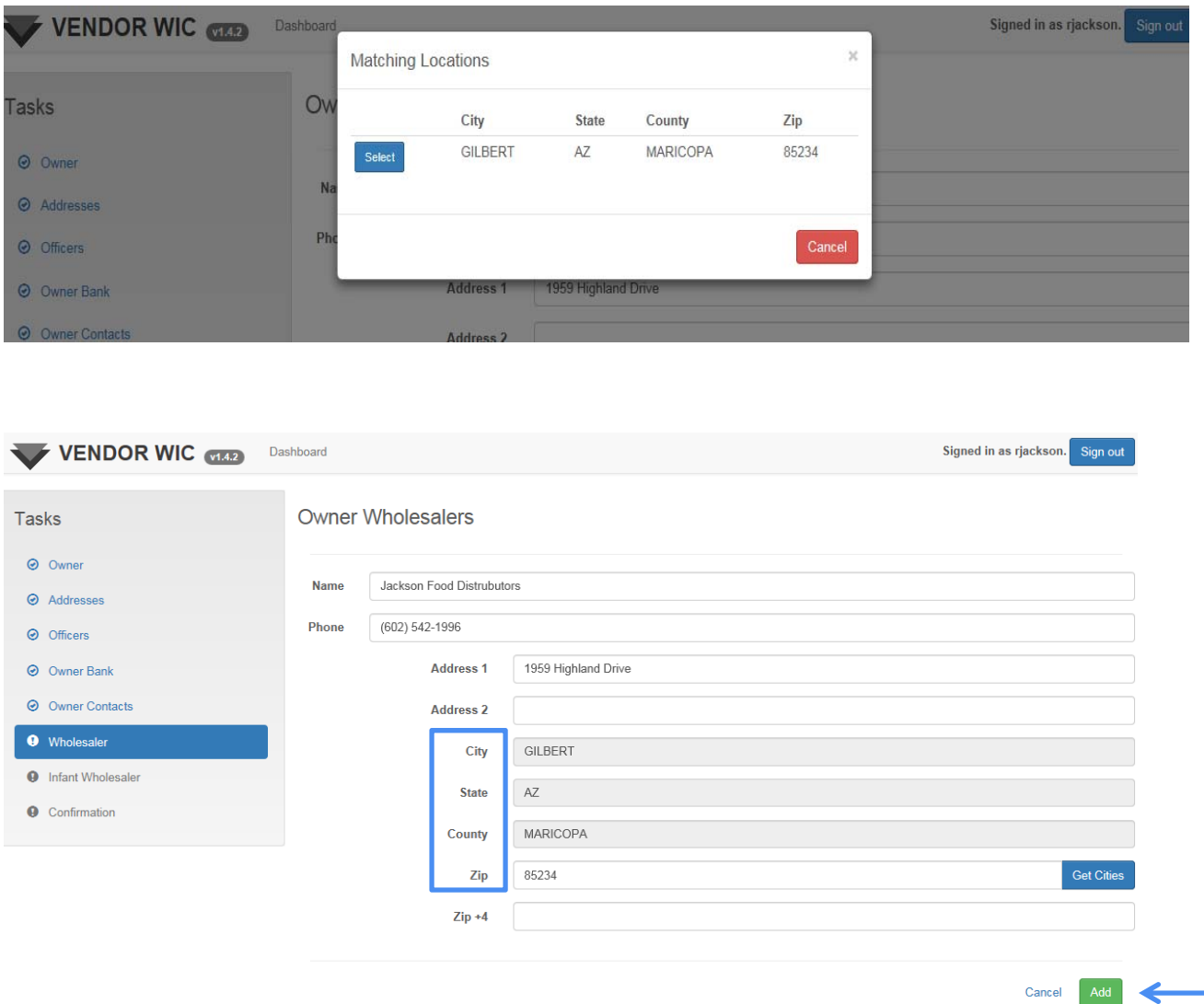

- The City, State, and County will auto-populate.
- **Click the "Add" button to add the new wholesaler to the** drop‐down list.

■ Click the drop-down list and select the wholesaler you added.

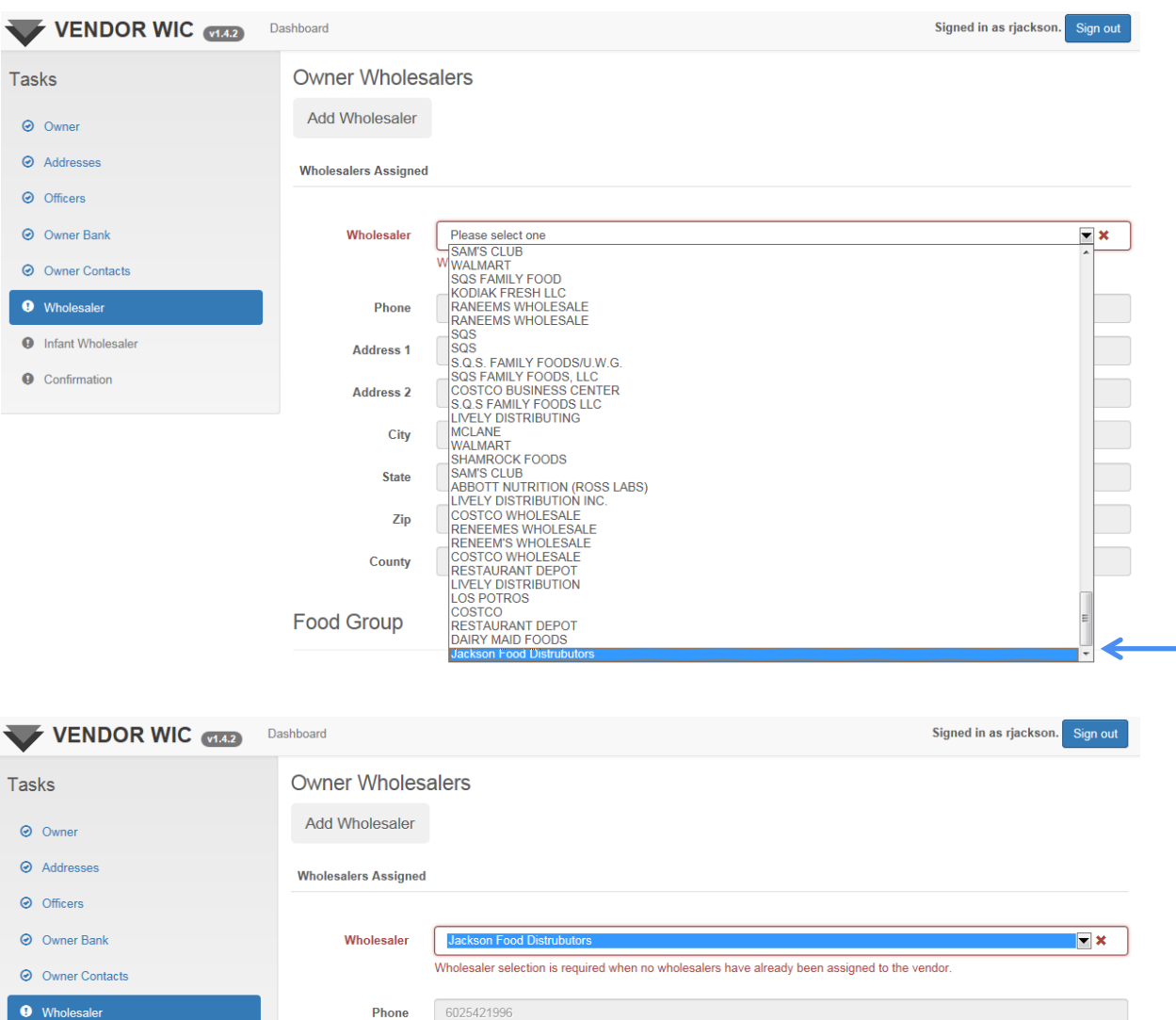

**O** Infant Wholesaler 1959 Highland Drive **Address 1** The wholesaler information will **Q** Confirmation **Address 2** auto‐populate.GILBERT City  $AZ$ **State** Zip 85234 MARICOPA County

Select the food group(s) that are purchased from this wholesaler.

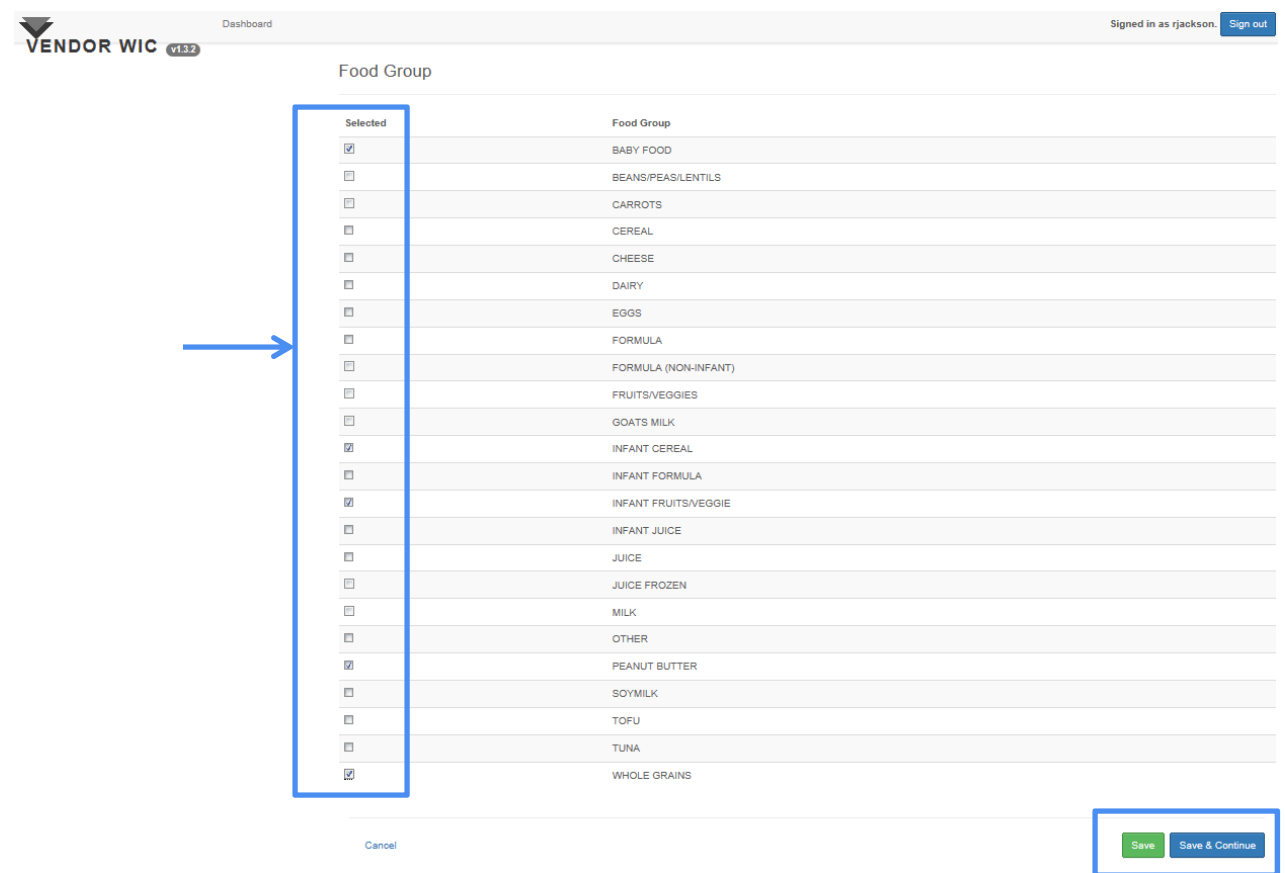

- **Click the "Save" button if you have additional wholesalers to add.**
- **Click "Save & Continue" to move to the next screen.**

- After you click "Save," you will see a message letting you know the information has been saved.
- **Click "OK" to return to the Owner Wholesaler screen.**

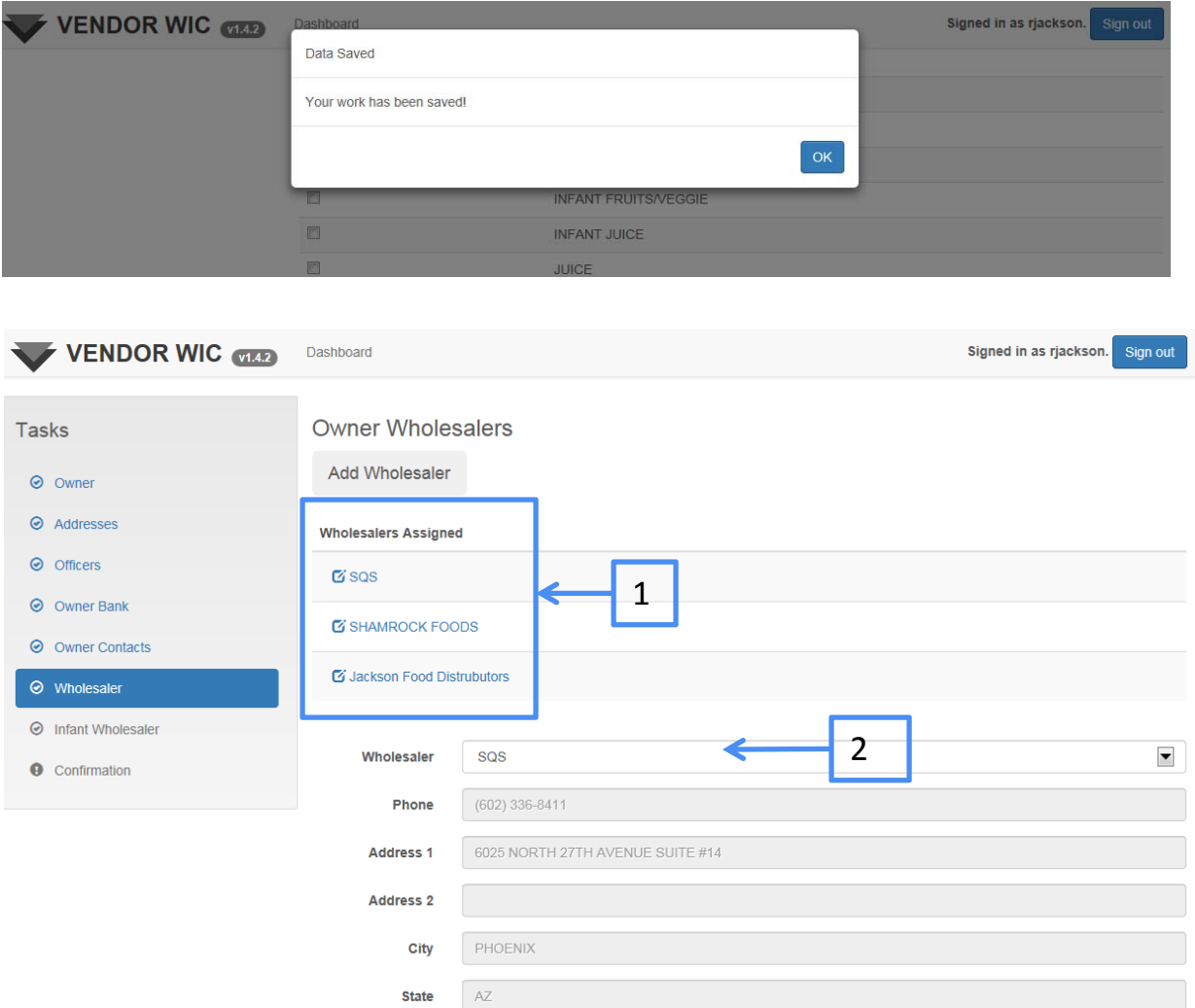

- 1. The wholesalers that were selected will appear under "Wholesalers Assigned."
- 2. The latest entry will appear in the Wholesaler information part of the screen.

# Vendor Infant Wholesaler

Next you will:

- 1. Select your Infant Wholesaler from the list.
- 2. Click the "Save & Continue" button when all Infant Wholesalers are selected.

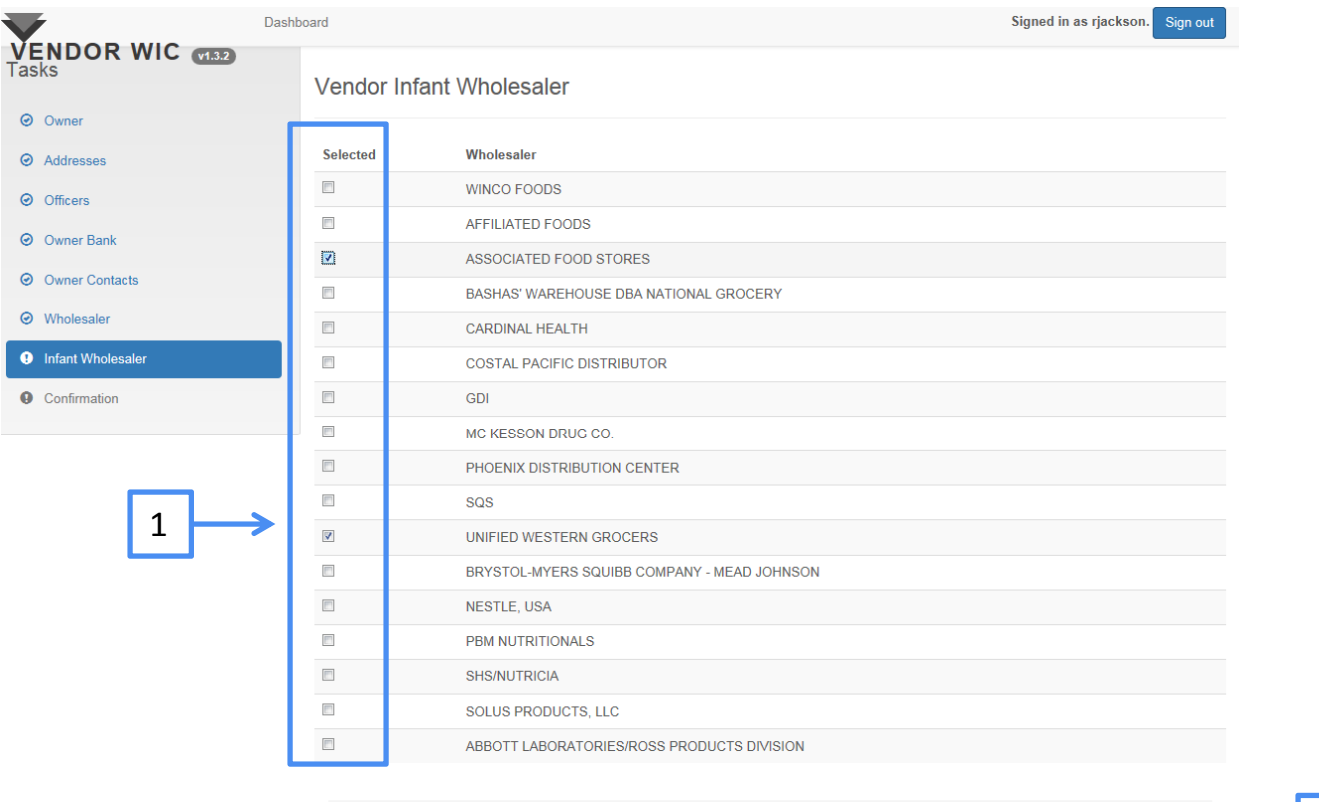

Cancel

 $2$ 

Save Save & Continue

After saving your entries, the Owner Information Confirmation screen is displayed.

Congratulations! You have completed the Owner Information section.

Click the "Continue" button to return to the Dashboard.

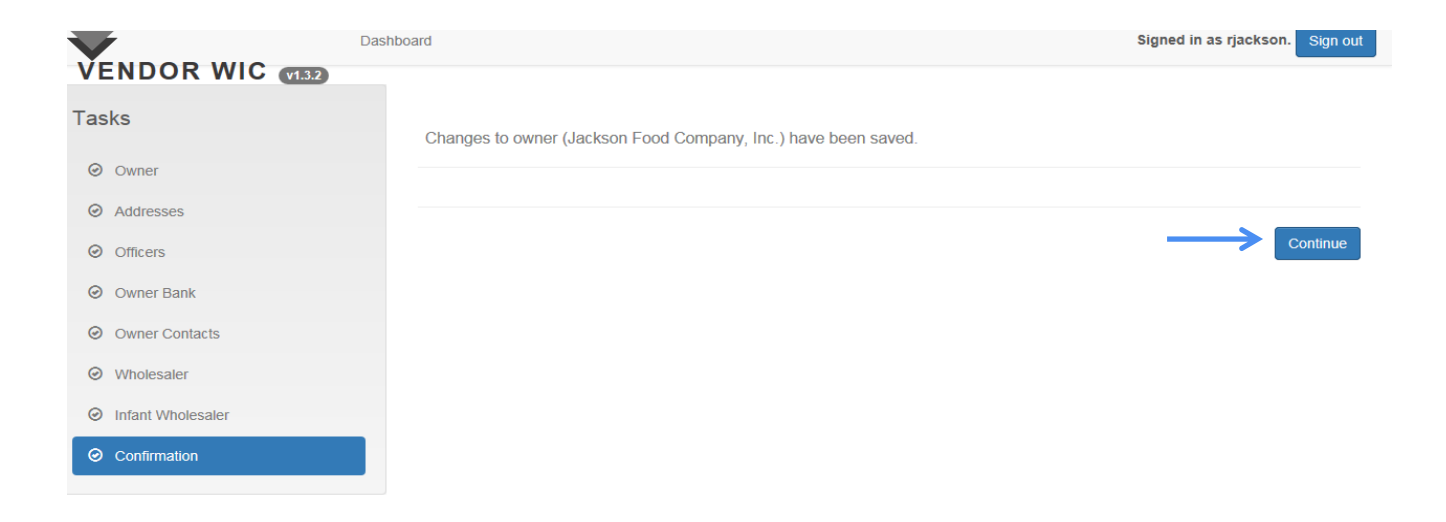

After you have entered the Owner Information, you will go back to the Dashboard.

Now you are ready to add a store to the owner.

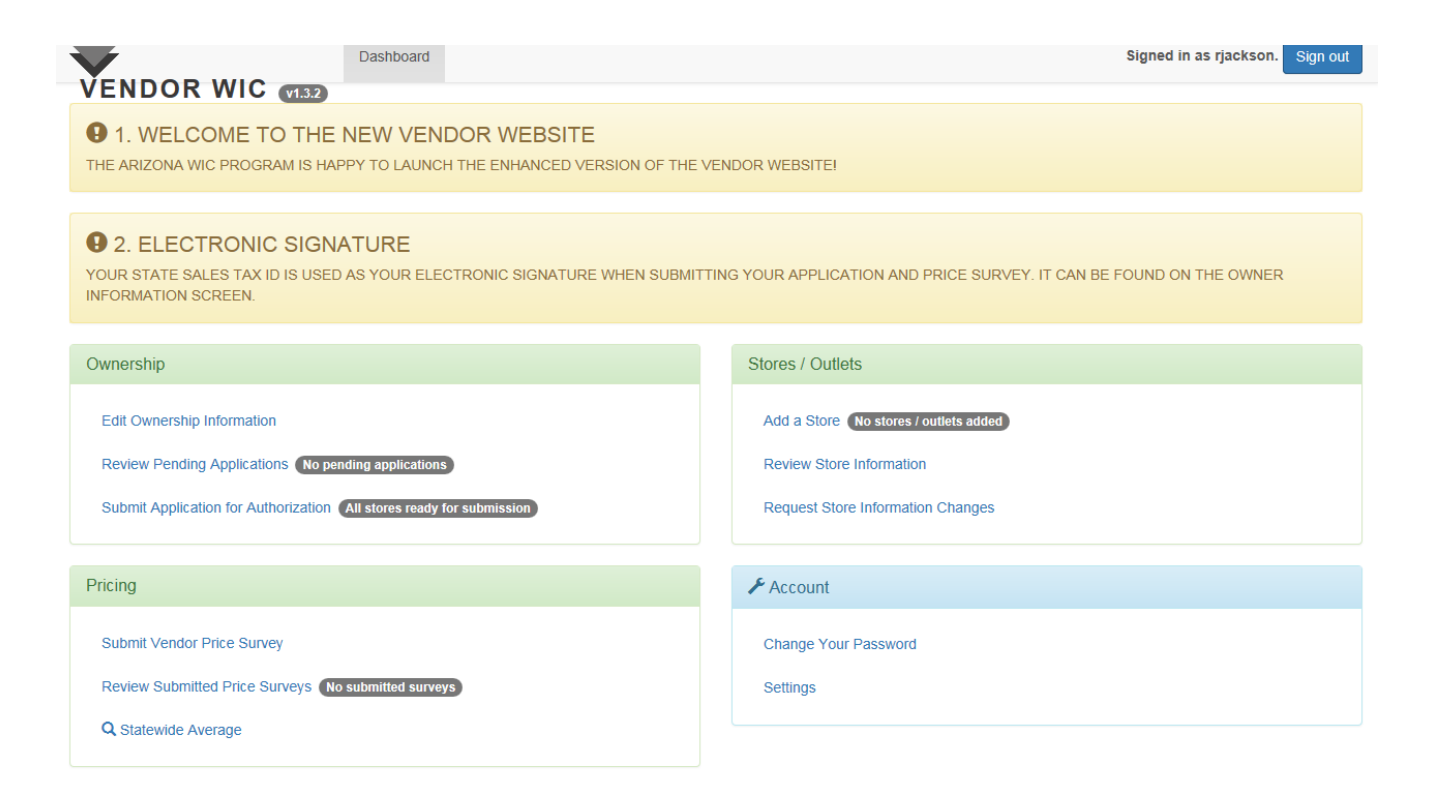

## Stores/Outlets Section

In this section, you will be adding stores to the owner.

**Click the "Add a Store" button.** 

Complete the outlet information by entering the required fields and answering the associated questions.

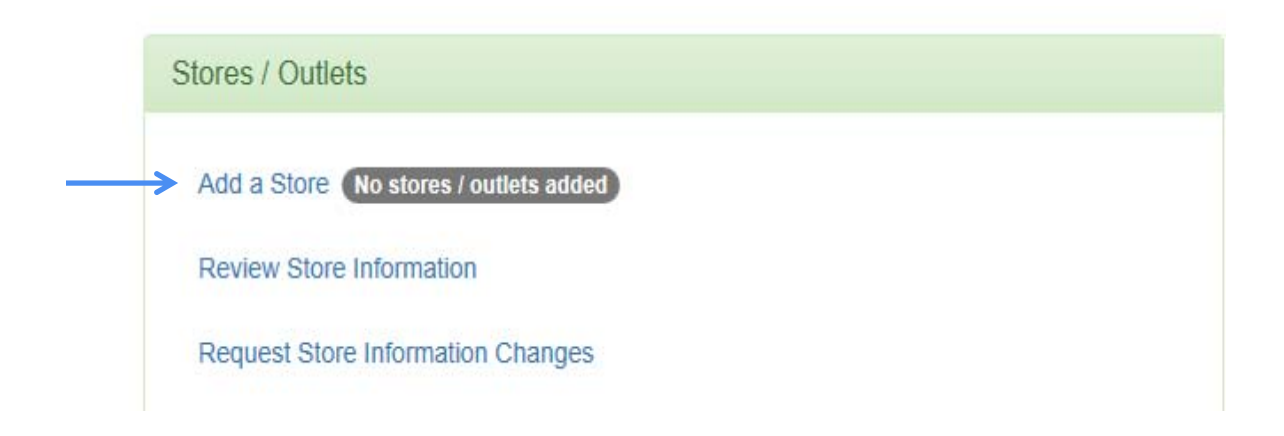

■ Using the drop-down list, select the best option that describes your store.

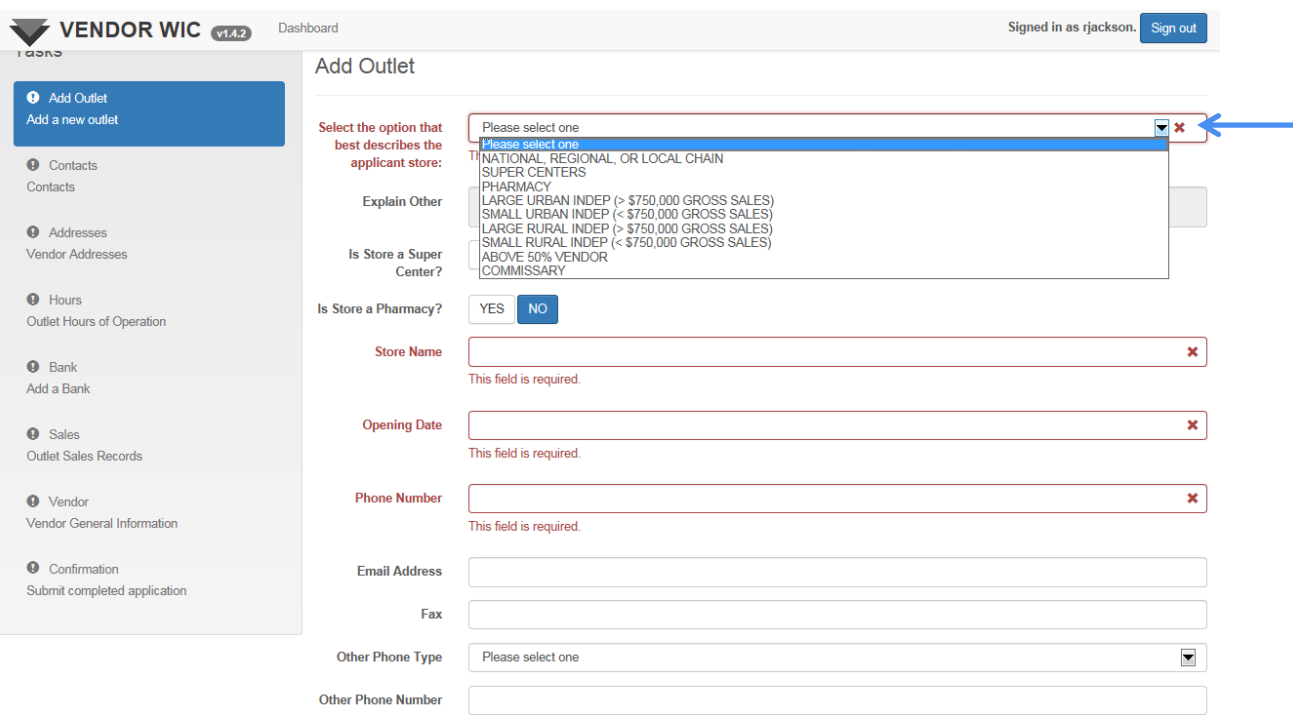

- 1. Answer the questions
	- **Is Store a Super Center?**
	- **In Its Store a Pharmacy?**
- 2. Enter:
	- Name of the Store
	- **Opening Date**
	- **Phone Number**
	- **Email Address**
	- Fax Number
	- **Other Phone Type**
	- **Other Phone Number**

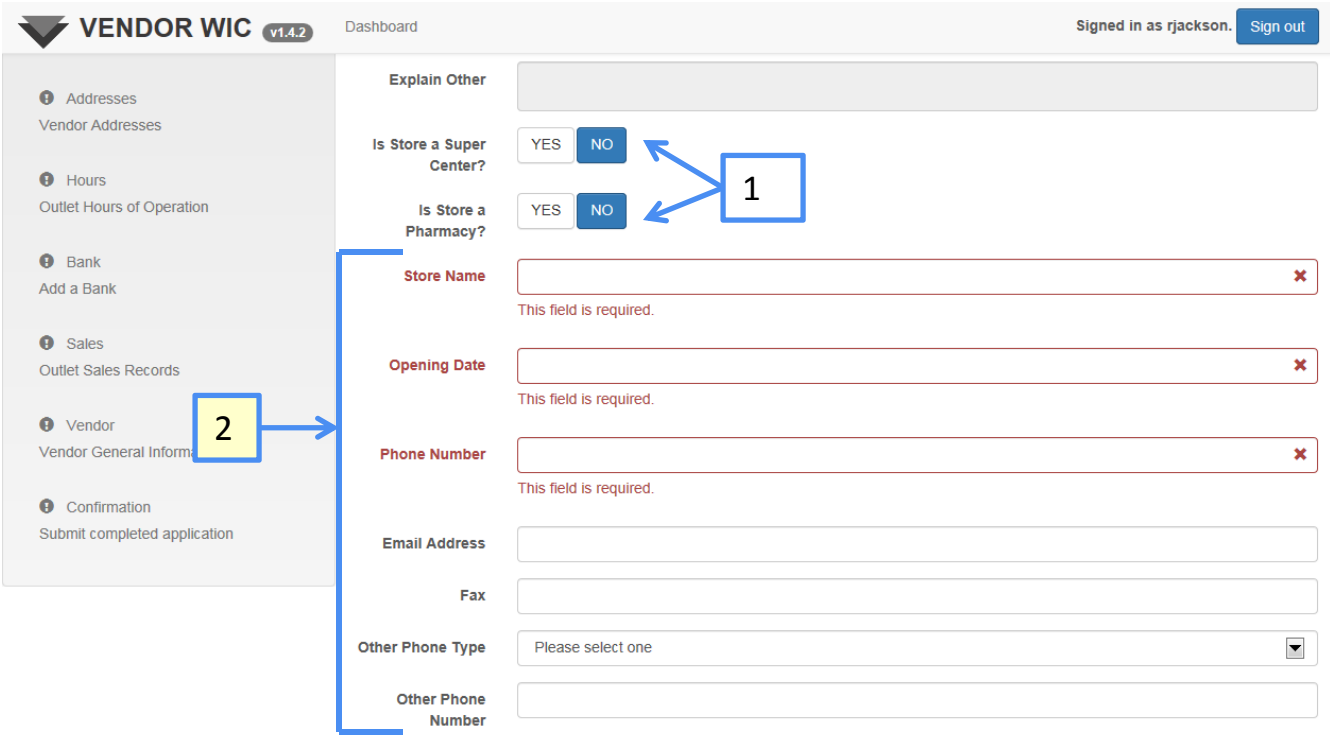

- 1. Enter (continued):
	- **First Name of Store Contact Person**
	- Last Name of Store Contact Person
	- Title of the Store Contact Person (select from the dropdown list)
	- **Start Date of the Store Contact Person**

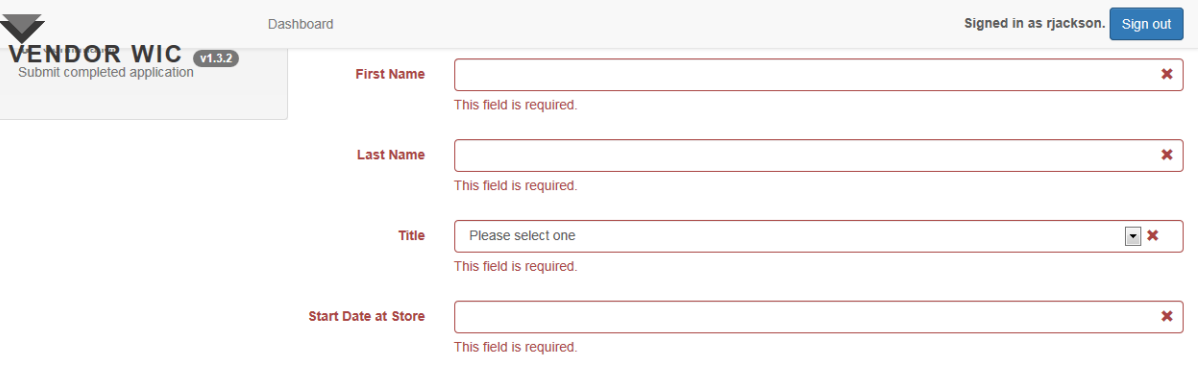

Next answer the questions.

**NOTE**: All questions default to "NO" so you will need to verify the answer by clicking the appropriate response.

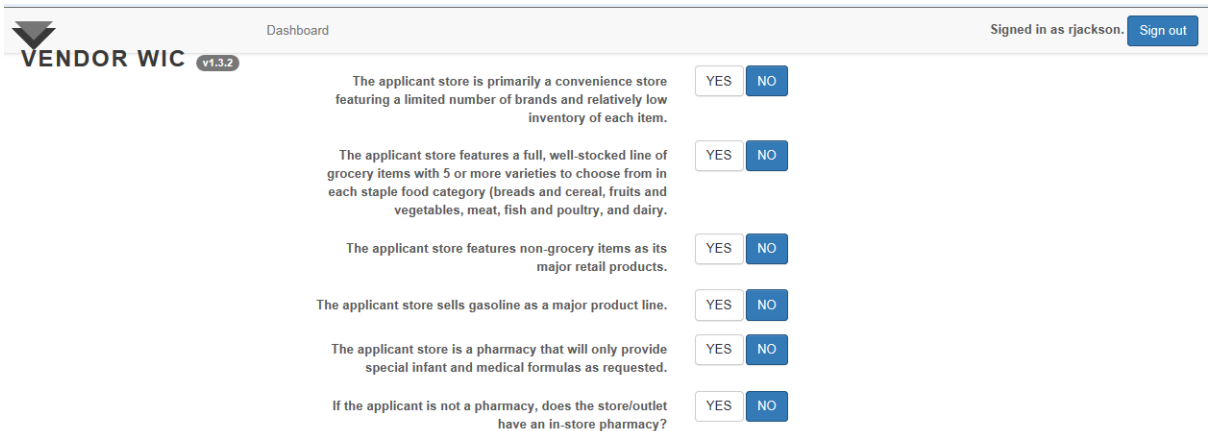

Next you will answer the question "Which WIC program(s) (if any) is the outlet currently authorized as a Vendor?"

- Answer "YES" or "NO" to each of the following programs listed.
	- Arizona WIC Program
	- Navajo Nation WIC Program
	- ITCA WIC Program
	- None (if the store does not participate in any of the above WIC Programs, select "YES" for this answer)
- **After you have completed this page, click the "Save & Continue"** button at the bottom of the screen.

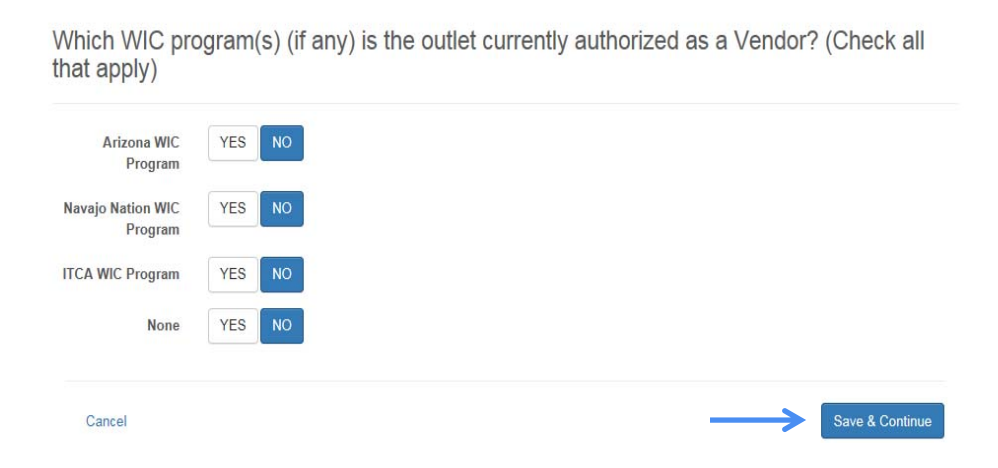

## Adding Store Contacts

Next you will add Store Contacts:

- To add a Contact:
	- 1. Click the "Add Contact" button

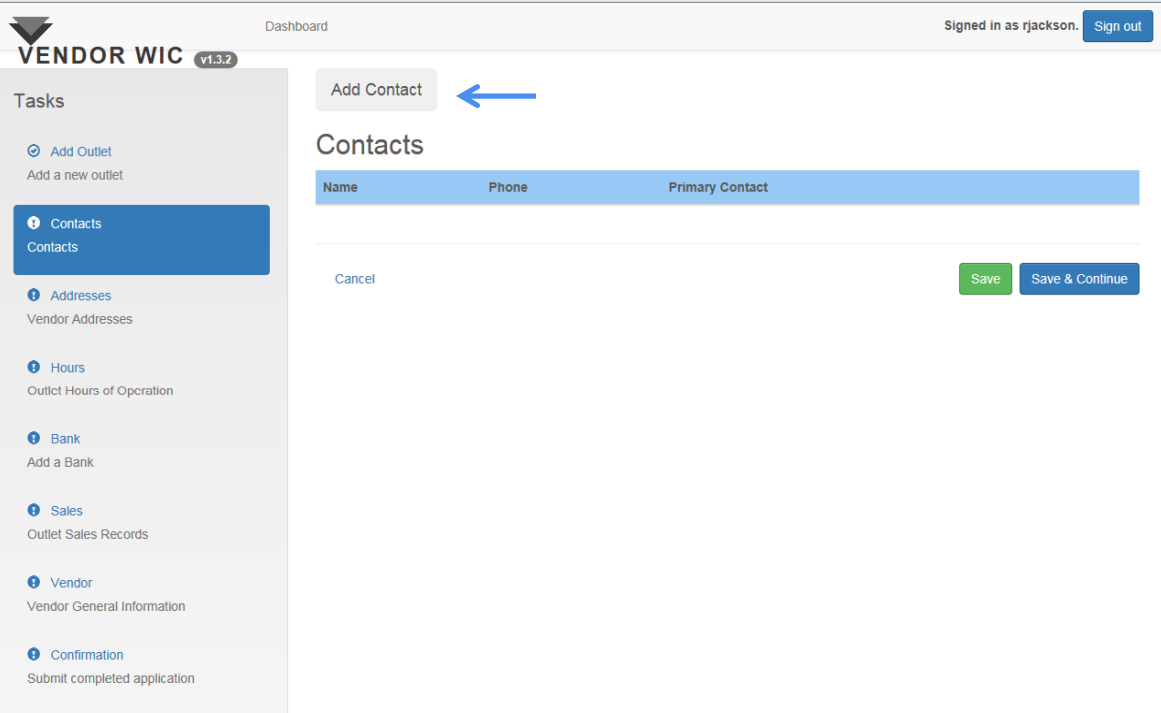

### Adding Store Contacts

- To add a Contact:
	- 1. Is the person you are entering going to be the primary contact for the store? (each store must have one primary contact person)
	- 2. Enter
		- **First Name**
		- Last Name
		- Title (select the title from the drop-down list)
		- **Phone Number**
	- 3. Click the "Add" button to save the changes.

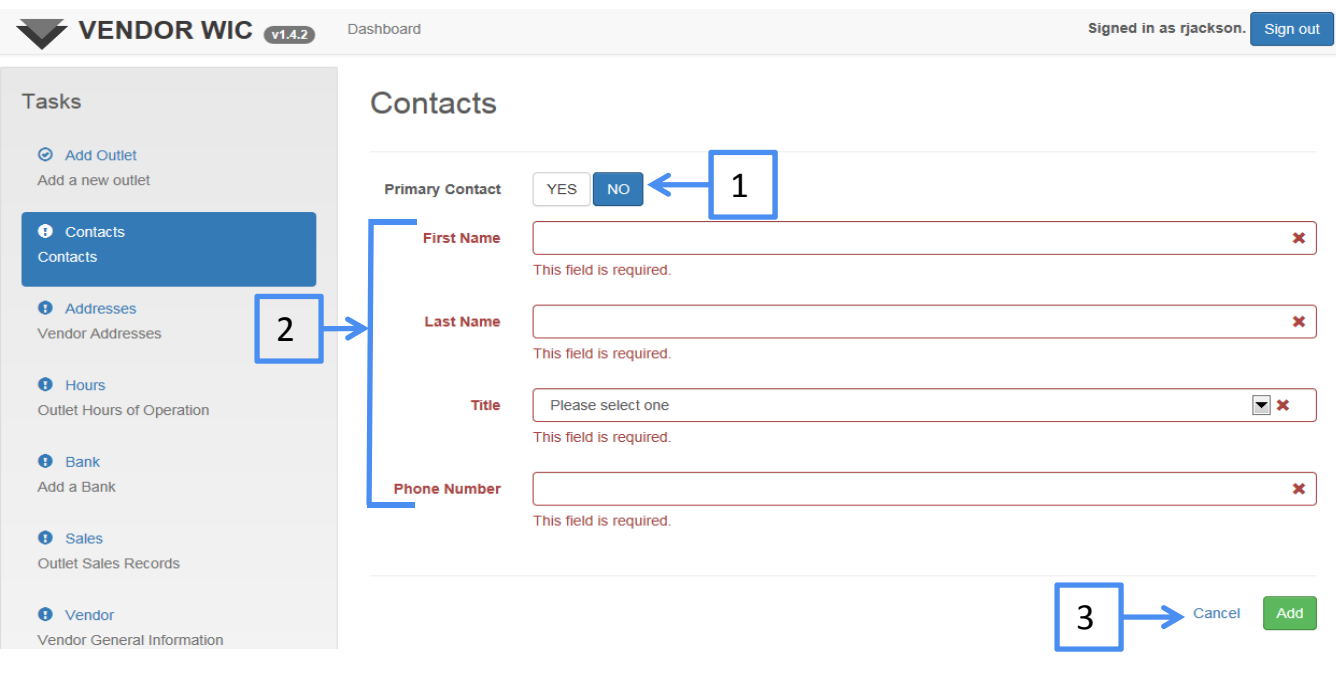

Repeat the steps to add additional Contacts

## Adding Store Contacts

■ Once all the Store Contacts are entered, Click the "Save & Continue" button.

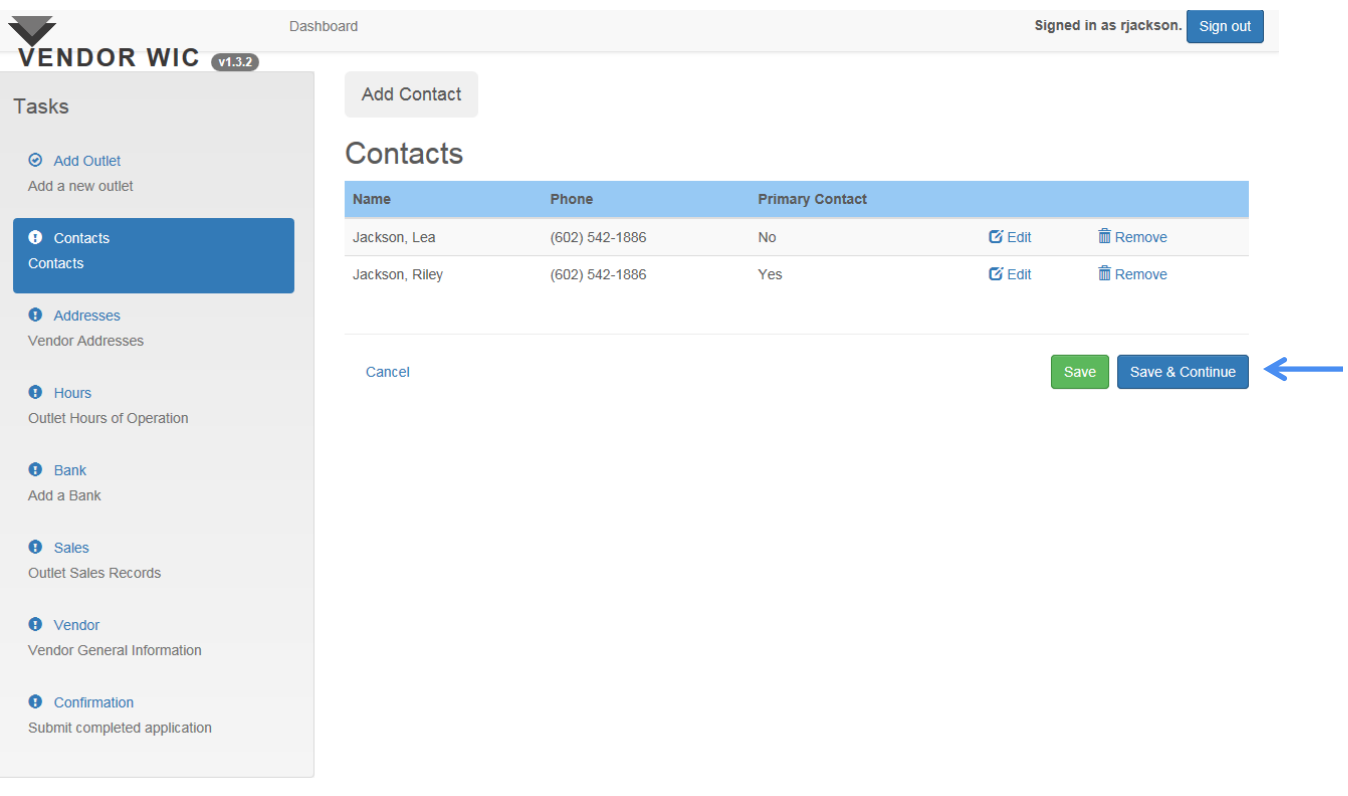

### Adding Store Address

Next you will be adding the Addresses for the store/outlet; you MUST add two (2) addresses:

- **Mailing Address**
- **Street Address**

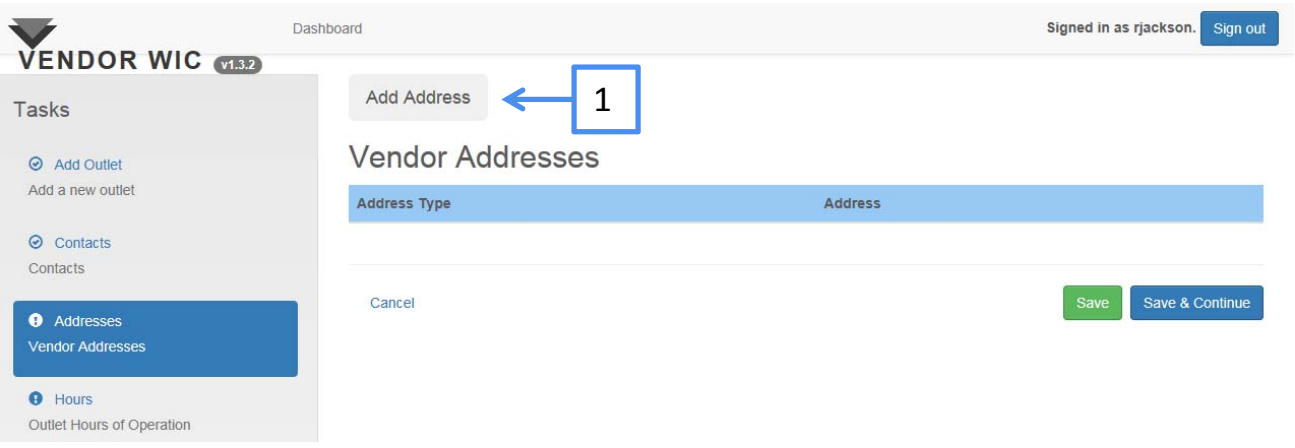

- 1. Click the "Add Address" button at the top.
- 2. Then select the address type from the drop-down list.

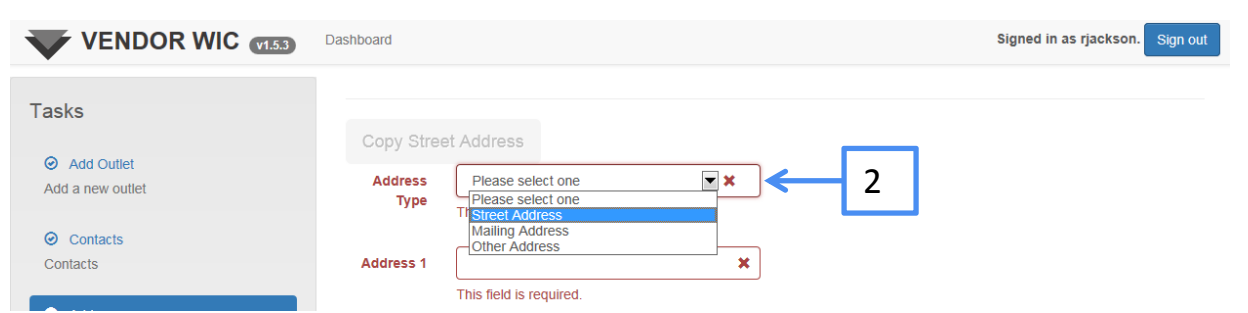

#### Adding Store Address

#### Next enter:

- 1. The street address
- 2. The Zip Code and click the "Get Cities" button.

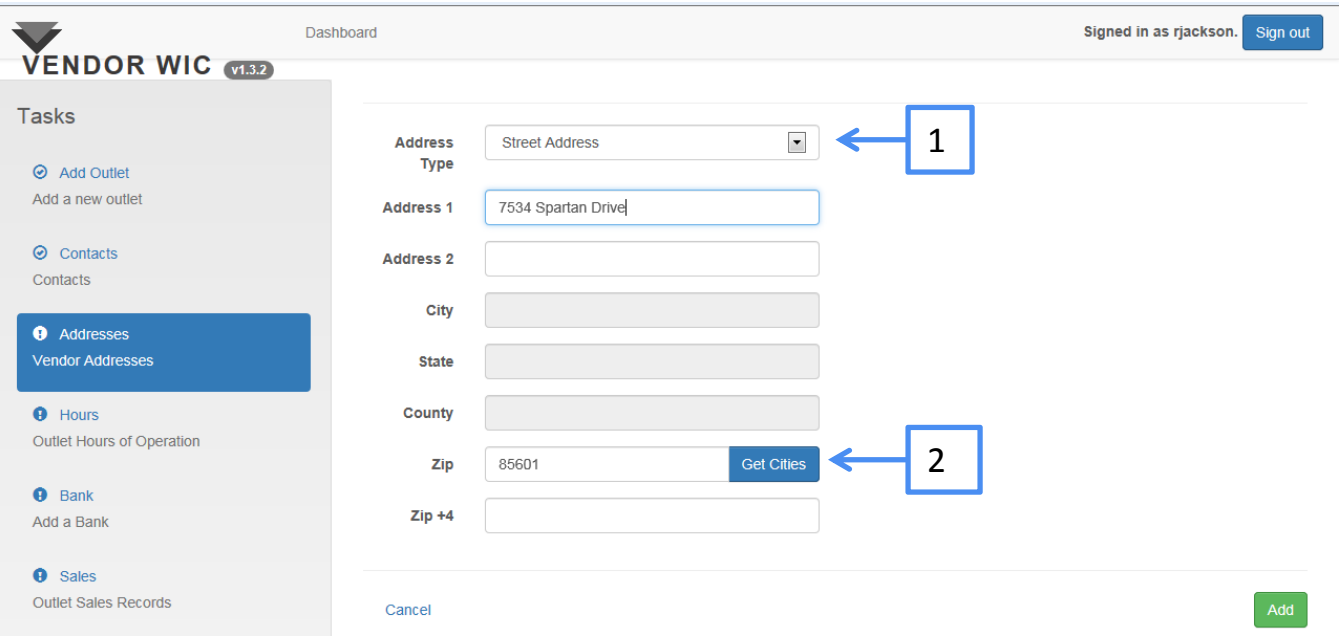

## Adding Store Address

#### Next:

1. Select the city from the list.

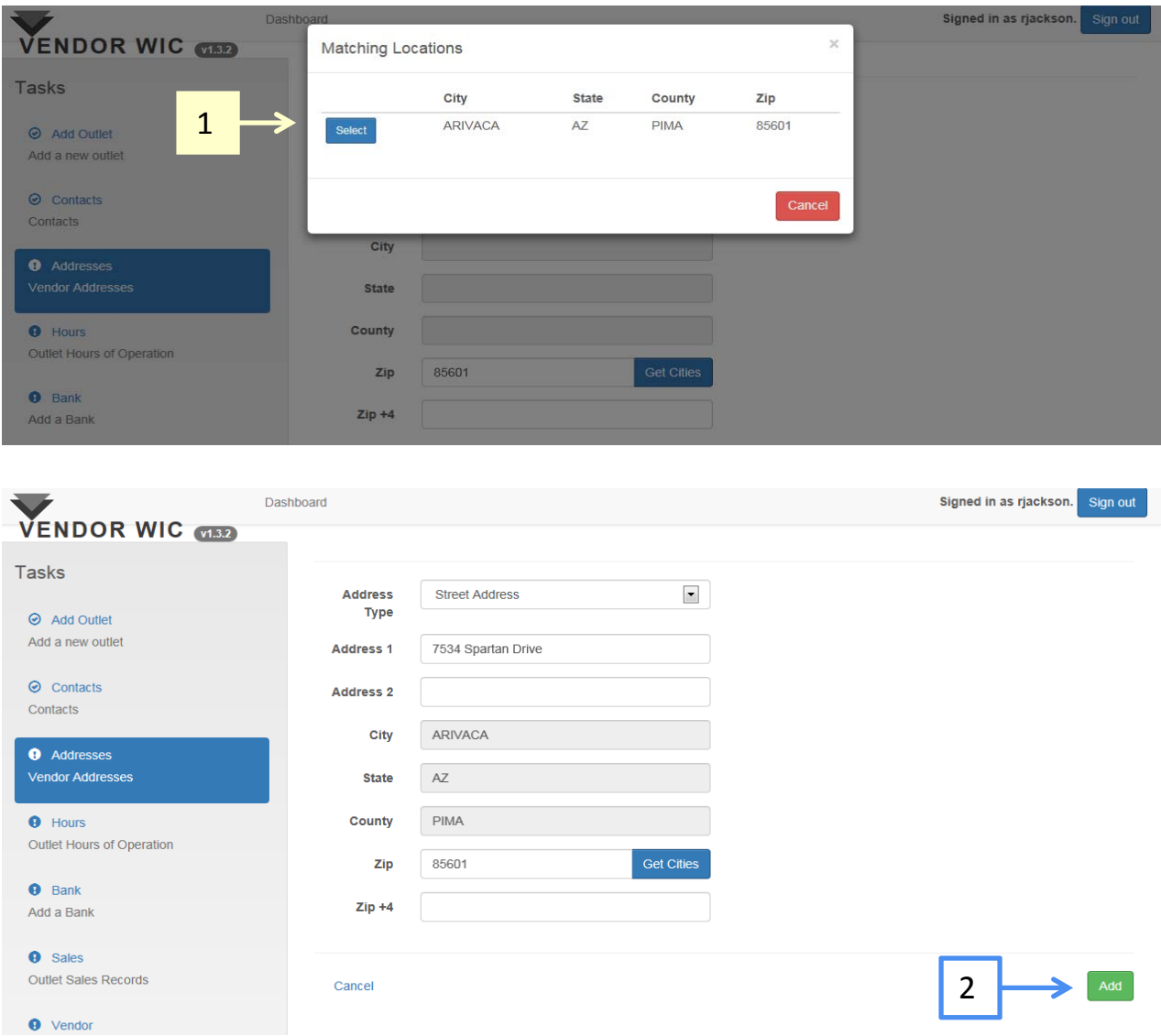

2. Click the "Add" button.
## Adding Store Address

After you add the street address, the Address section will populate.

Next you must add the Mailing Address, even if it is the same as the Street Address.

Click on the "Add Address" Button.

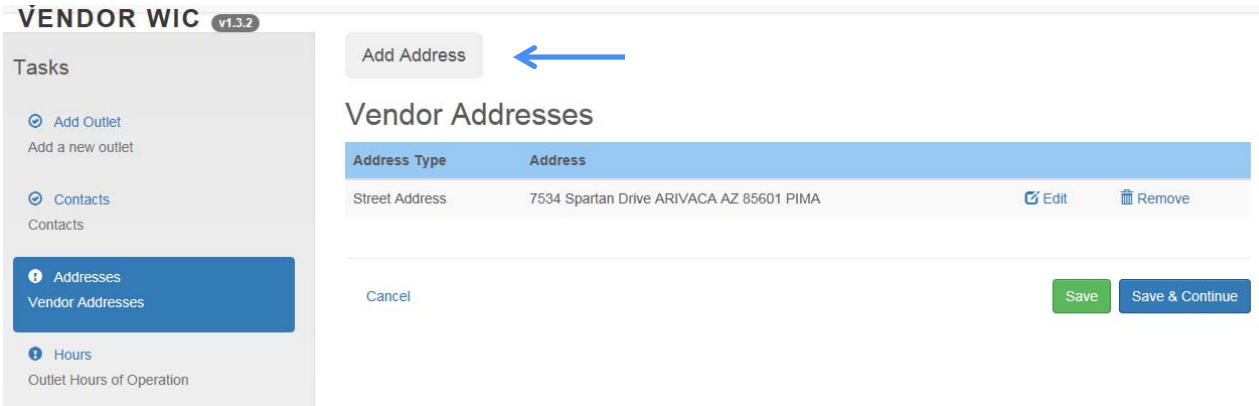

#### Adding Store Address

If the Mailing Address is the same as the street address,

- 1. Click the "Copy Street Address" button. This will auto‐ populate the fields.
- 2. Select "Mailing Address" from the drop down list.
- 3. Click the "Add Button.

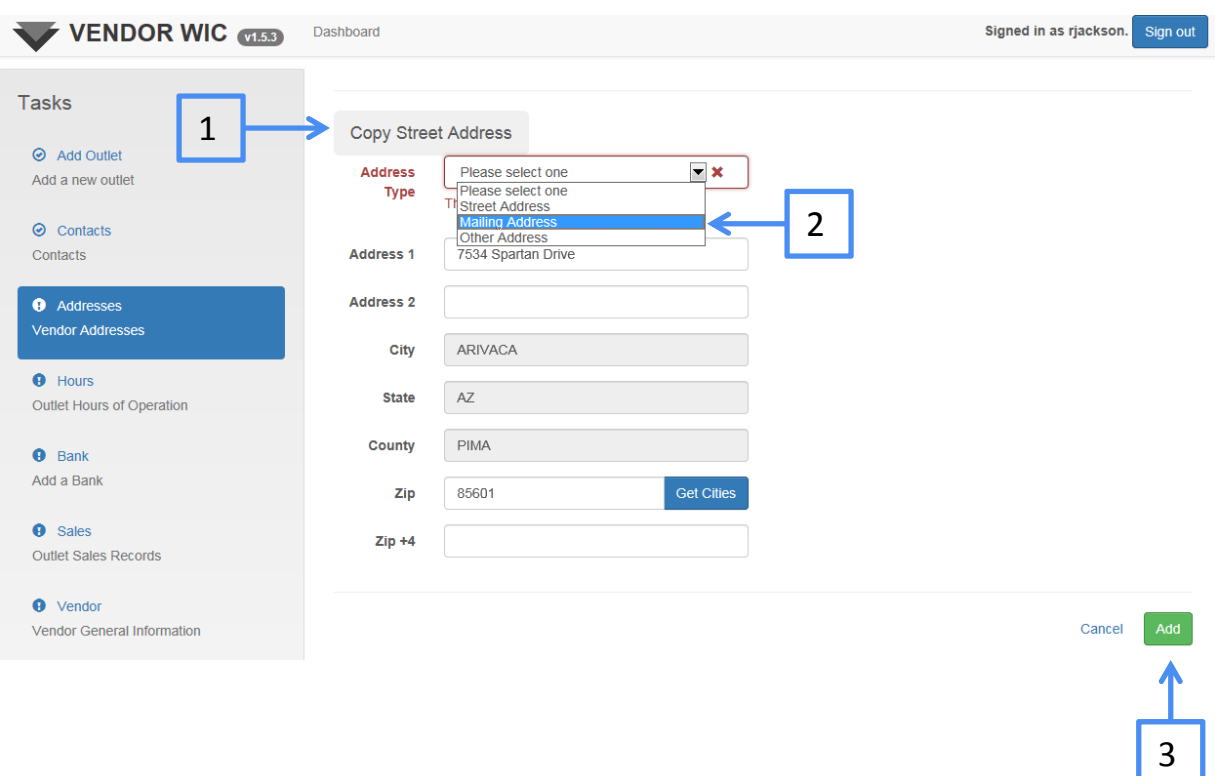

## Adding Store Address

After the Mailing Address is added, click the "Save & Continue" button.

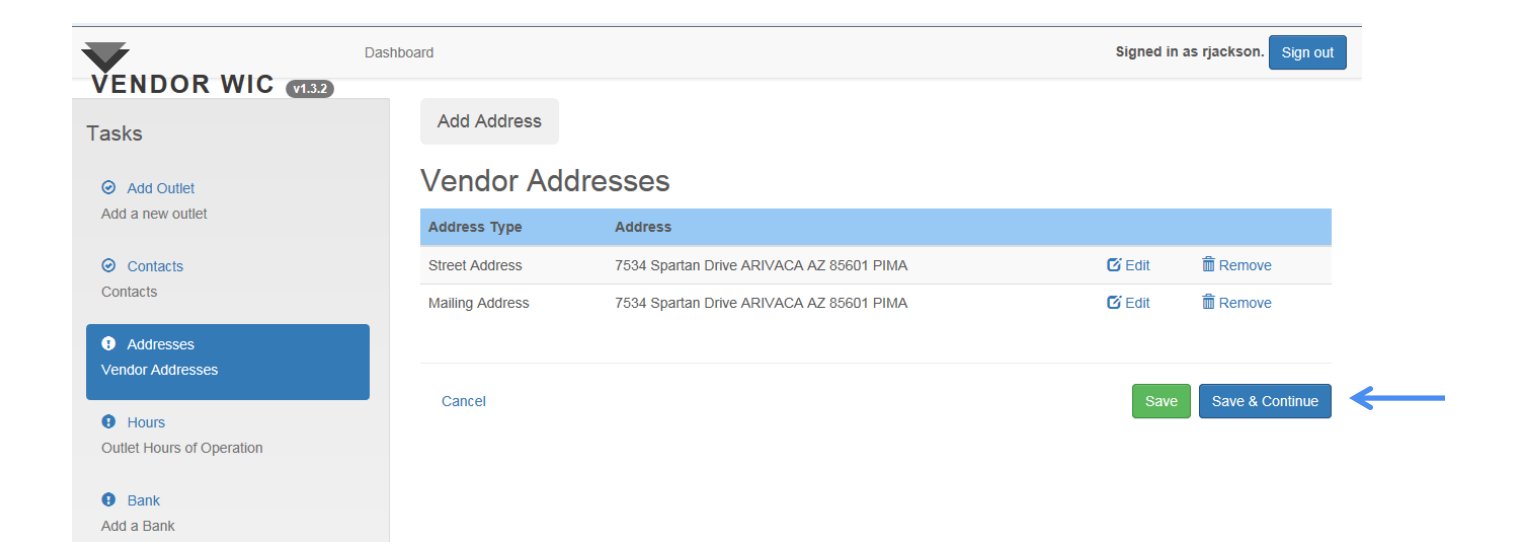

# Store Hours of Operation

Next you will enter the hours of operation for your store.

- 1. If your store is open 24 hours, click "YES", and the time fields will gray out.
- 2. Complete the additional information:
	- **Retail Square Footage**
	- **Outlet Storage Square Footage**
	- Number of Full-Time Cashiers
	- Number of Part-Time Cashiers
	- Number of Checkout Lanes

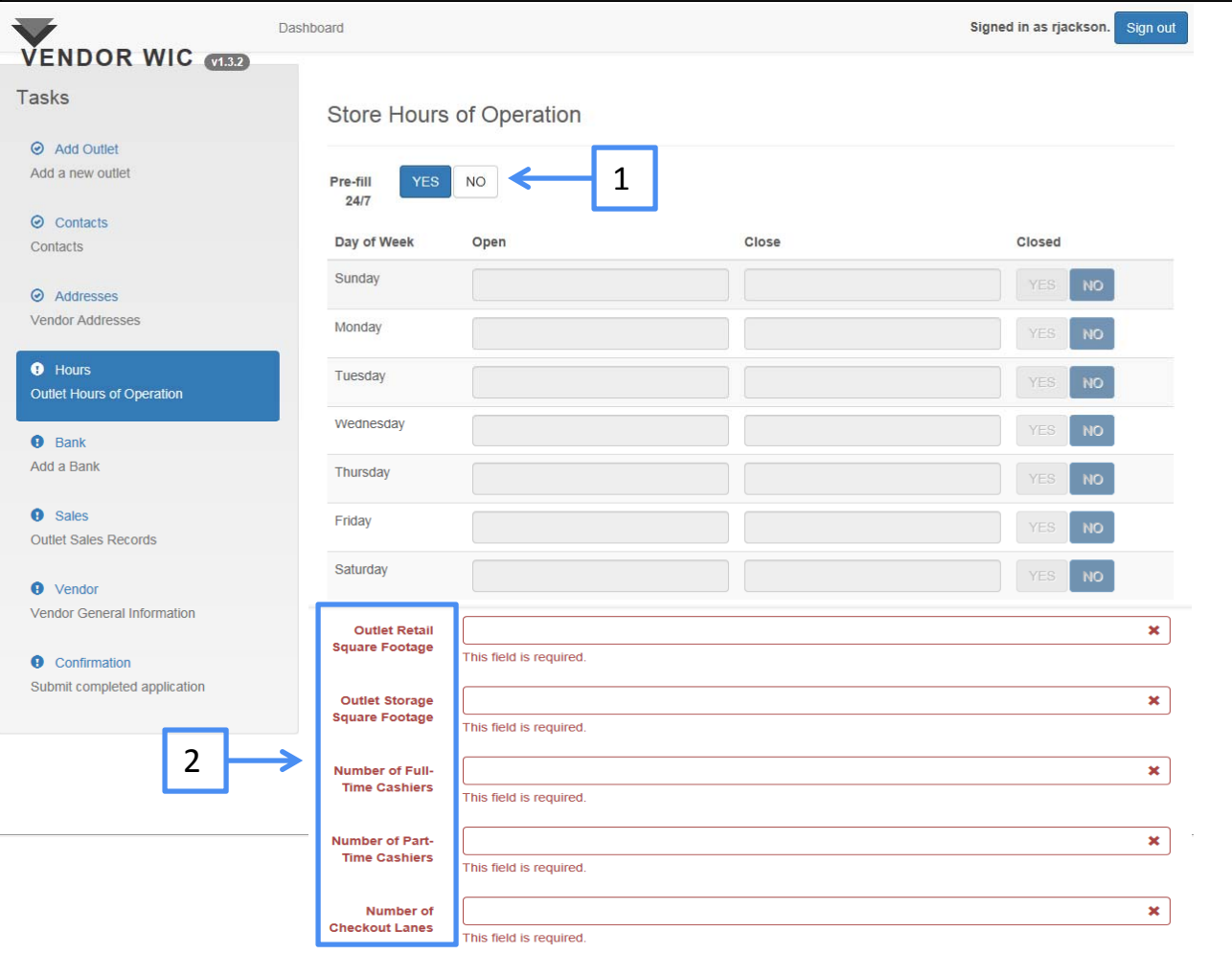

# Store Hours of Operation

If the store is not open 24 hours a day:

- 1. Select "NO."
- 2. Enter the time the store opens and closes.
- 3. Select "YES" if the store is closed on any specific day.
- 4. Complete the additional information:
	- **Outlet Retail Square Footage**
	- **Outlet Storage Square Footage**
	- Number of Full-Time Cashiers
	- Number of Part-Time Cashiers
	- **Number of Checkout Lanes**

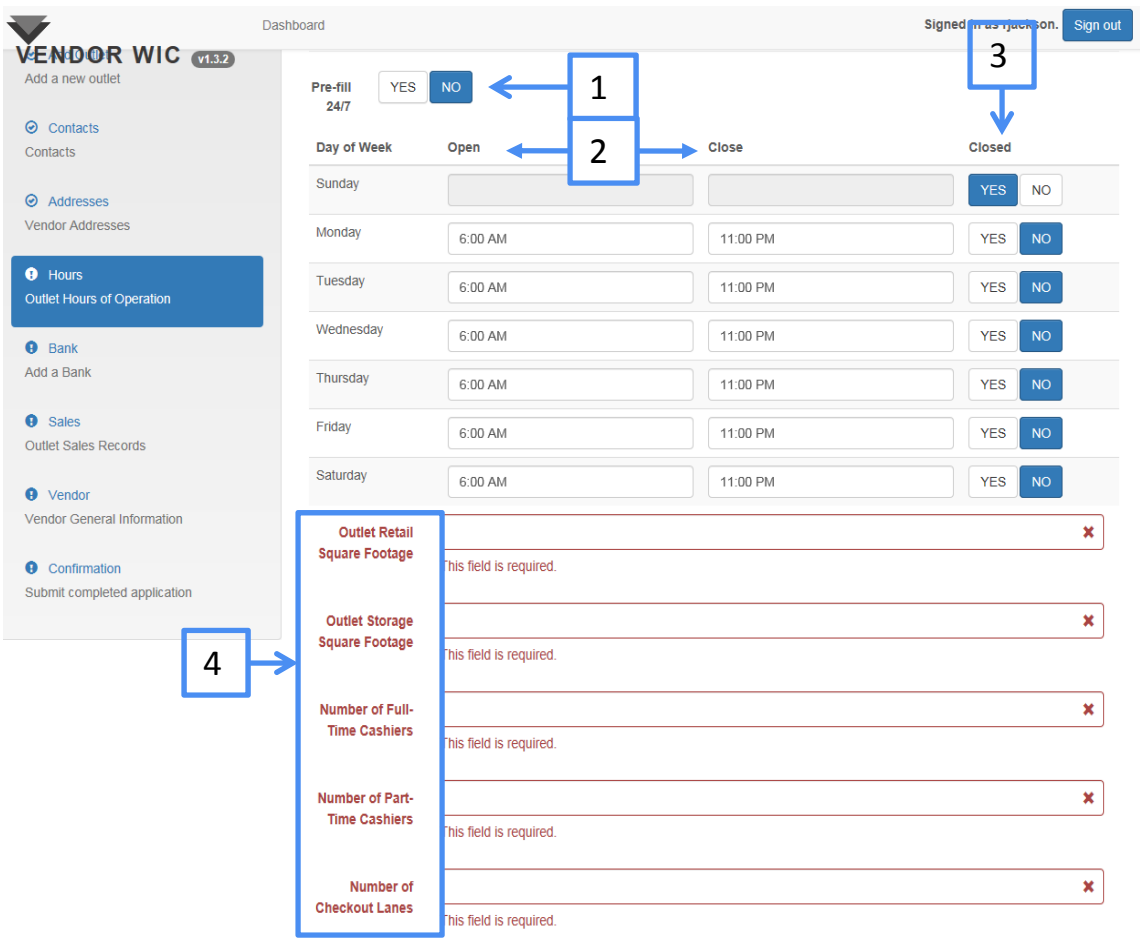

# Store Hours of Operation

Next answer the questions regarding:

- 1. ADA compliance
- 2. Health inspection violations
	- **If yes, please explain.**
	- **If yes, was your license/permit revoked?** 
		- If yes, enter the dates the license/permit was revoked.
- 3. Click the "Save & Continue" button at the bottom of the page.

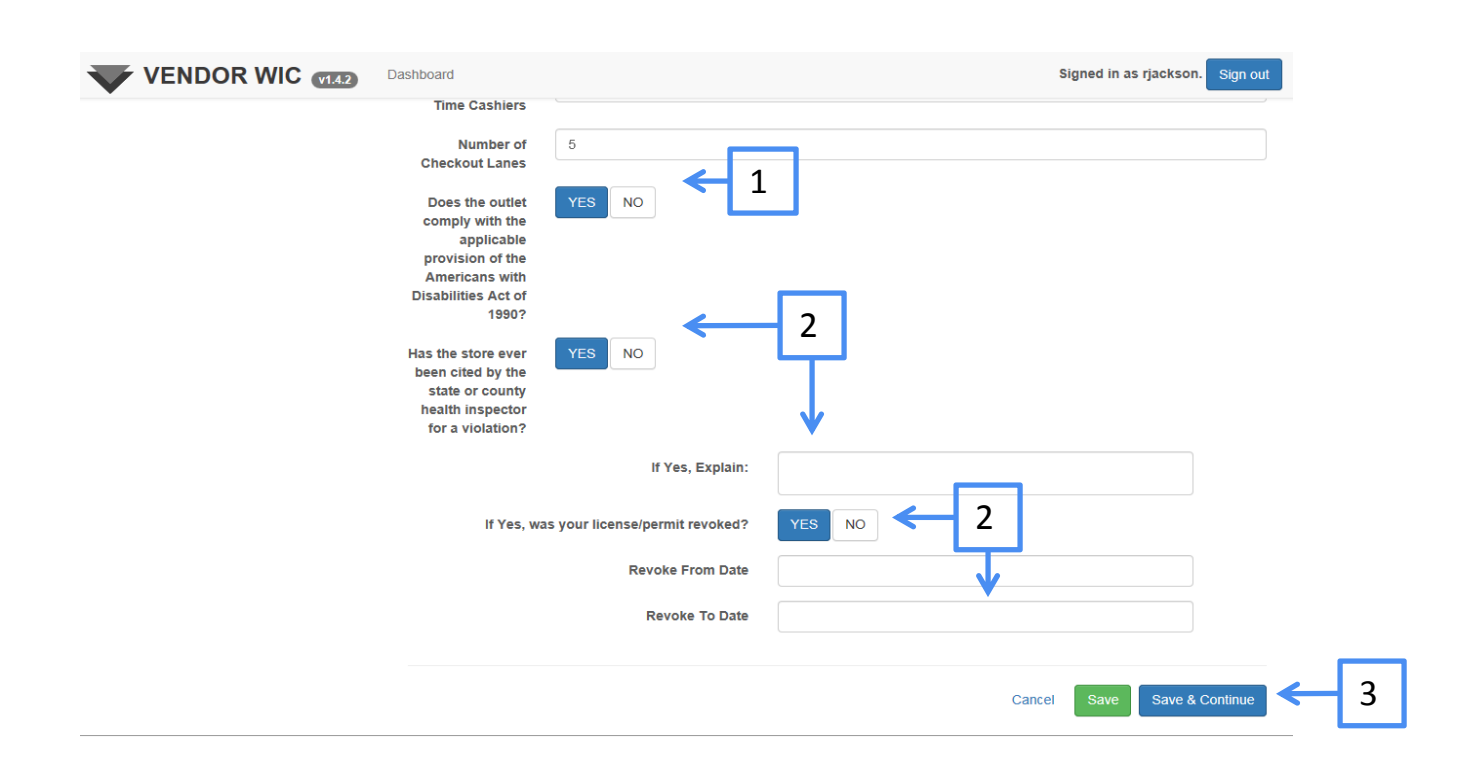

# Adding Store Bank Information

Adding the Store Bank information can be done in several different ways, by:

- 1. Adding a bank (if the bank is not listed in the drop‐down list)
- 2. Copying from Owner (the Owner Bank information)
- 3. Selecting the bank from the drop-down list

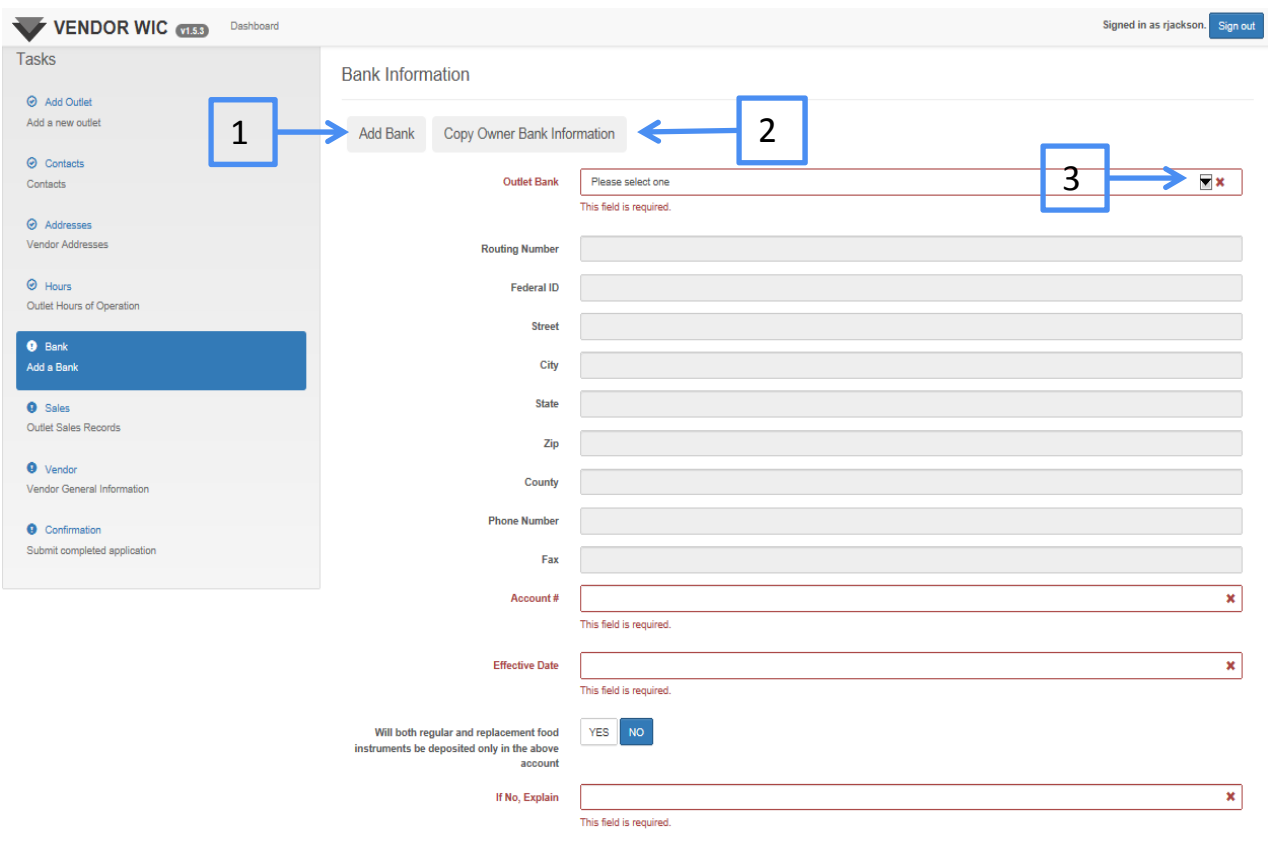

#### Store Bank Information

If the store/outlet is using the same bank as the owner, then you can click the "Copy from Owner" button.

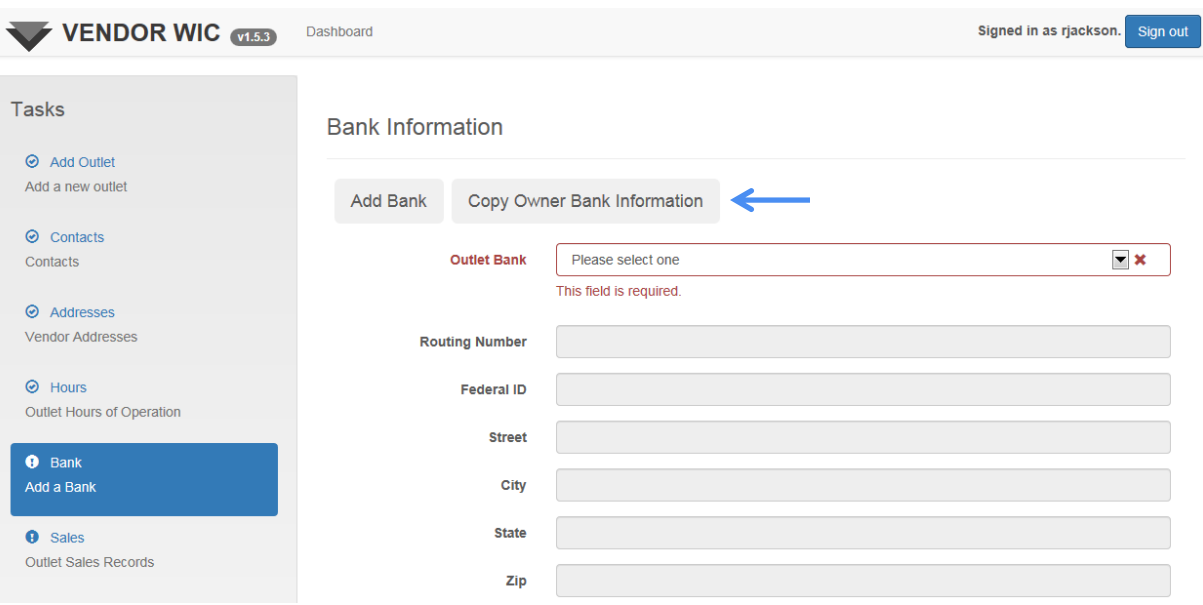

#### The Owner Bank information will auto‐populate the fields.

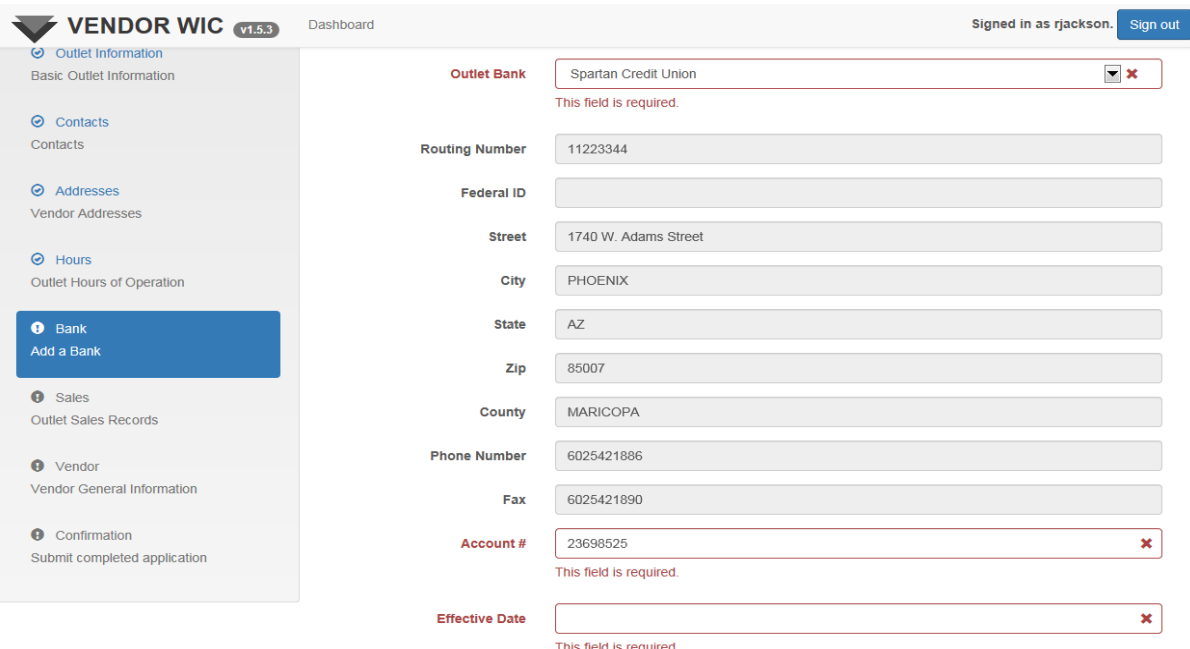

# Store Bank Information

- 1. Enter the Effective Date.
- 2. Will both regular and replacement food instruments be deposited only in the above account?
	- **If no, please explain.**
- 3. Click the "Save & Continue" button at the bottom of the page.

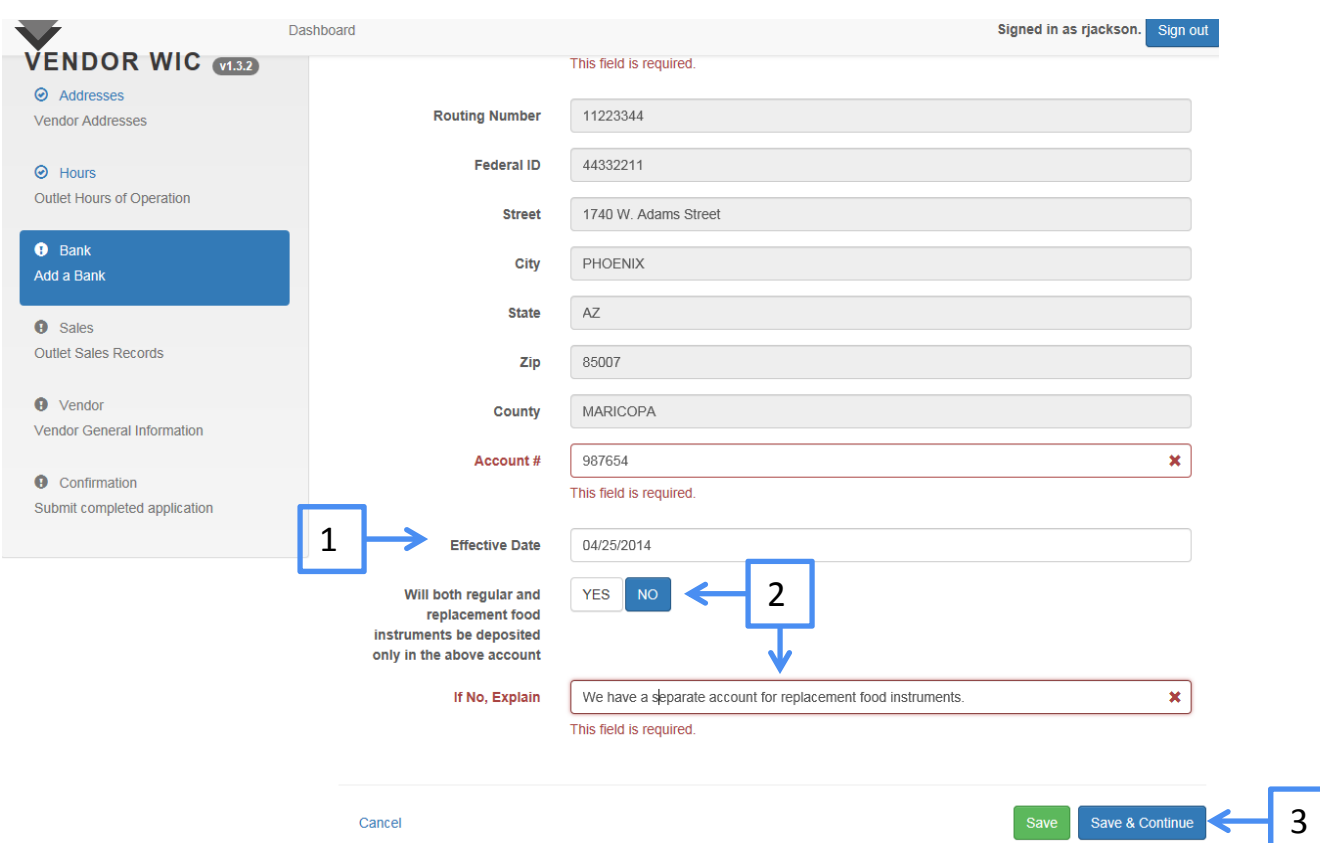

# Sales Information

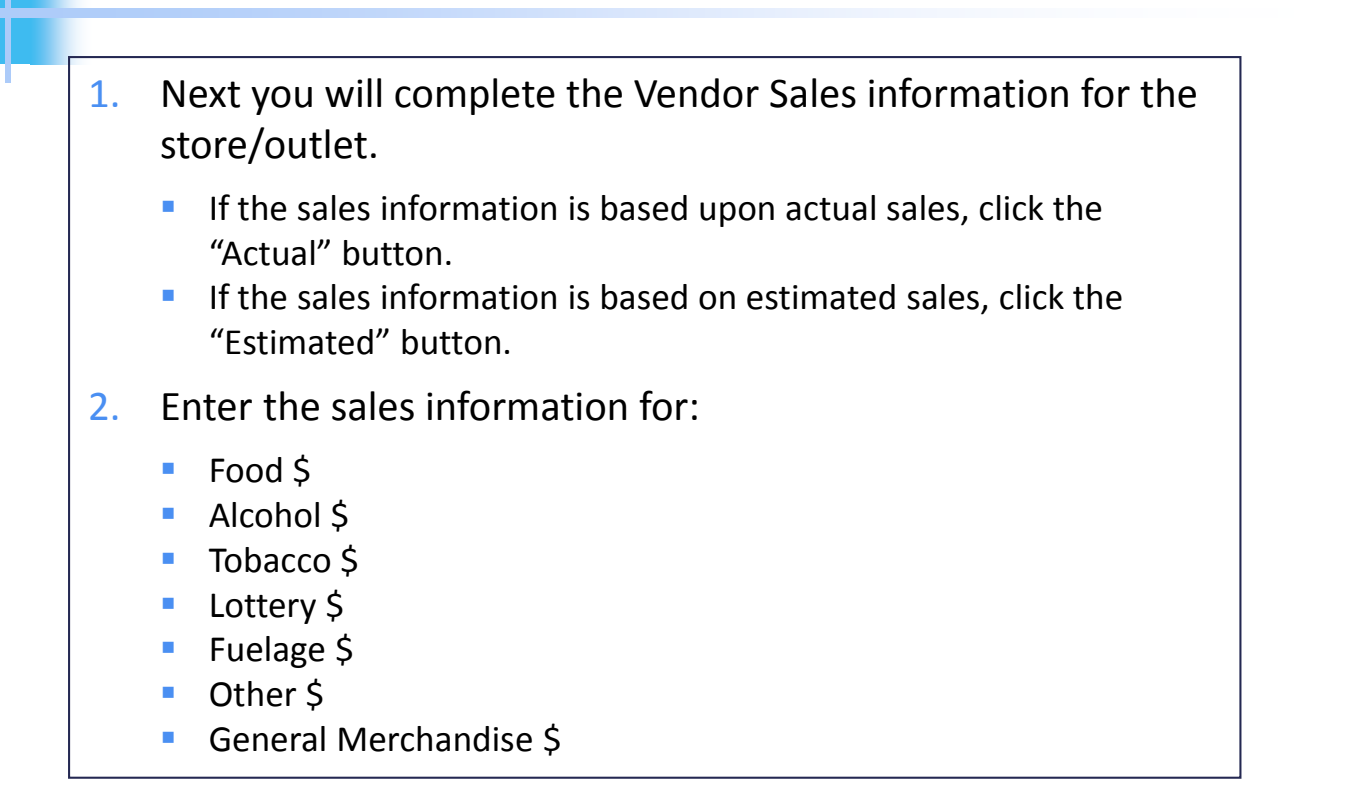

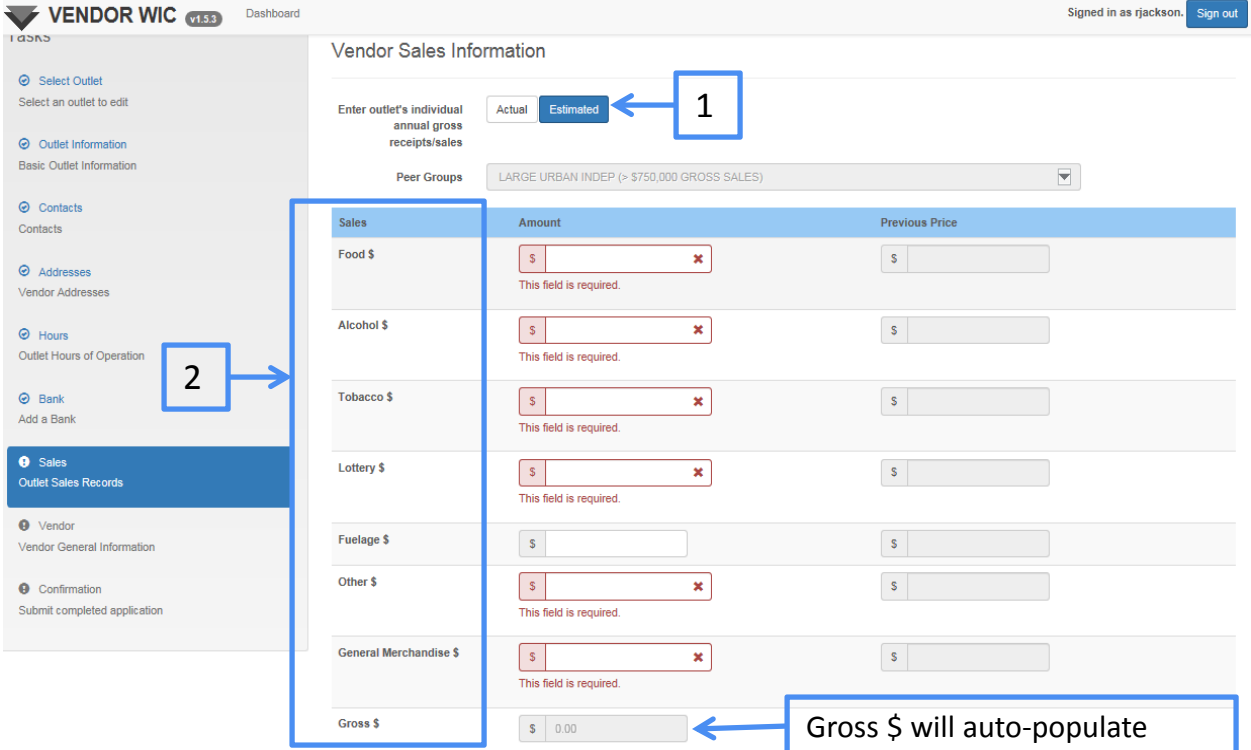

# Sales Information

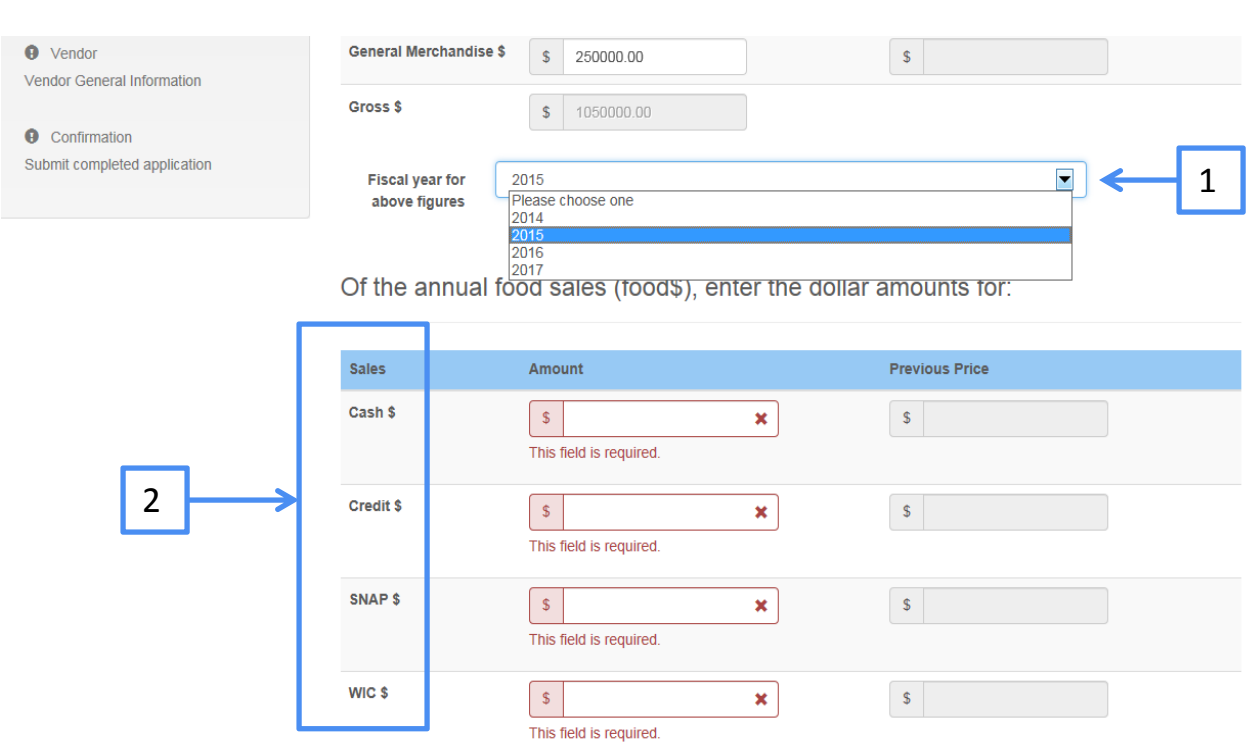

- 1. Select the fiscal year for the figures entered above.
- 2. Enter the dollar amounts for each category from the annual food sales (food \$) entered above.
	- $\overline{\phantom{a}}$  Cash \$
	- Credit \$
	- SNAP \$
	- $WIC$ \$

Continuing down the page, you will answer the remaining questions:

- 1. Do you think that more than 50% of your annual revenue from the sale of food items come from WIC food instruments?
- 2. If yes, do you plan to provide incentive items to WIC program participants?
- 3. During the last five years, have you ever owned a store that received more than 50% of your annual food sales revenue from WIC food instruments?
- 4. Does the outlet's checkout register use optical scanning devices which record product and price information on the customer's receipts?

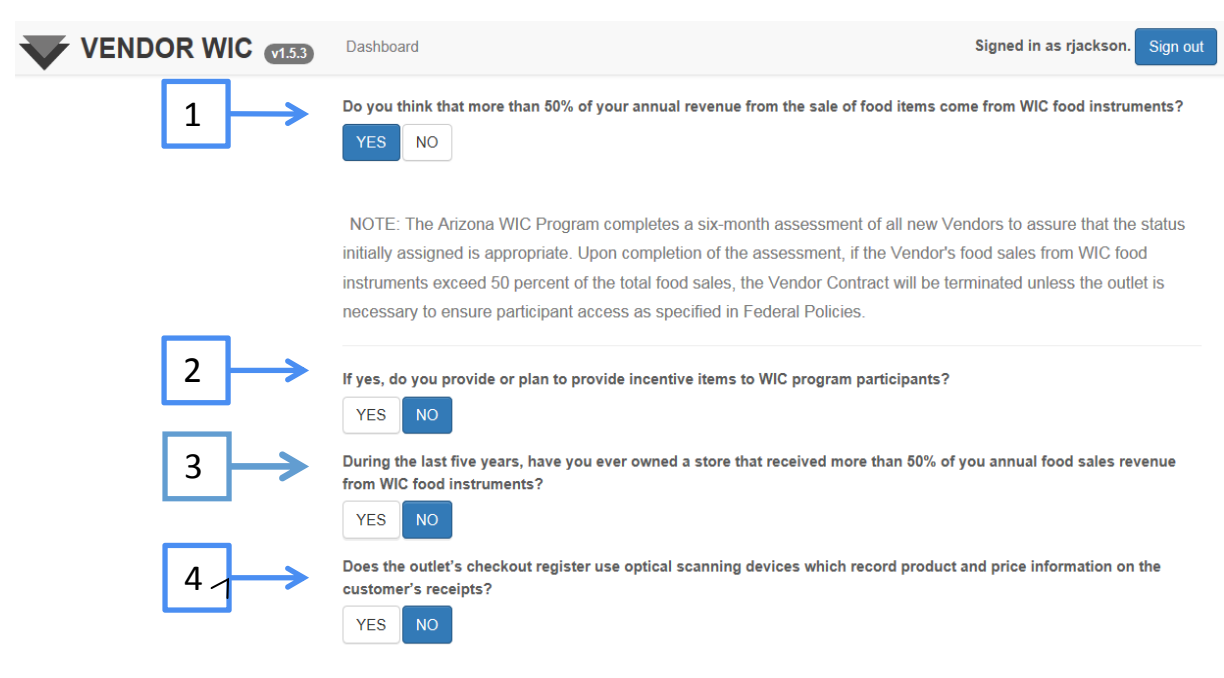

- 1. If the outlet's checkout register uses optical scanning devices, enter:
	- **The number of POS Terminals**
	- **The number of Optical Terminals**
	- **Can the system be programmed to detect WIC authorized vs.** non‐authorized products?

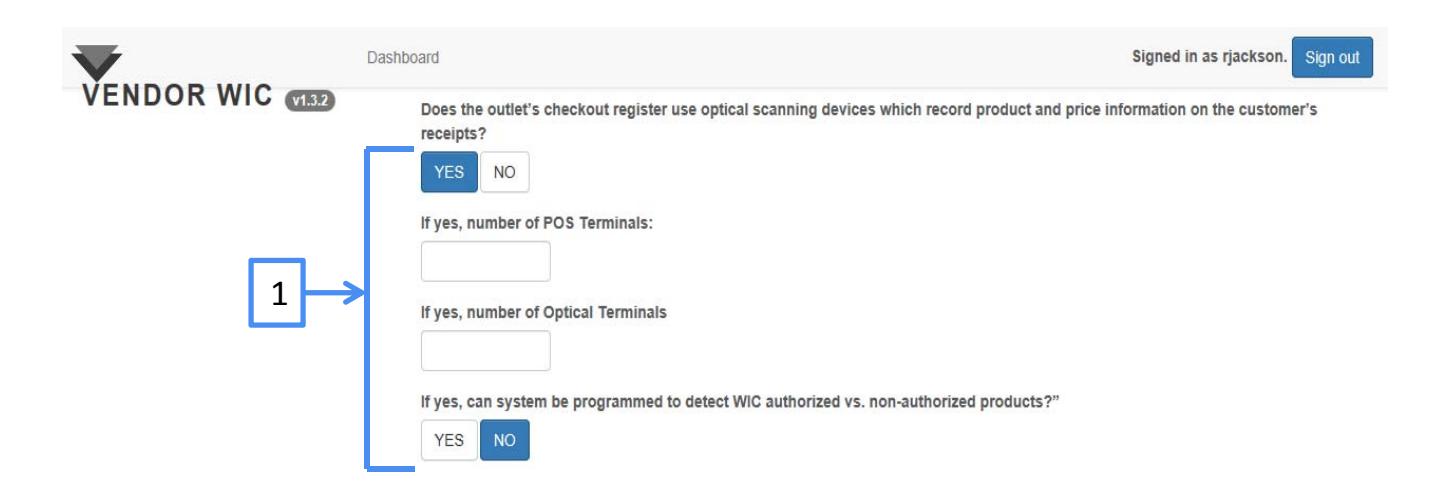

#### Using the drop‐down arrows, select the answers to each question.

How do you decide how much stock to order?

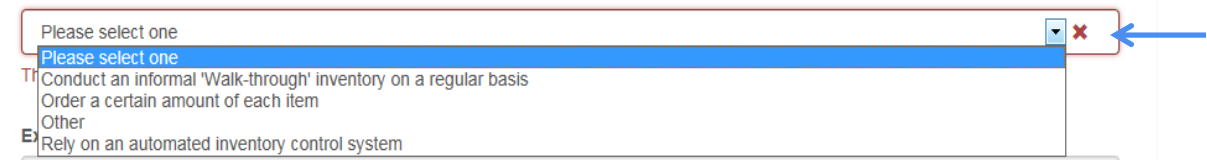

#### How often are the dairy cases restocked?

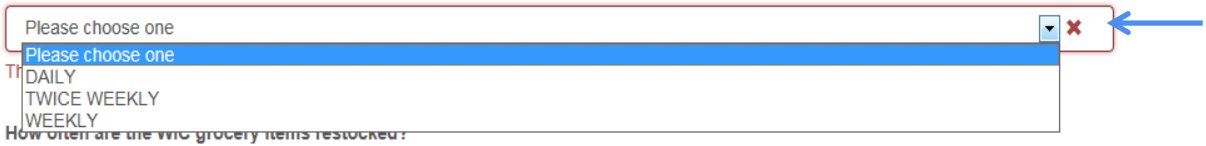

#### How often are the WIC grocery items restocked?

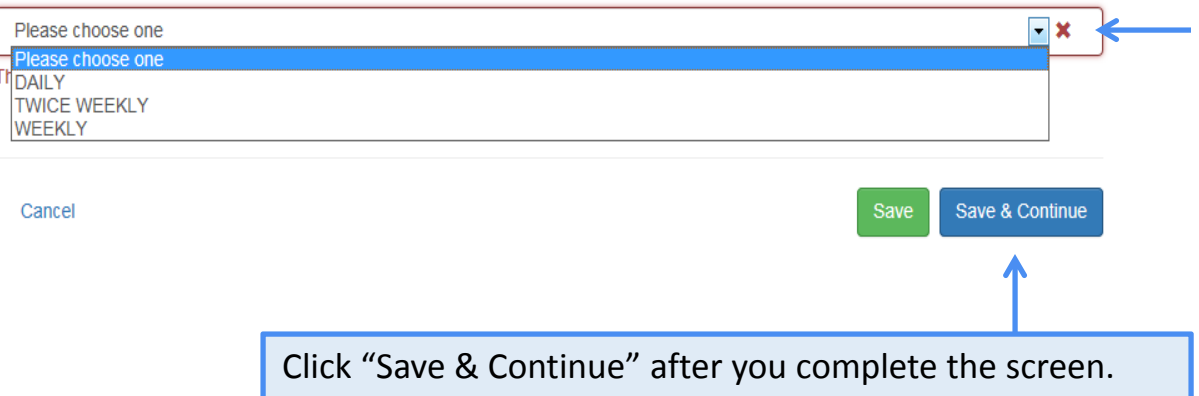

Complete the Vendor Information screen.

- 1. If the store accepts SNAP Benefits, click "YES."
	- **Enter the SNAP Authorization Number.**
	- **Enter the average SNAP dollar redemption** volume/month.

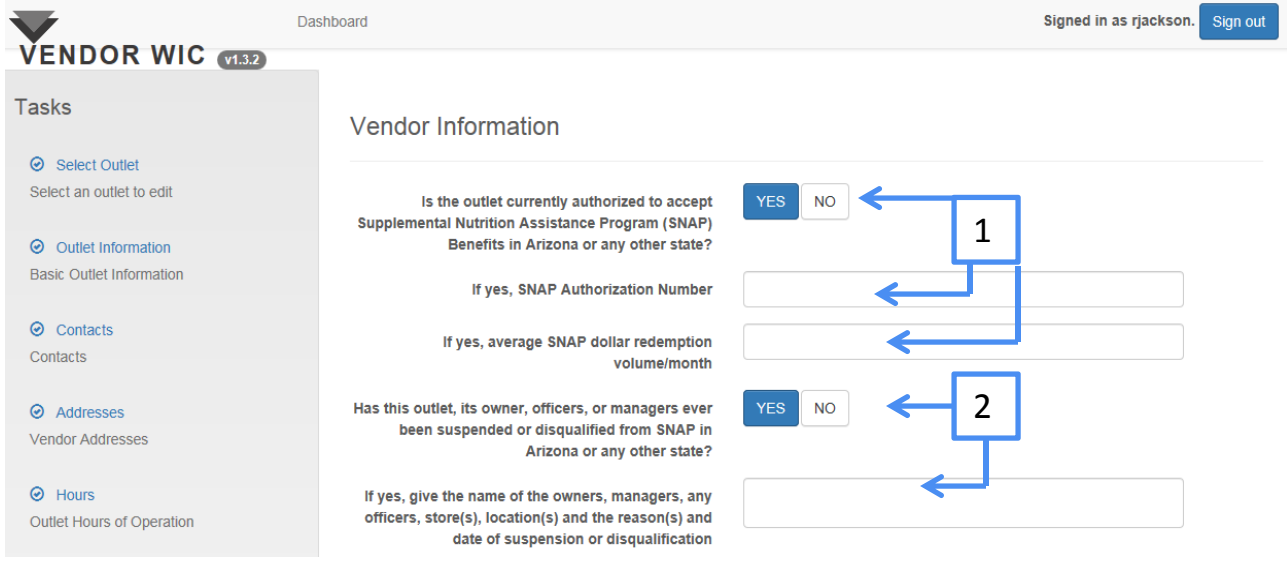

- 2. Has this outlet, its owner, officers, or managers ever been suspended or disqualified from SNAP in Arizona or any other state?
	- **If yes, give the name of the owners, managers, any officers, store(s),** location(s) and the reason(s) and date of suspension or disqualification.

- 1. Has the store owner/manager ever participated in the WIC Program in Arizona or any other state
	- **If yes, enter the Store Name.**
- 2. Enter Address.
- 3. Enter "Date Of Participation" fields.

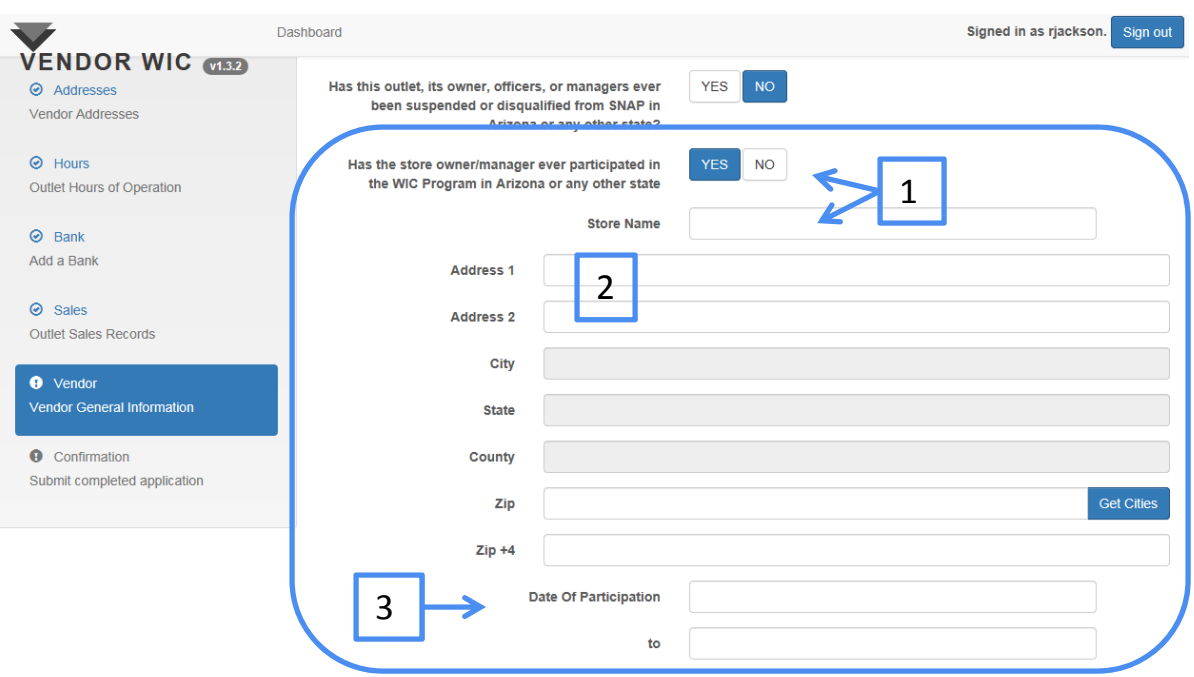

- 1. Has the outlet, manager, owner or officer been sanctioned for prior WIC violations?
	- If yes, please describe the incident(s).
- 2. Has the outlet, its owner, officers or managers ever been suspended or disqualified from WIC in Arizona or any other state?
	- If yes, give the name of the owner, officer(s), manager(s) and store(s) location and reason(s) and date(s) of the suspension or disqualification.

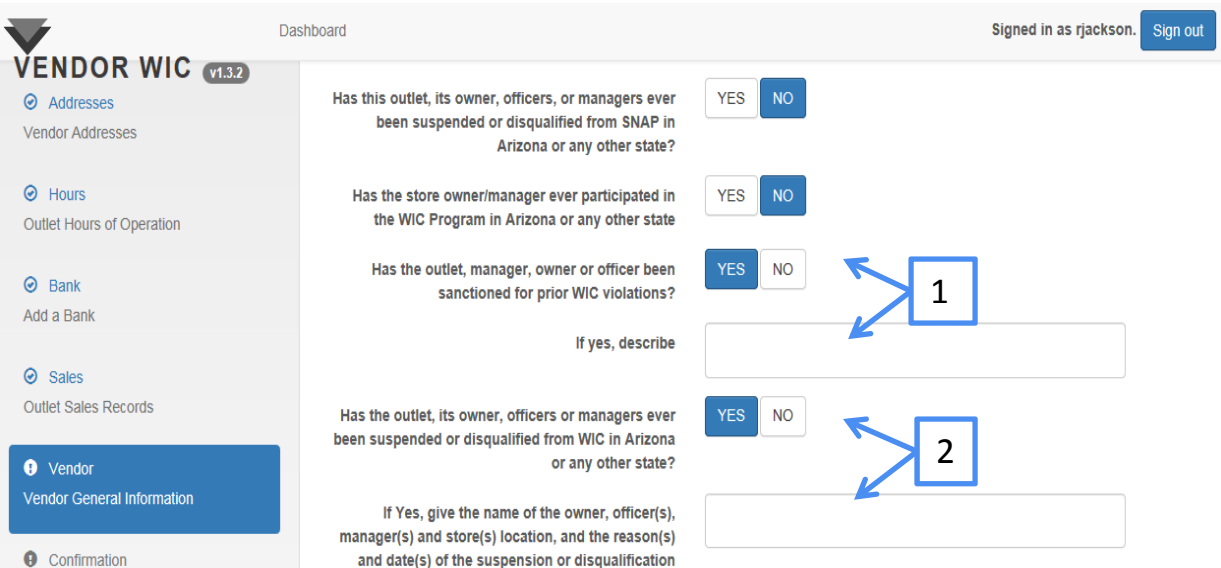

- 1. During the last six years, have any of the current owner, officers, partners, or managers had a criminal conviction or had a civil judgment entered against them for any of the following activities: fraud, anti-trust violations, embezzlement, theft, forgery, bribery, falsification or destruction of records, making false statements, receiving stolen property, making false claims or obstruction of justice?
	- If yes, please explain the activities involved, dates, and location (City and State).
- 2. After all questions are answered, click the "Save & Continue" button.

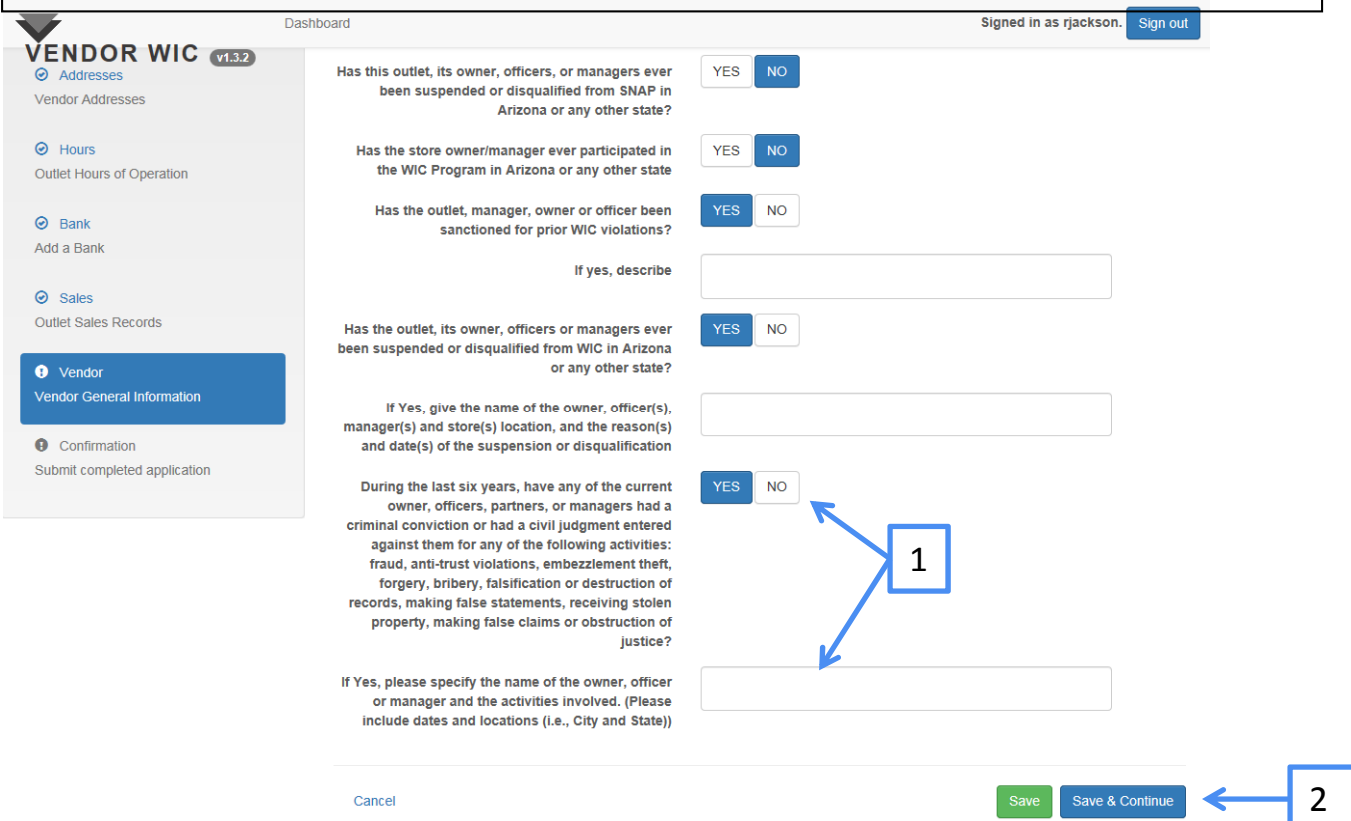

Cancel

Save & Continue

#### Adding Store

The next screen will let you know that the store was successfully added.

**Click the "Continue" button.** 

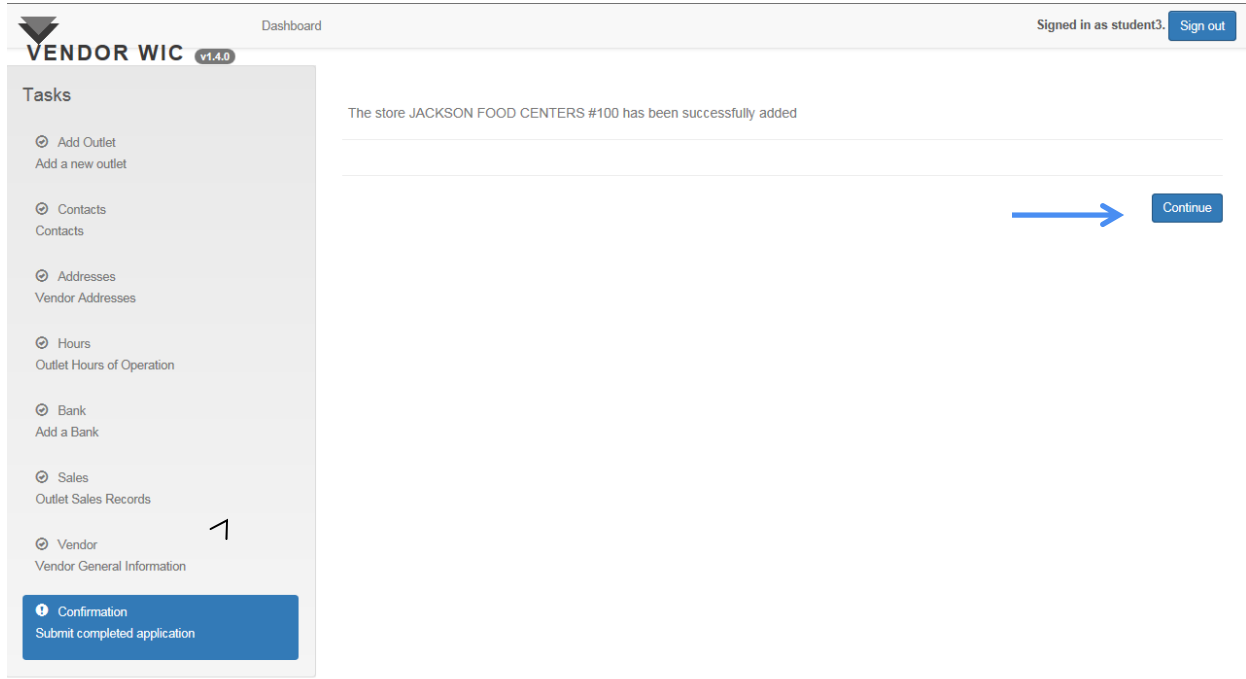

# Adding Multiple Stores

The next screen will display the name of the store that was added. To add additional stores to this owner: **Click the "Add Vendor" button and follow the steps from the previous** pages. Once all stores are entered, you can submit the applications at the same time.

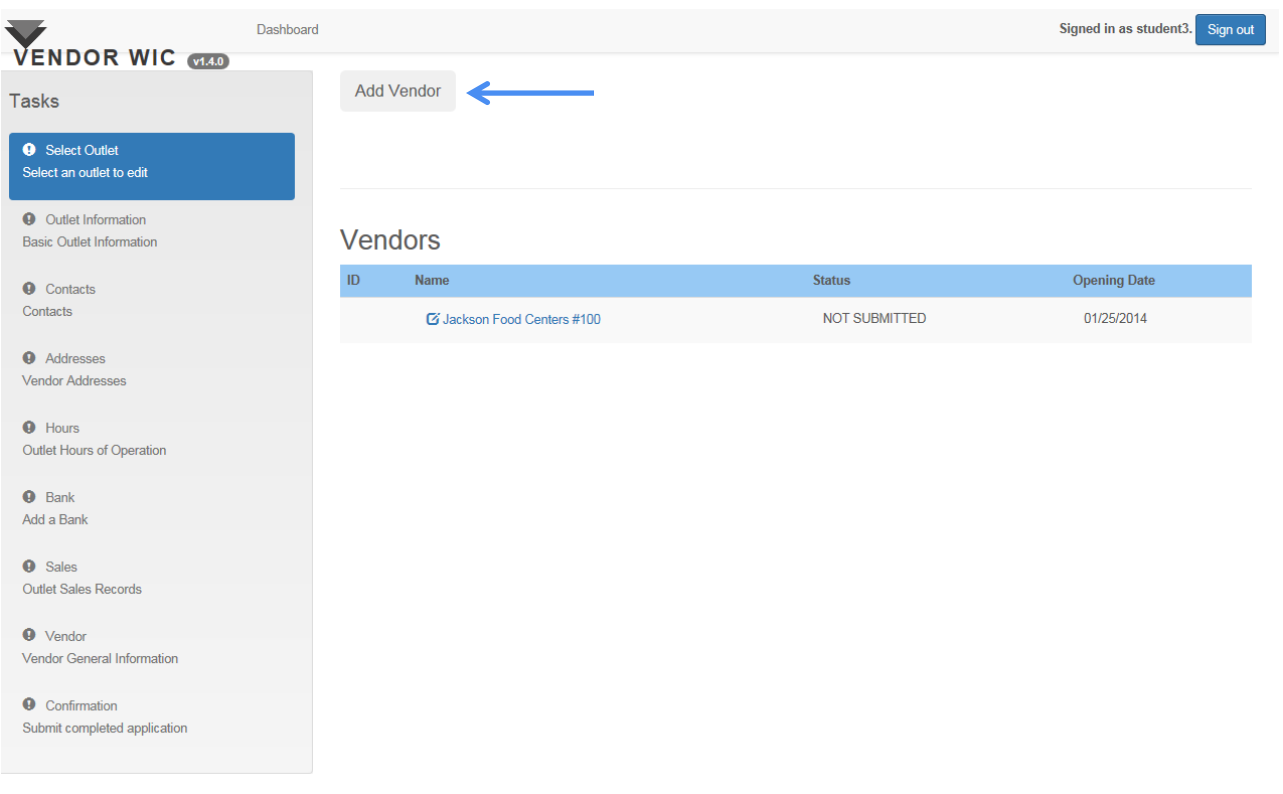

# Adding Stores

Submit completed application

As the stores are entered, they will appear on the list of Vendors.

Click the word "Dashboard" to return to the Dashboard.

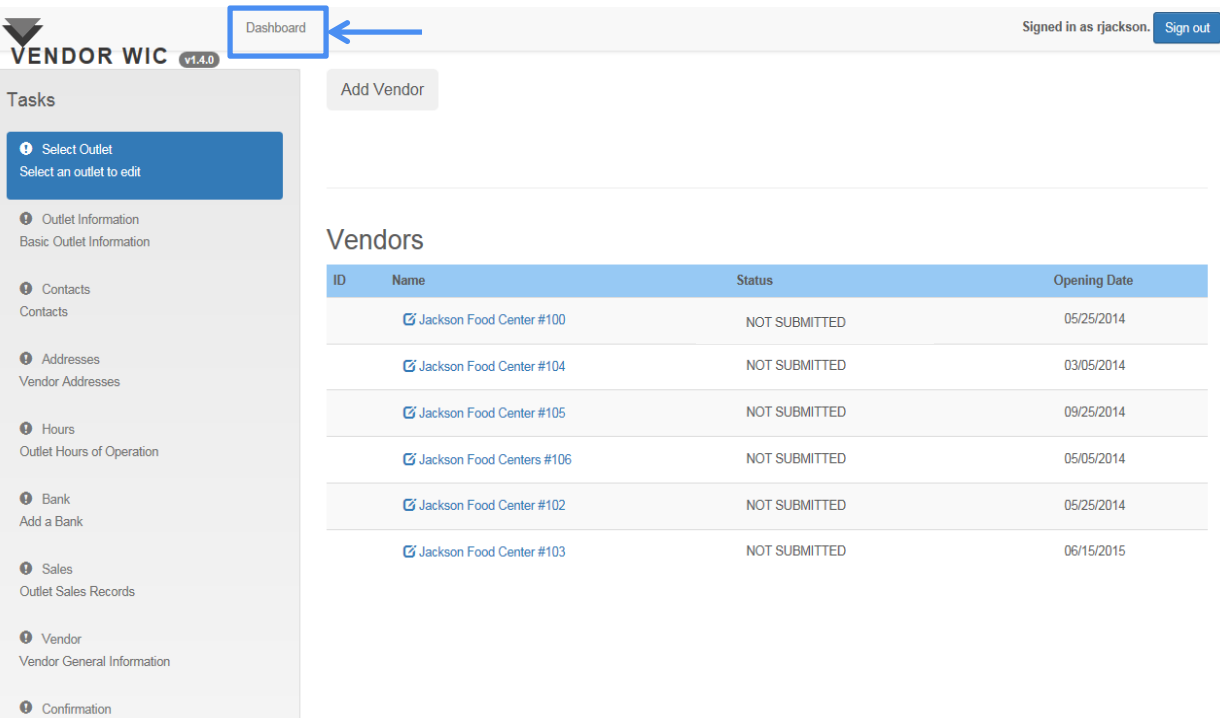

# Submitting Applications

After all stores are entered, you can submit the applications at the same time.

Click "Submit Application for Authorization."

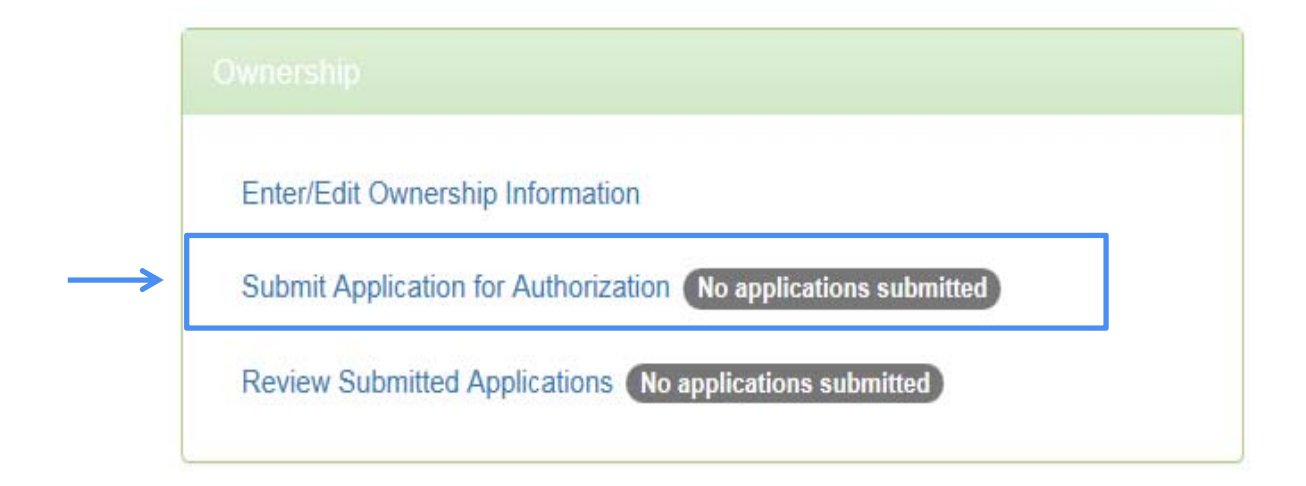

# Statement of Application

On the Statement of Application page:

- 1. Read the Statement of Application.
- 2. Check the box next to the Vendor name(s) to be submitted.
- 3. Click the "Save & Continue" button at the bottom of the page.

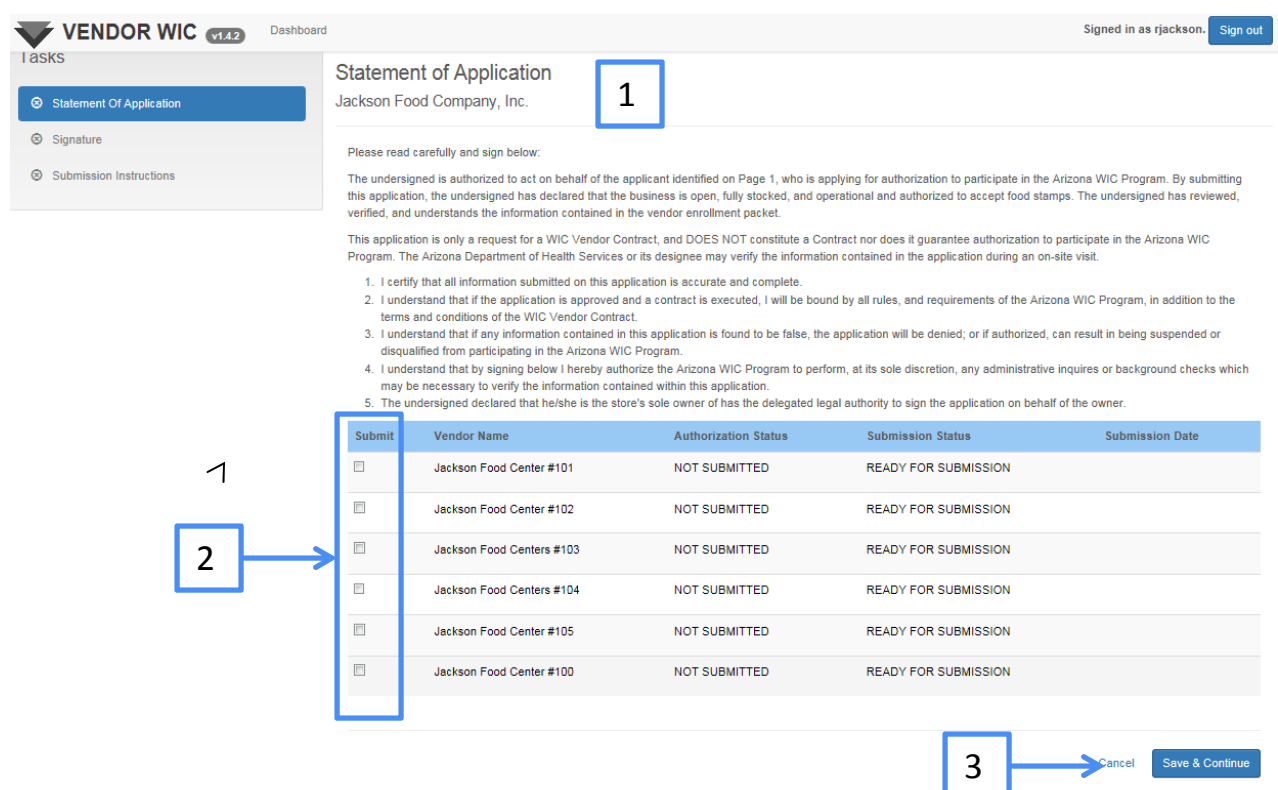

# Submitting Application

Next you will sign the Statement of Application. Enter: **First Name Last Name** ■ Title **Sales Tax Number** Signed in as rjackson. Sign out Dashboard VENDOR WIC CIBE Tasks Statement of Application - Signature Statement Of Application Jackson Food Company, Inc. Signature **First Name**  $\vert \mathbf{x} \vert$ 8 Submission Instructions his field is required. **Last Name**  $\boldsymbol{\mathsf{x}}$ his field is required Title  $\overline{\mathbf{x}}$ his field is required. **Sales Tax Number** × ,<br>The value entered must match the Sales Tax Number associated with this account Click "Save & Continue." Cancel Save & Continu Dashboard Signed in as rjackson. Sign out VENDOR WIC V132 **Tasks Application Submission Instructions** Statement Of Application Jackson Food Company, Inc.  $\odot$  Signature Submit the following to the Arizona WIC Program to complete the Vendor Application Submission Instructions 1. Proof of ownership (Partnership Agreement, DBA Certificate, Complete Articles of Incorporation, and Articles of Organization) Voided Check<br>Voided Check<br>Voided check for each outlet (if different than corporate information) 4. Store's current retail health operating permit

To complete the application, you will need to send in additional documentation. This is listed on the Application Submission Instruction page above.

Click "Continue" to return to the Dashboard.  $|96|$ 

Continue

#### Dashboard ‐ Ownership

At the Dashboard menu in the Ownership section, you can view the progress of your application.

**Edit Ownership Information** ‐ Once an application is submitted, the system is locked and you will not be able to edit any information until it is released by the Arizona WIC Program.

**Submit Application for Authorization** – This shows the number of stores that have been submitted.

**Review Submitted Applications** ‐ This shows the number of applications that were submitted. Click on this to view the status.

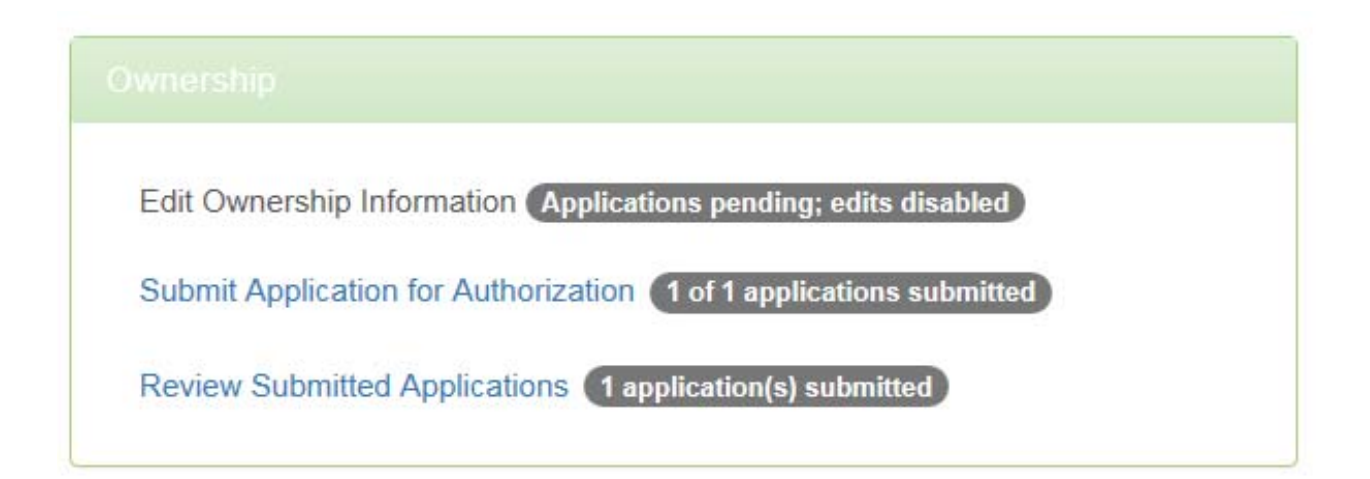

# Dashboard ‐ Ownership

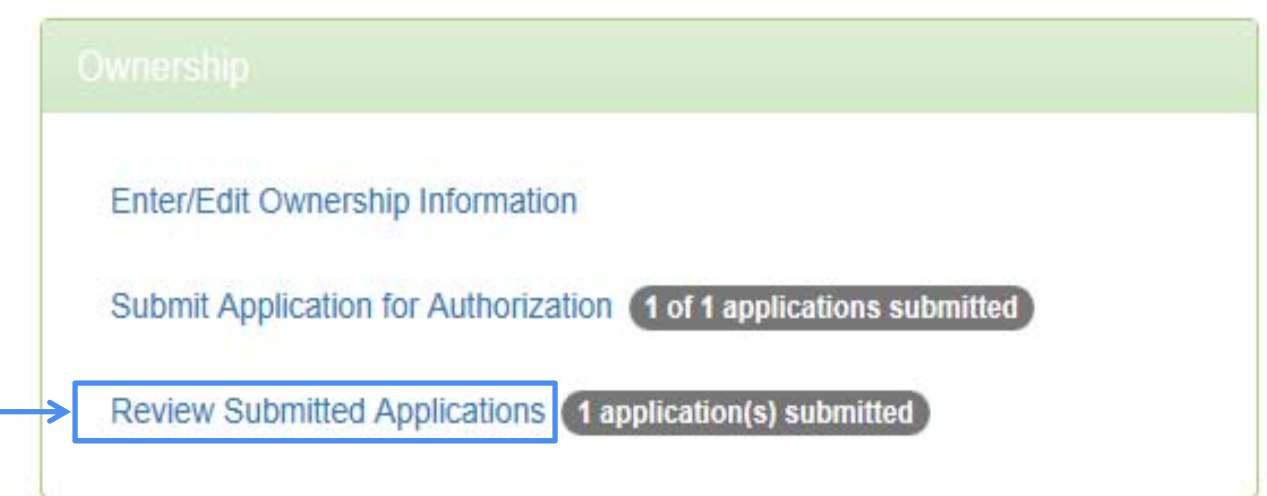

Click Review Submitted Applications to see which stores have been submitted and the date they were submitted.

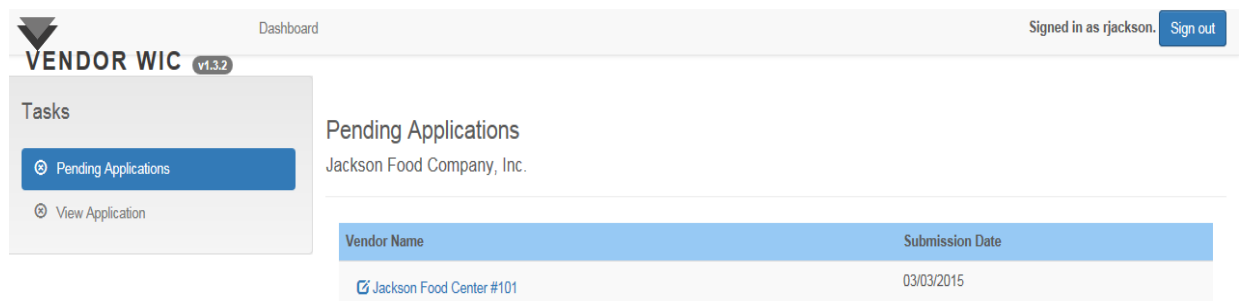

#### Pricing Section

The next section that needs to be completed is the Pricing section. In this section, you will be able to complete, sign, and submit the Food Item Declaration and the Vendor Price Survey.

**Click "Submit Vendor Price Survey."** 

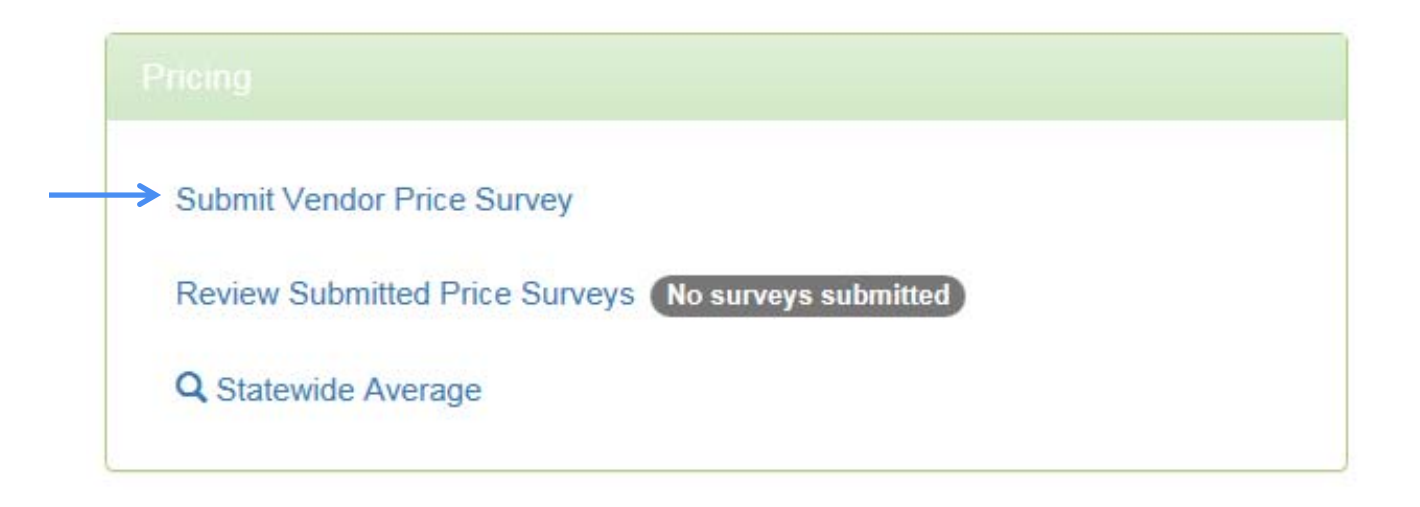

**NOTE**: If your company has Zone Pricing for your outlets, it will be covered in a later section.

#### Price Survey ‐ One Vendor

#### **Select the Vendor from the list by clicking on the Vendor Name.**

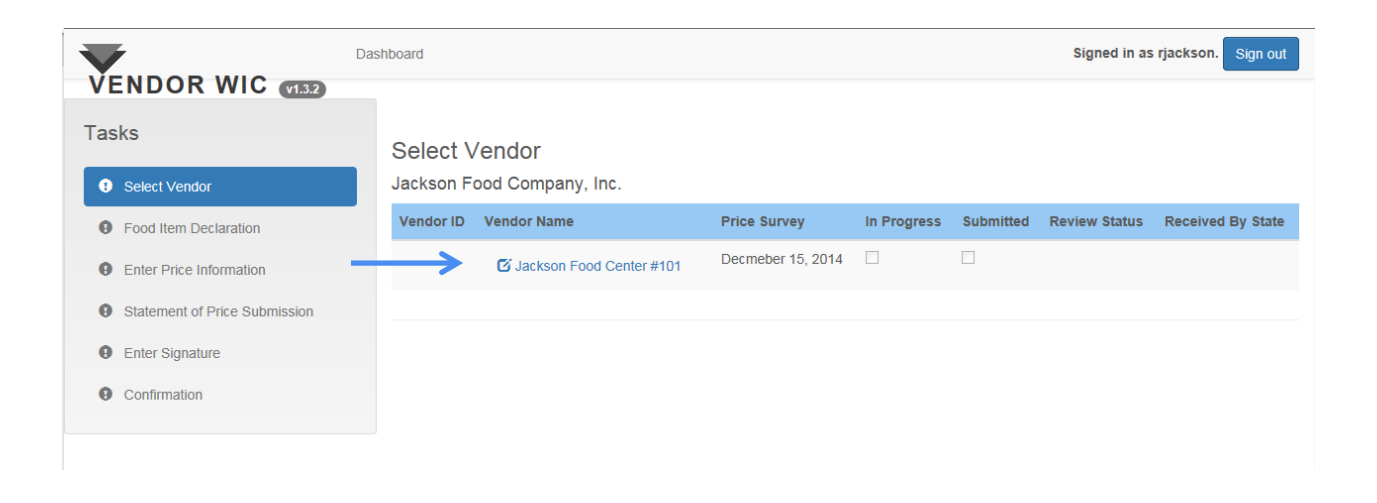

If you have more than one store, creating Zones and Zone Price Surveys will follow.

#### Food Item Declaration

In this part of the section, you will complete the Food Item Declaration for the outlet you have selected.

All applicants and authorized Vendors must declare their store or house brand for refrigerated milk, eggs, and cheese.

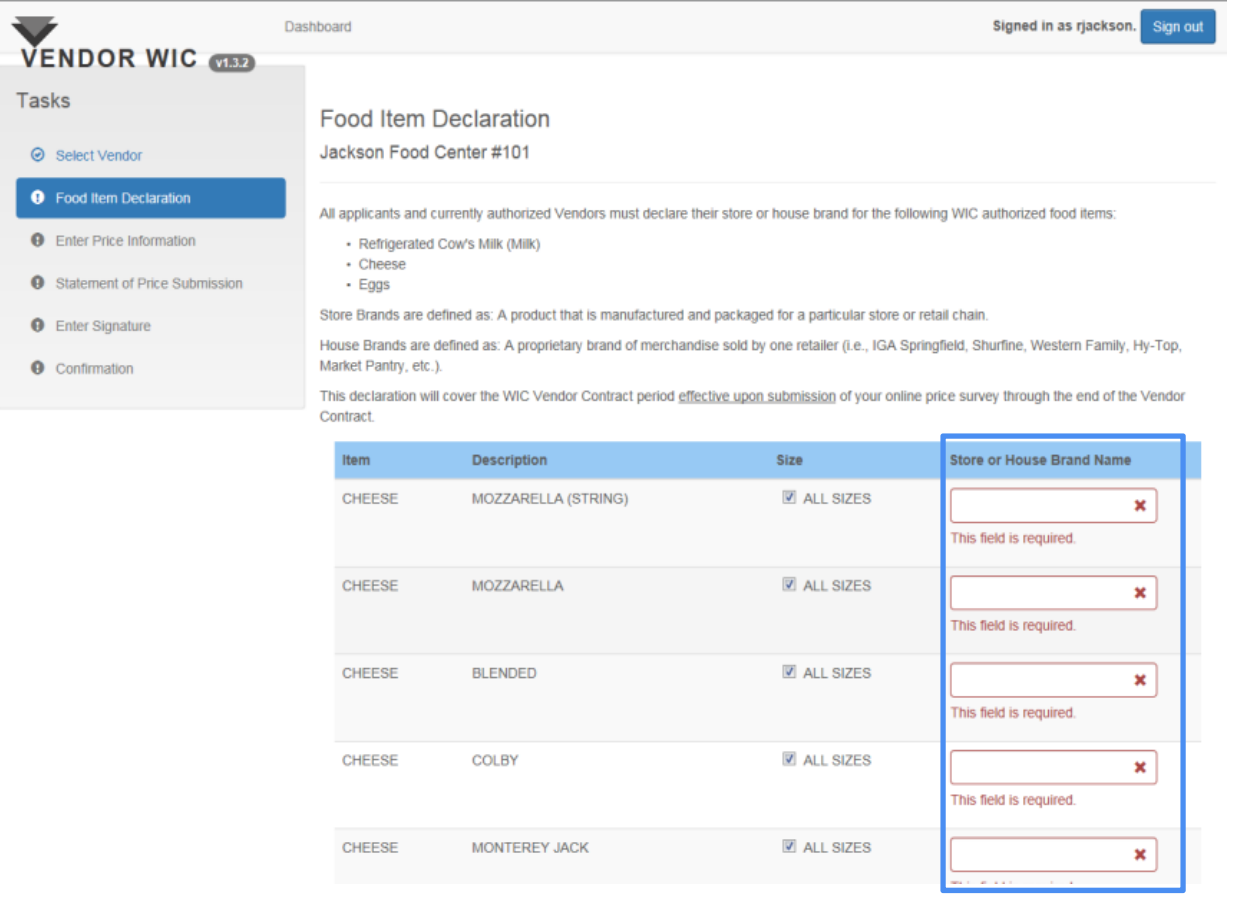

Enter your store's declared items. All fields are mandatory.

## Food Item Declaration

When entering the declared brands, please remember:

- Only 16 ounce (1 pound) packages of cheese are allowed ("ALL SIZES" do not apply).
- **If you do not carry a specific type of item, enter "Do Not Carry" for** brand.

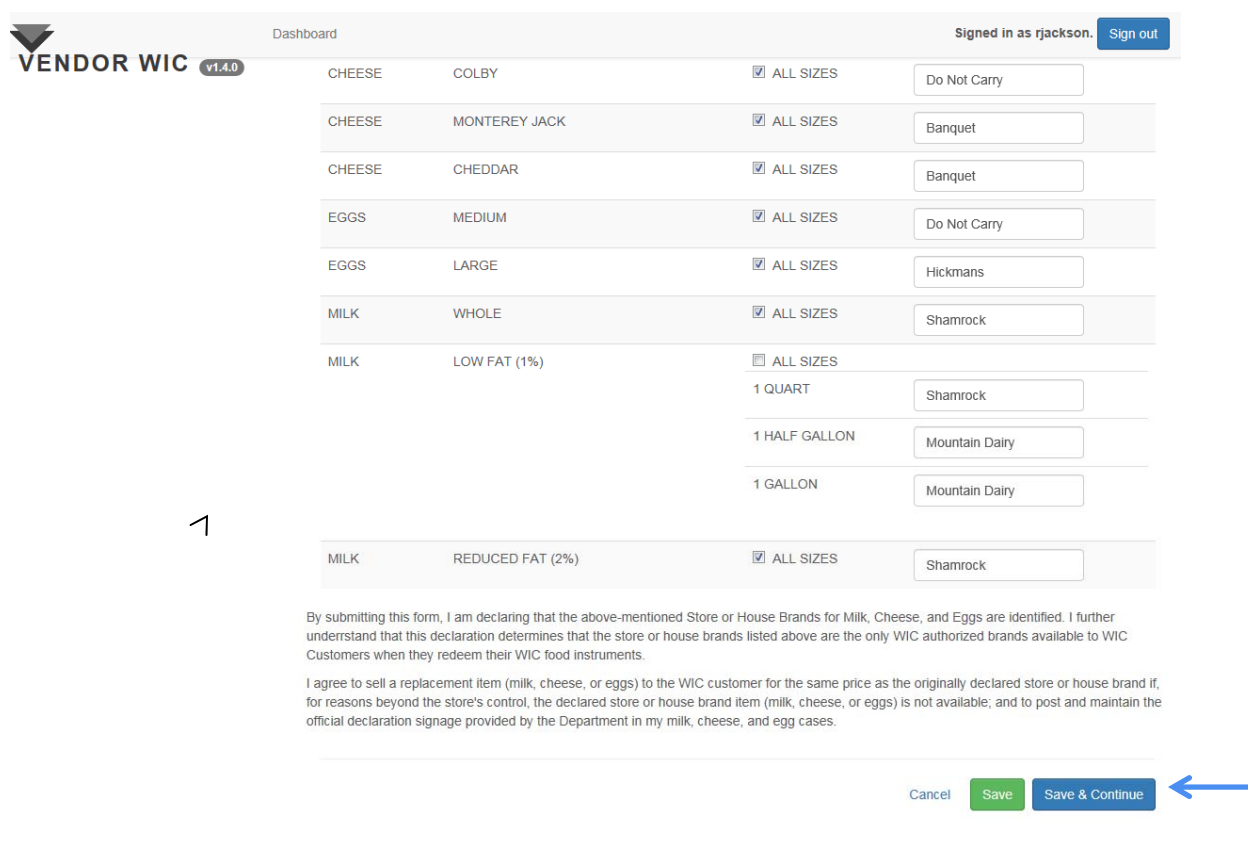

After all store or house brands are entered, click "Save & Continue." This will take you to the Price Survey.

# Market Basket

Before you can enter Price Survey on the Vendor website, you must gather the price information for the following WIC authorized food items:

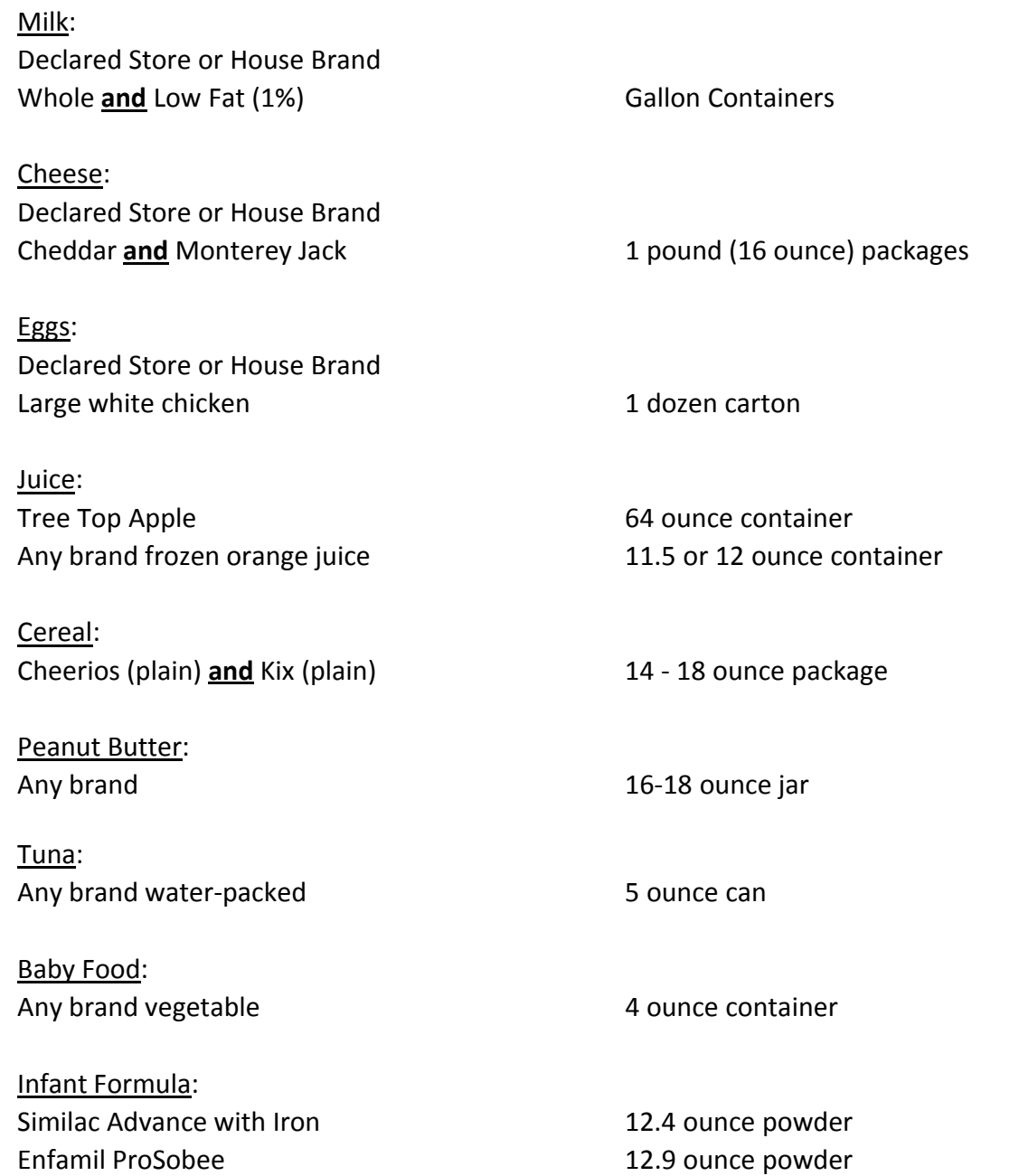

#### Price Survey ‐ One Store

#### Next you will complete the Price Survey.

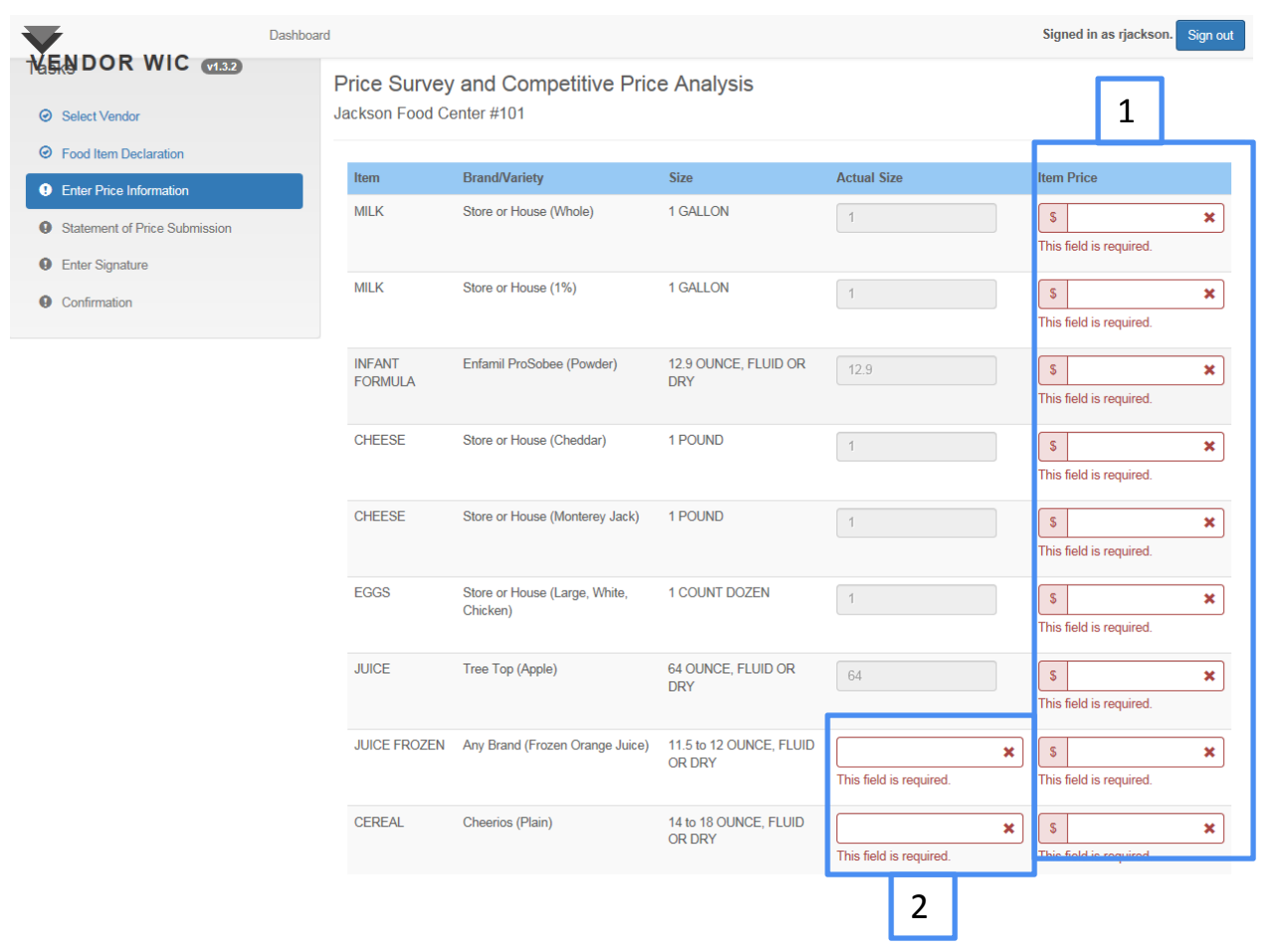

- 1. Enter the price for each item.
- 2. For specific items, you are also required to enter the size of the item.

#### Price Survey – One Store

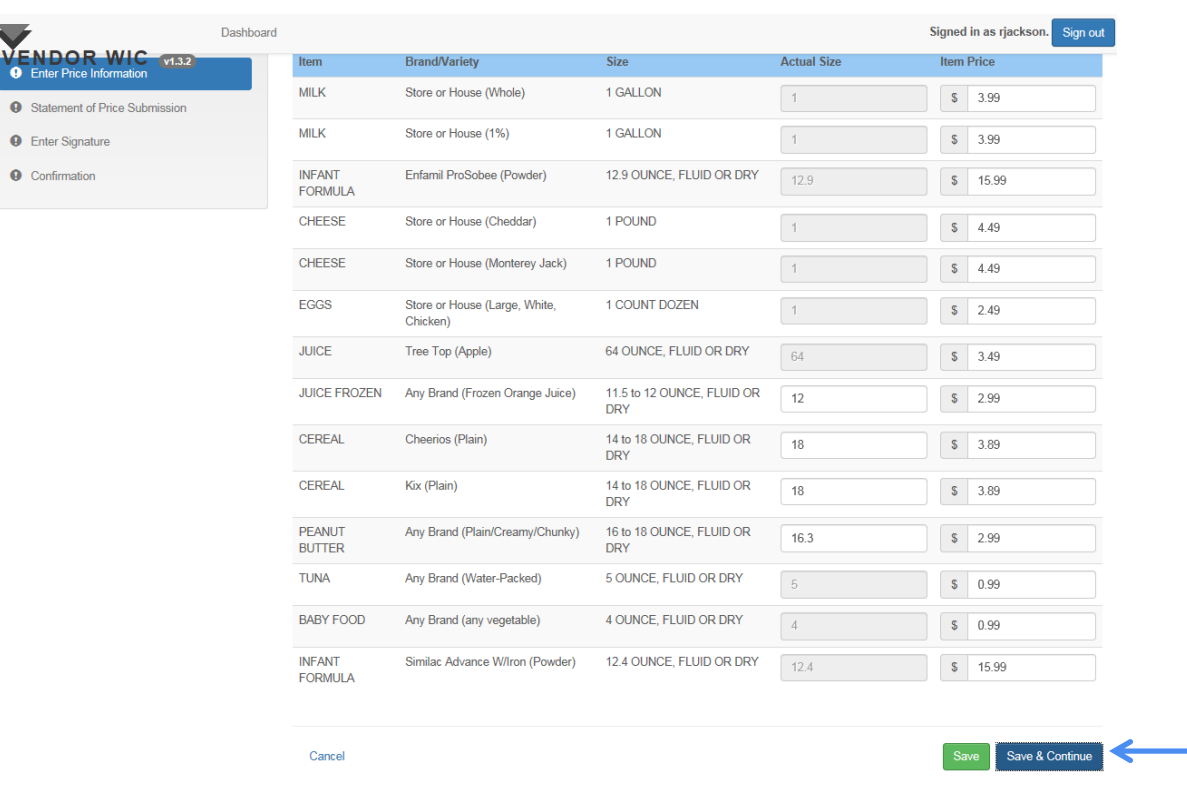

After all prices are entered:

Click "Save & Continue." This will take you to the Minimum Stock Requirements.

# Minimum Stock Requirements

Next you will review the Arizona WIC Program's Minimum Stock and Variety Requirements.

- 1. To review the document, use the scroll bar on the side to see subsequent pages.
- 2. After you review the document, you must select "YES" to the question, "I agree that I have read the Arizona WIC Program's Minimum Stock Requirements and that this store meets those requirements." **Note**: Your store must have the minimum stock and variety requirements on the shelf or stored onsite at the store's location.
- 3. Click the "Save & Continue" button.

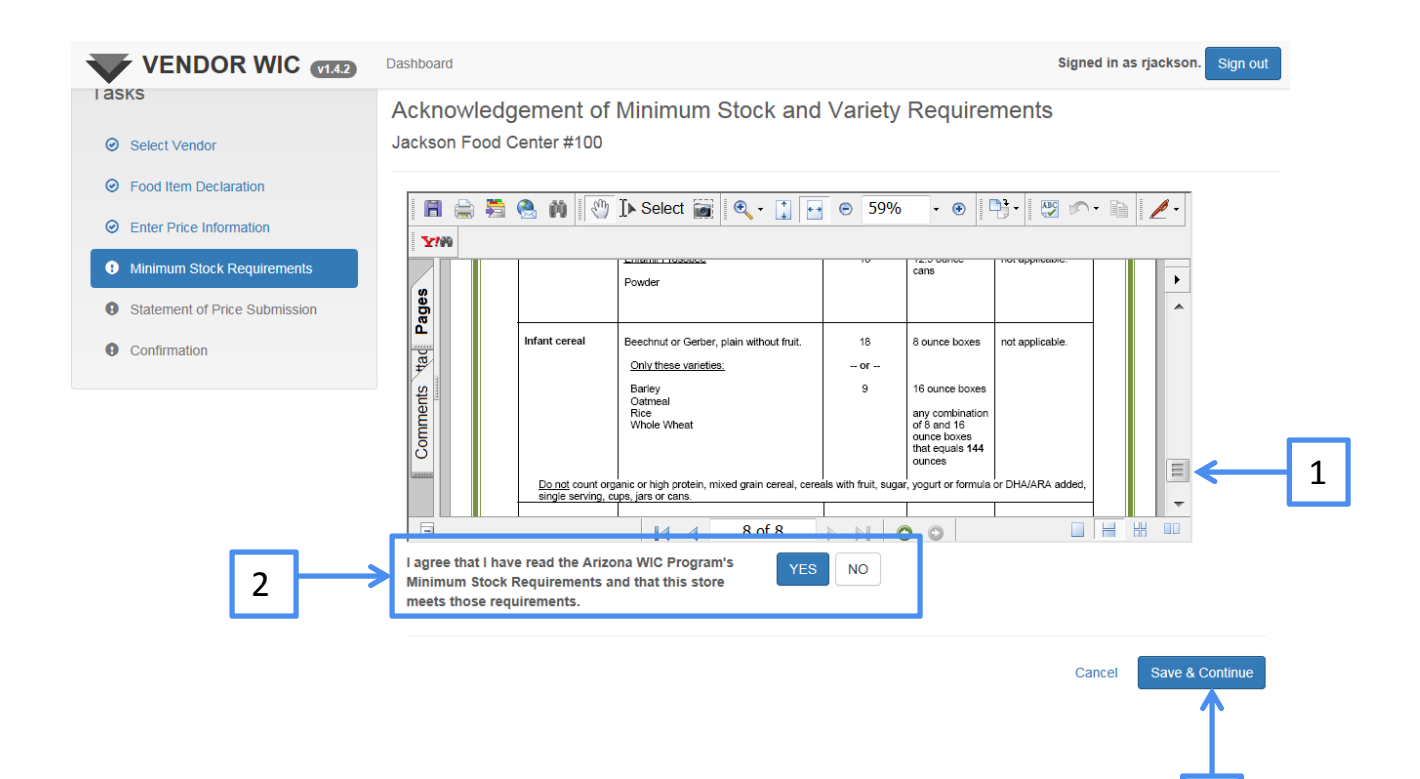

3

# Statement of Price Submission

Now you will submit the Food Item Declaration and Price Survey.

When signing this Statement of Price Submission, you are certifying that:

- You are authorized to act on behalf of the owner of the location(s) listed above;
- You have reviewed the Minimum Stock and Variety Requirements;
- Your store(s) has/have the Minimum Stock and Variety Requirements on the shelf or stored onsite at the stores' location(s); and
- The prices submitted on the Price Survey are true and correct.

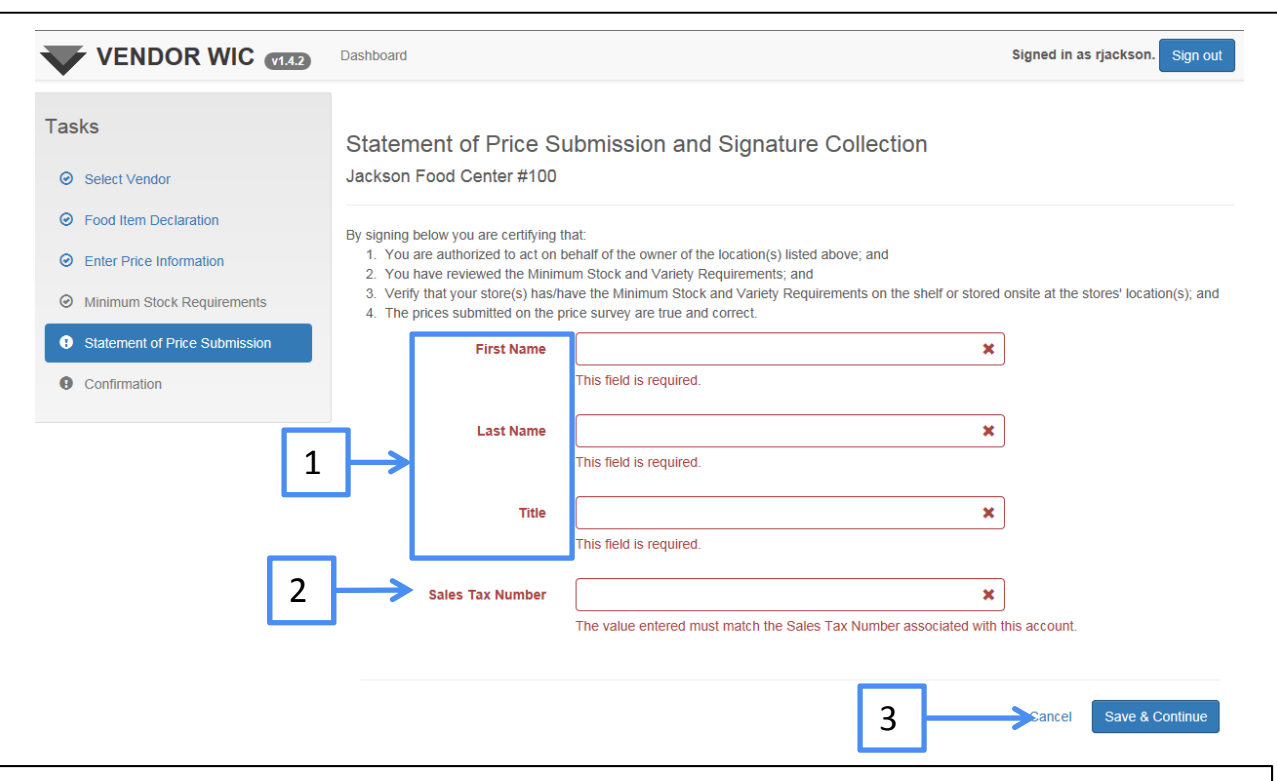

- 1. Enter the First Name, Last Name, and Title of the person who completed the Food Item Declaration and Price Survey.
- 2. Enter the Sales Tax Number associated with this account. This entry must be exactly as it was entered in the Owner screen.
- 3. Click the "Save & Continue" button.

# Statement of Submission

The Price Survey Submission Complete screen will appear after the "Save and Continue" button is clicked.

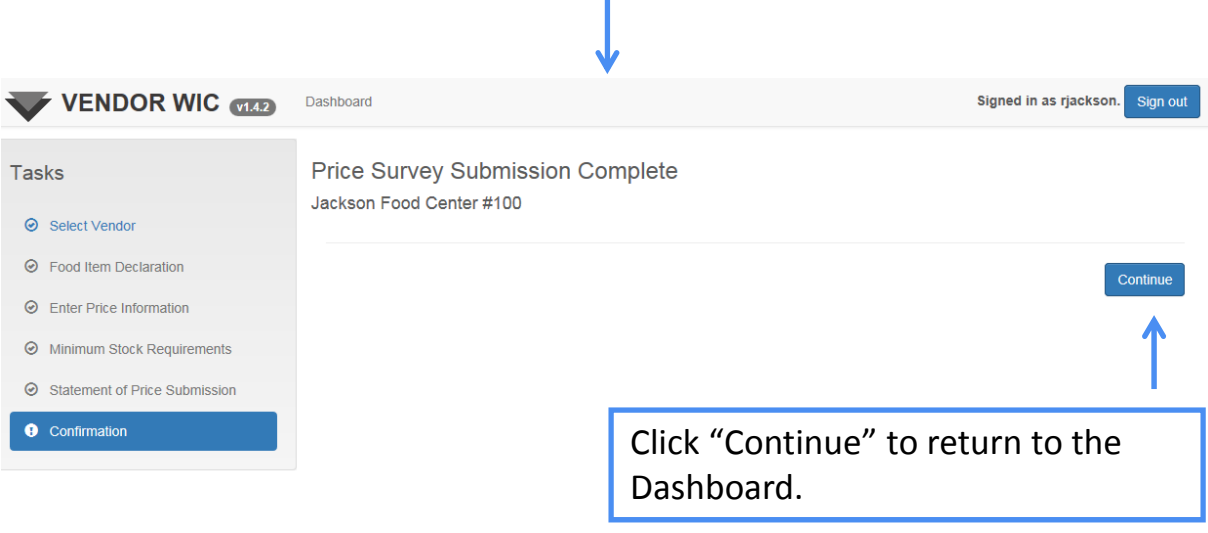

 $\overline{\mathcal{L}}$
## Statement of Submission

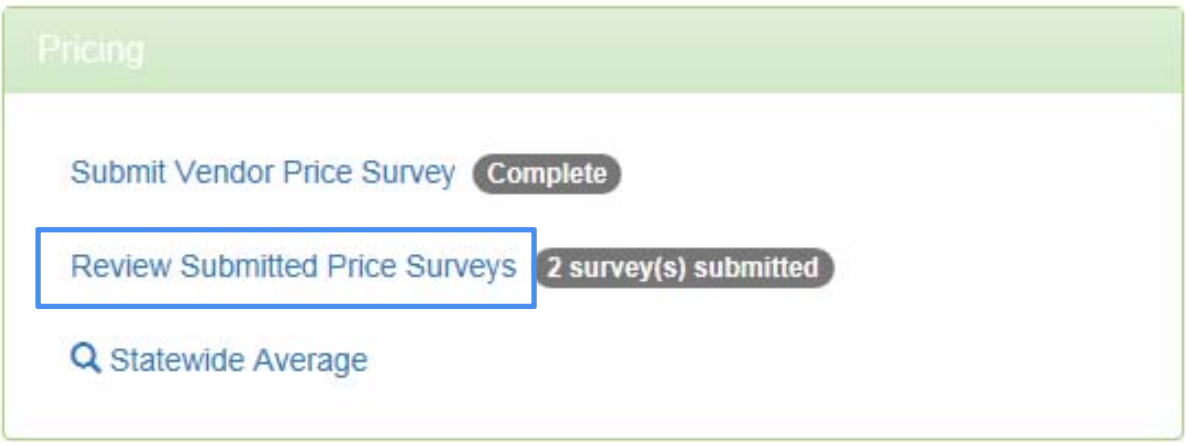

At the Dashboard, the Pricing section will show that a Vendor Price Survey was submitted.

Continue submitting the remaining Price Surveys for each store.

The use of Zones allows the user to easily submit Price Surveys when they have a large number of stores that have an identical pricing structure. The user may set up one or more Zones and assign each store(s) to a Zone. The Price Survey data can then be entered one time and applied to all stores within the Zone.

**Click on Manage Zones (in the Pricing section).** 

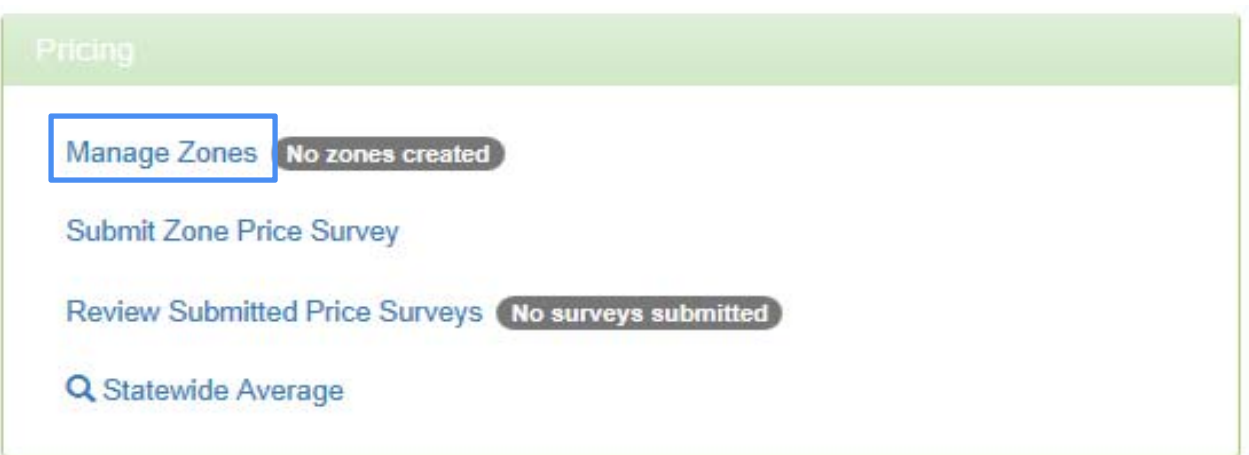

**NOTE**: If you have not previously set up the Zone configurations from the Settings in the Account section, you can do so by clicking on Settings and then click "YES" on "Configure Vendors into Zone Groupings."

### To start the process, click the "Manage Zones" button.

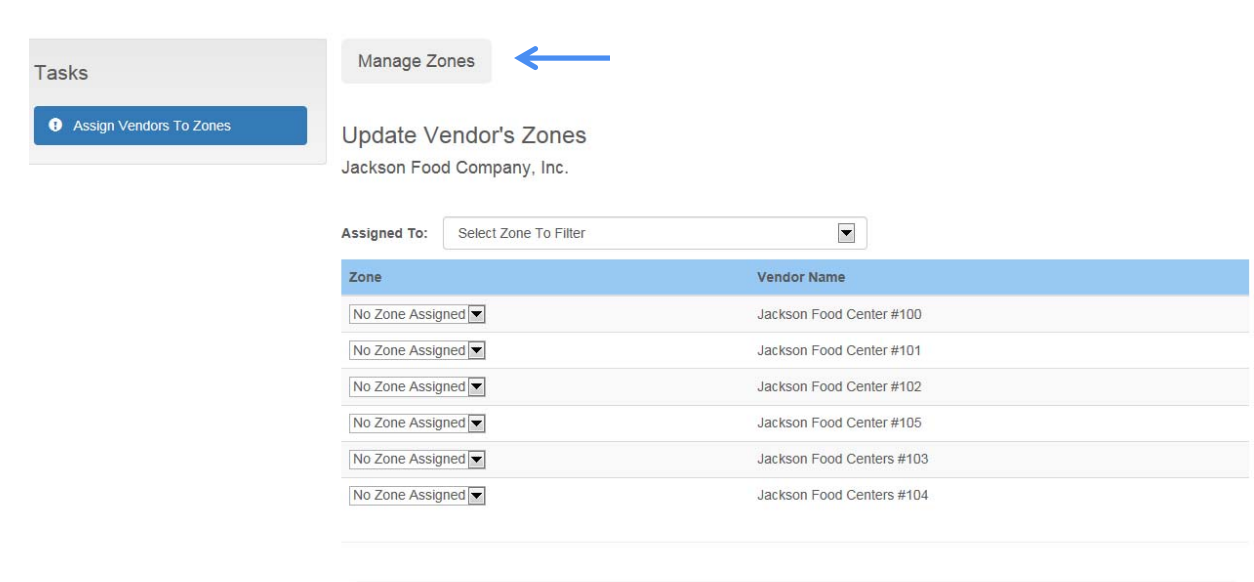

Cancel

Save

 $\overline{\mathcal{L}}$ 

#### In this screen you will:

**Manage Zone Names (add and remove)** 

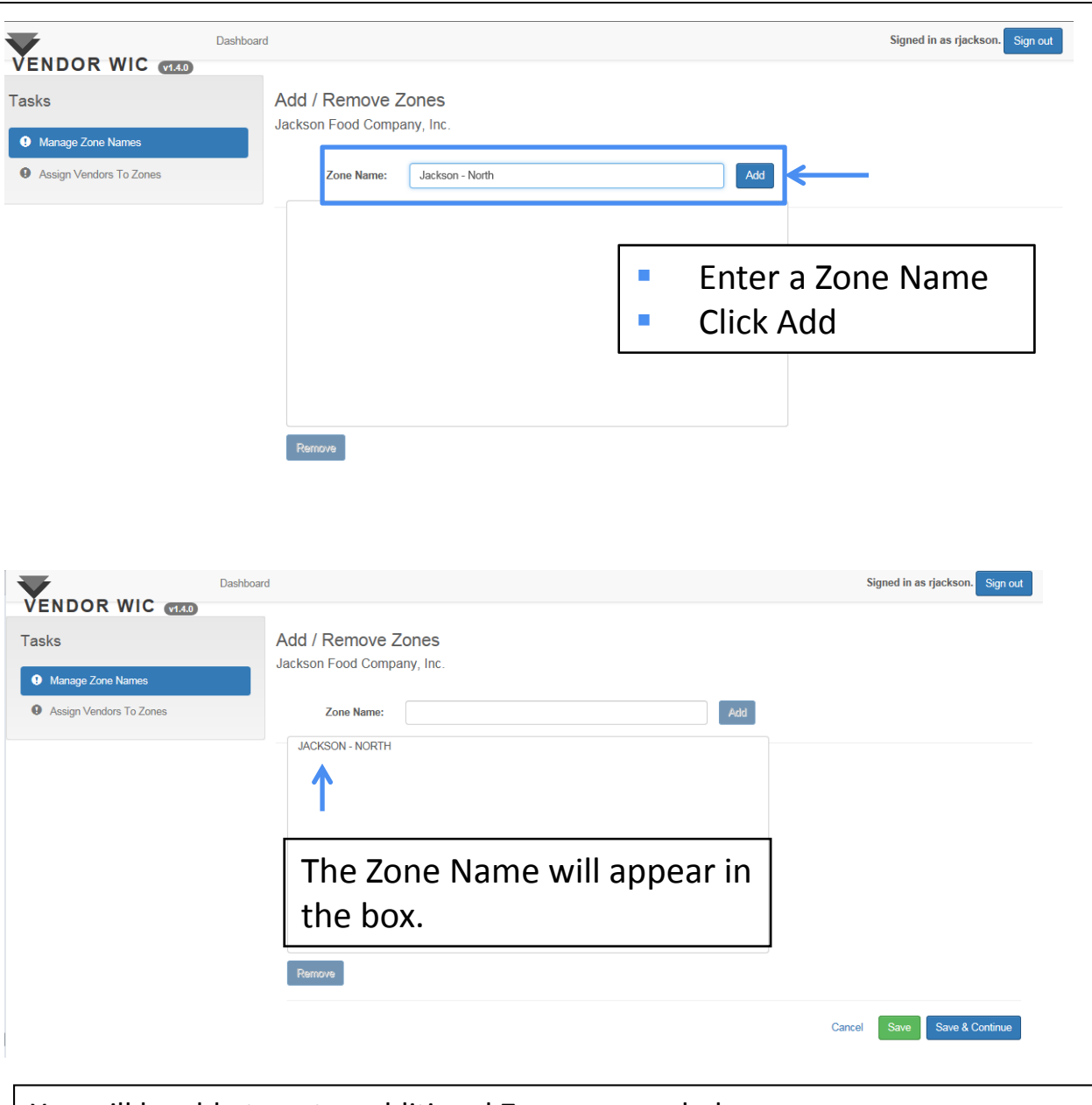

You will be able to enter additional Zones as needed.

Once all Zones are entered:

**Click the "Save & Continue" button.** 

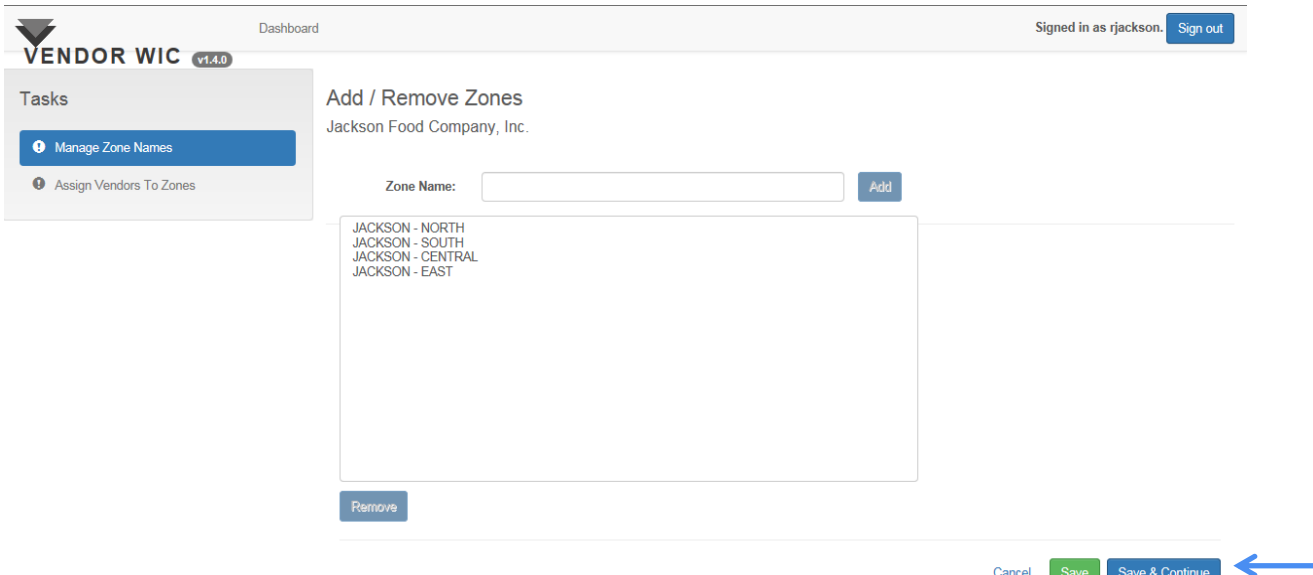

#### Next you will add the Stores to a Zone.

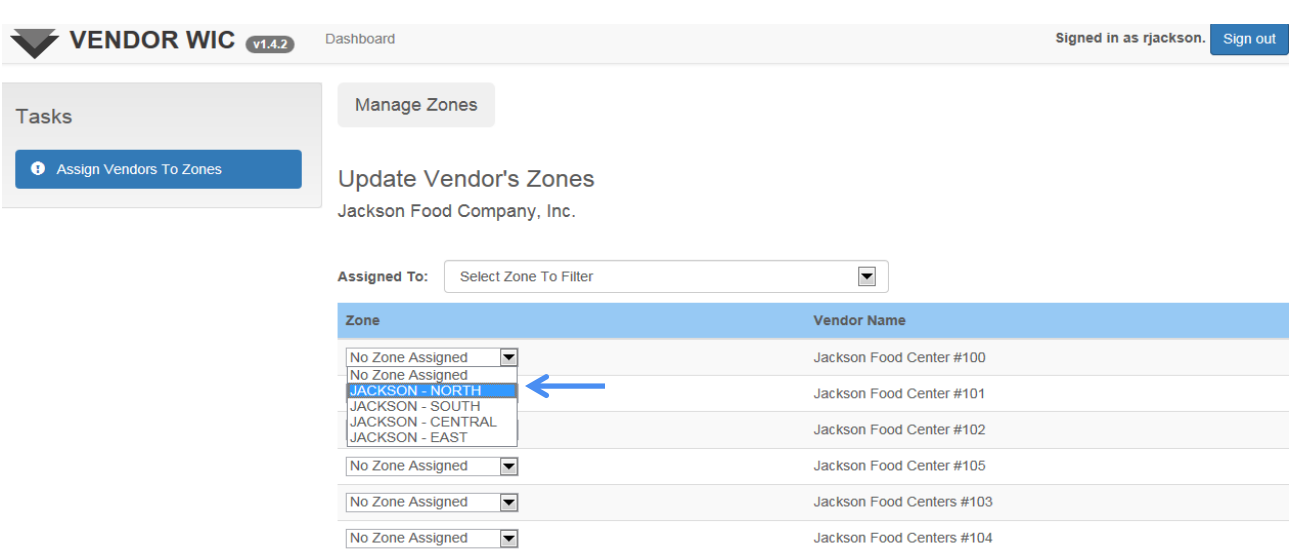

To add the store to a Zone:

- Click the drop-down list next to the Vendor's Name.
- Select the name of the Zone to which the store will be assigned.

You will do this for each store that is listed.

Once each store has been assigned to a Zone, click "Save."

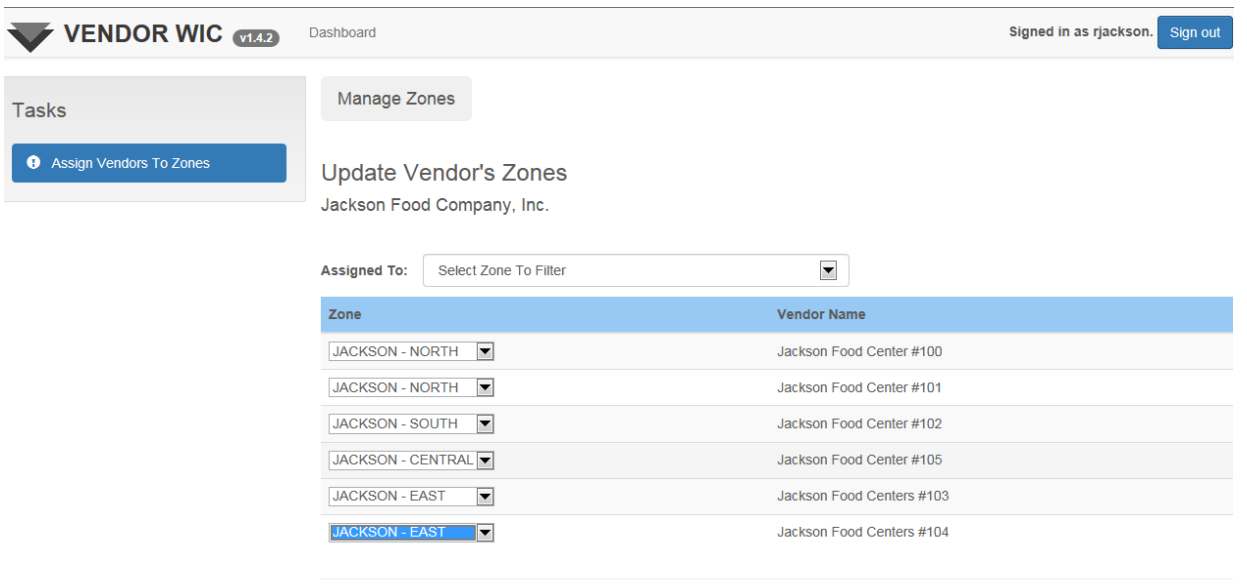

You will receive a message that lets you know your work has been saved.

■ Click "OK."

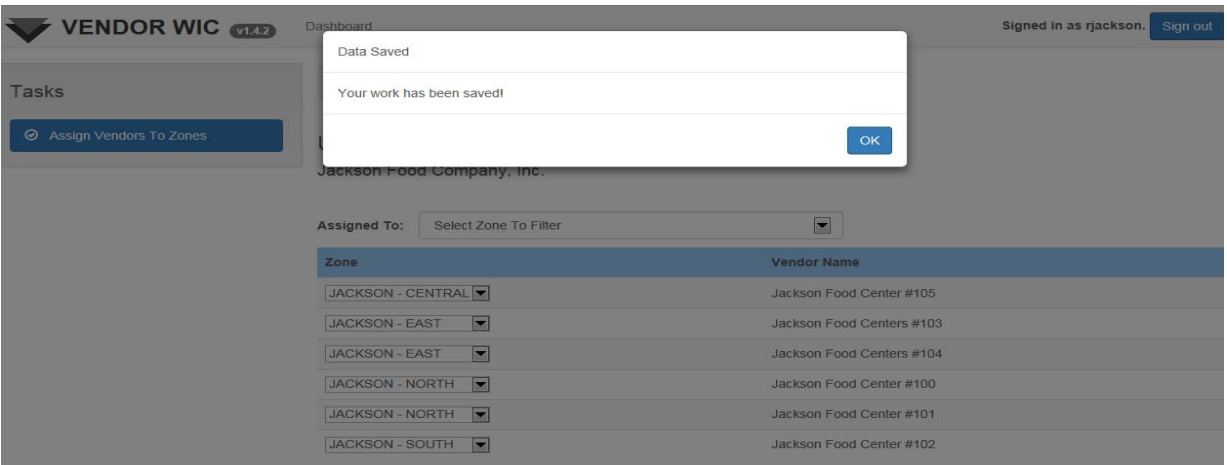

Cancel Save

Now you will be able to view the stores in each Zone by: Clicking the drop‐down list and selecting the Zone you want to view.

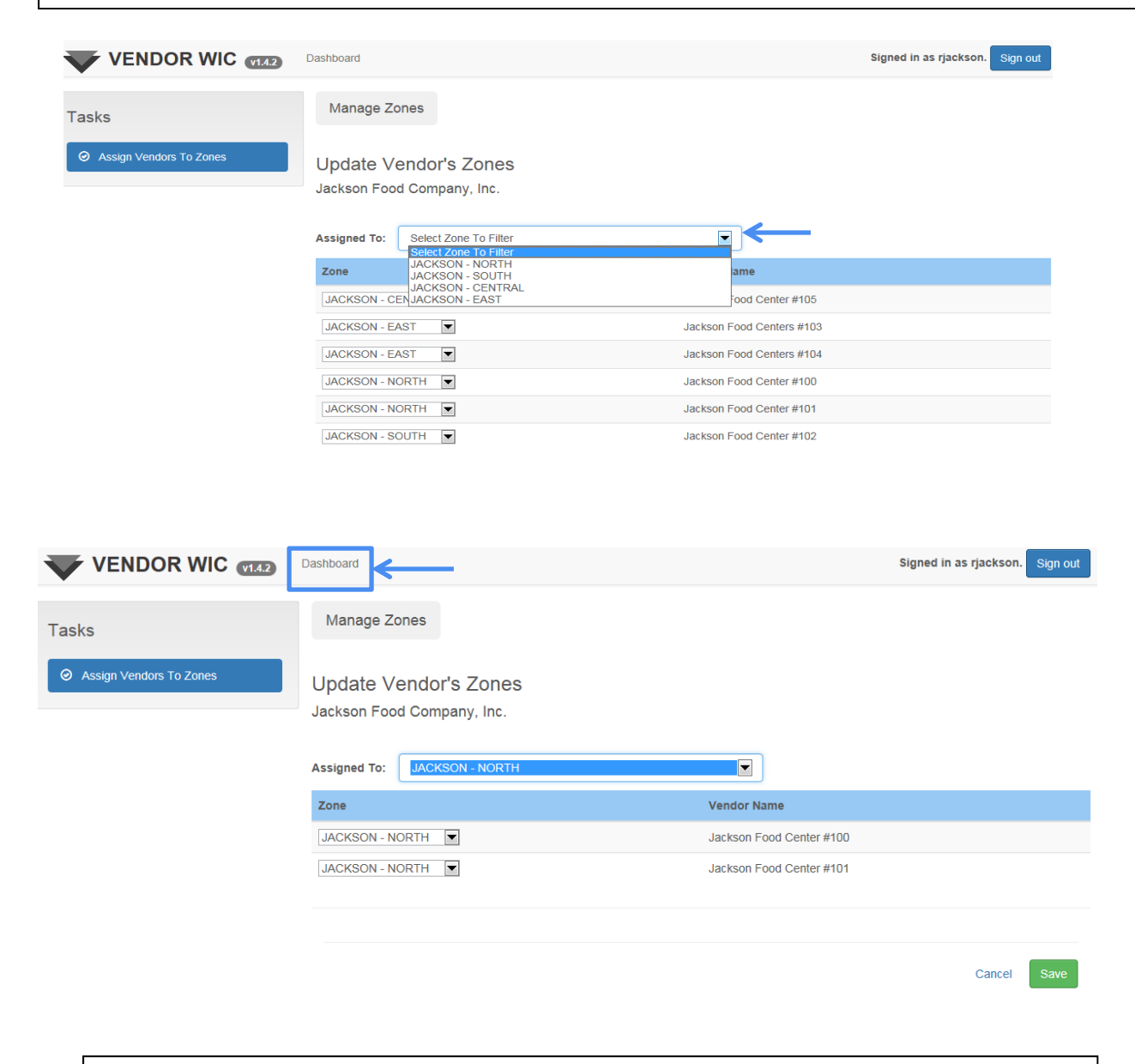

To return to the Dashboard, click "Dashboard."

The Pricing section will show:

 Next to "Manage Zones" that "4 zones created: all vendors in zones"

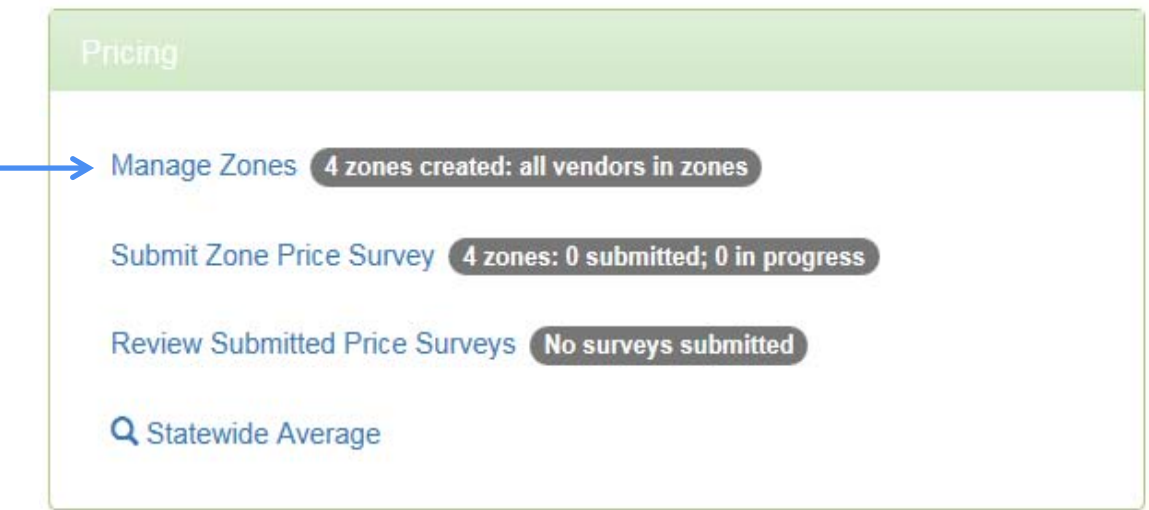

### Removing Zones

If you need to remove a Zone, make sure that there are no stores assigned to it, then:

- **Click the name of the Zone; this will highlight the name of the zone.**
- **Click "Remove" and this will remove the Zone from the list.**

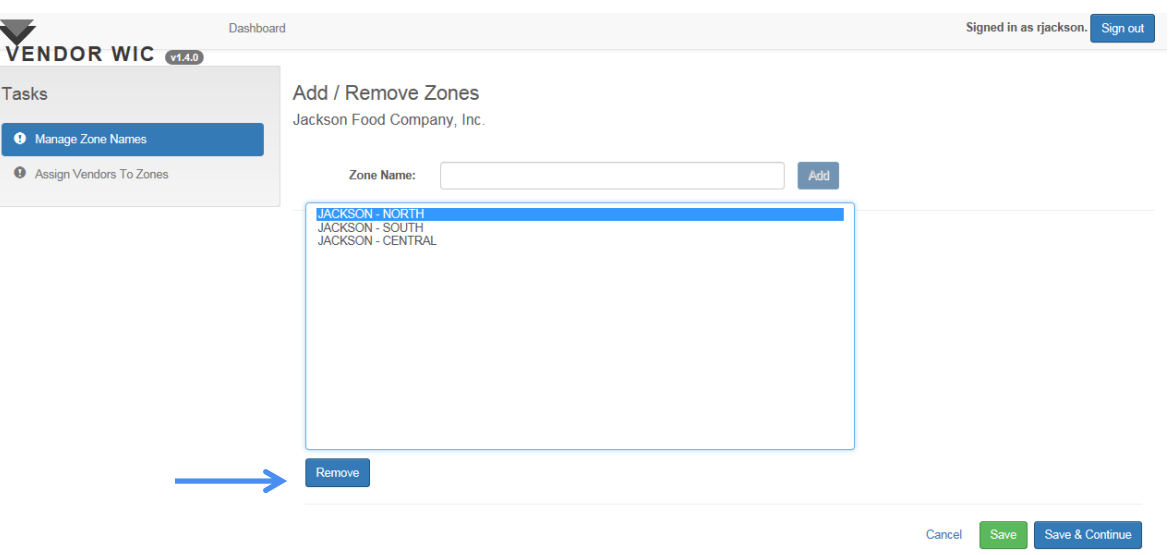

### Price Survey Zone Price Survey

To submit the Zone Price Survey, you will go to the Pricing section on the Dashboard.

**Click "Submit Zone Price Survey."** 

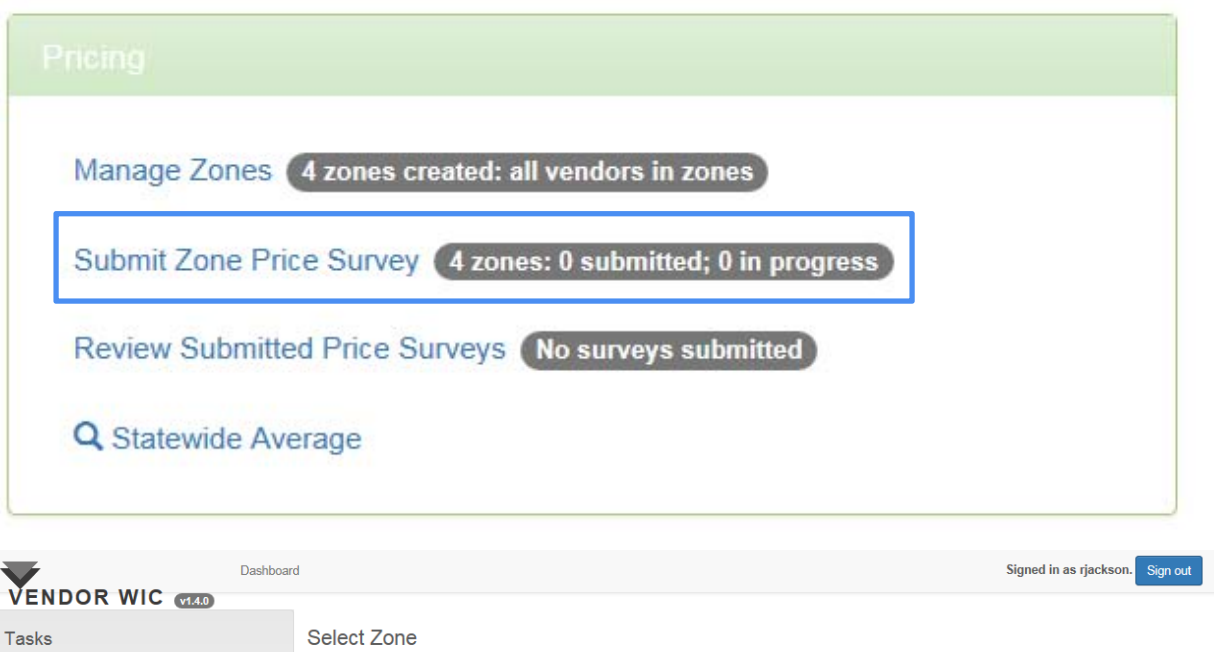

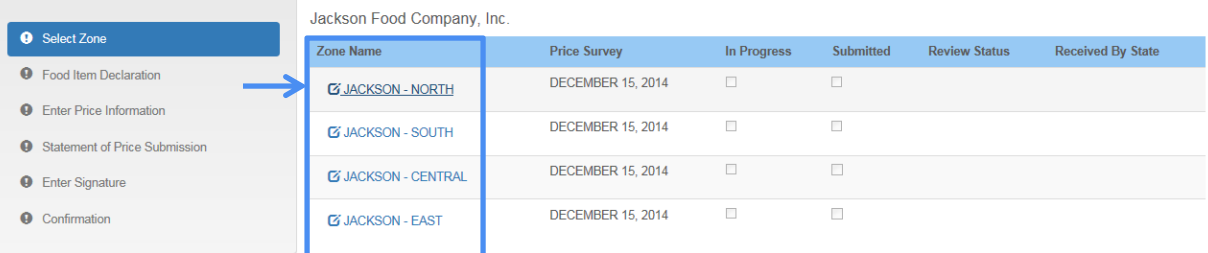

**Click the Zone Name that you will complete.** 

### Price Survey Zone Price Survey

Next the Food Item Declaration must be completed for the Zone you have selected.

All applicants and authorized Vendors must declare their store or house brand for refrigerated milk, eggs, and cheese.

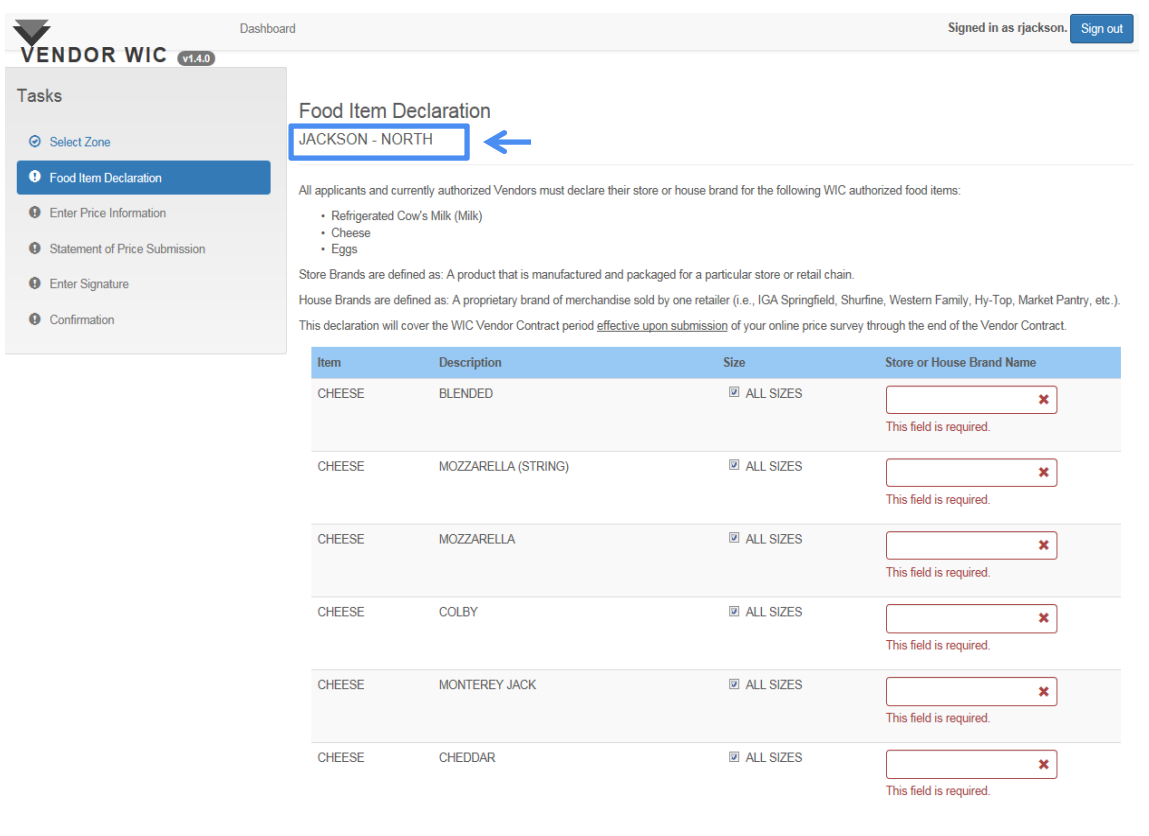

#### Enter your store's declared items. All fields are mandatory.

### Food Item Declaration

When entering the declared brands, please remember:

- Only 16 ounce (1 pound) packages of cheese are allowed ("ALL SIZES" do not apply).
- **If you do not carry a specific type of item, enter "Do Not Carry"** for brand.

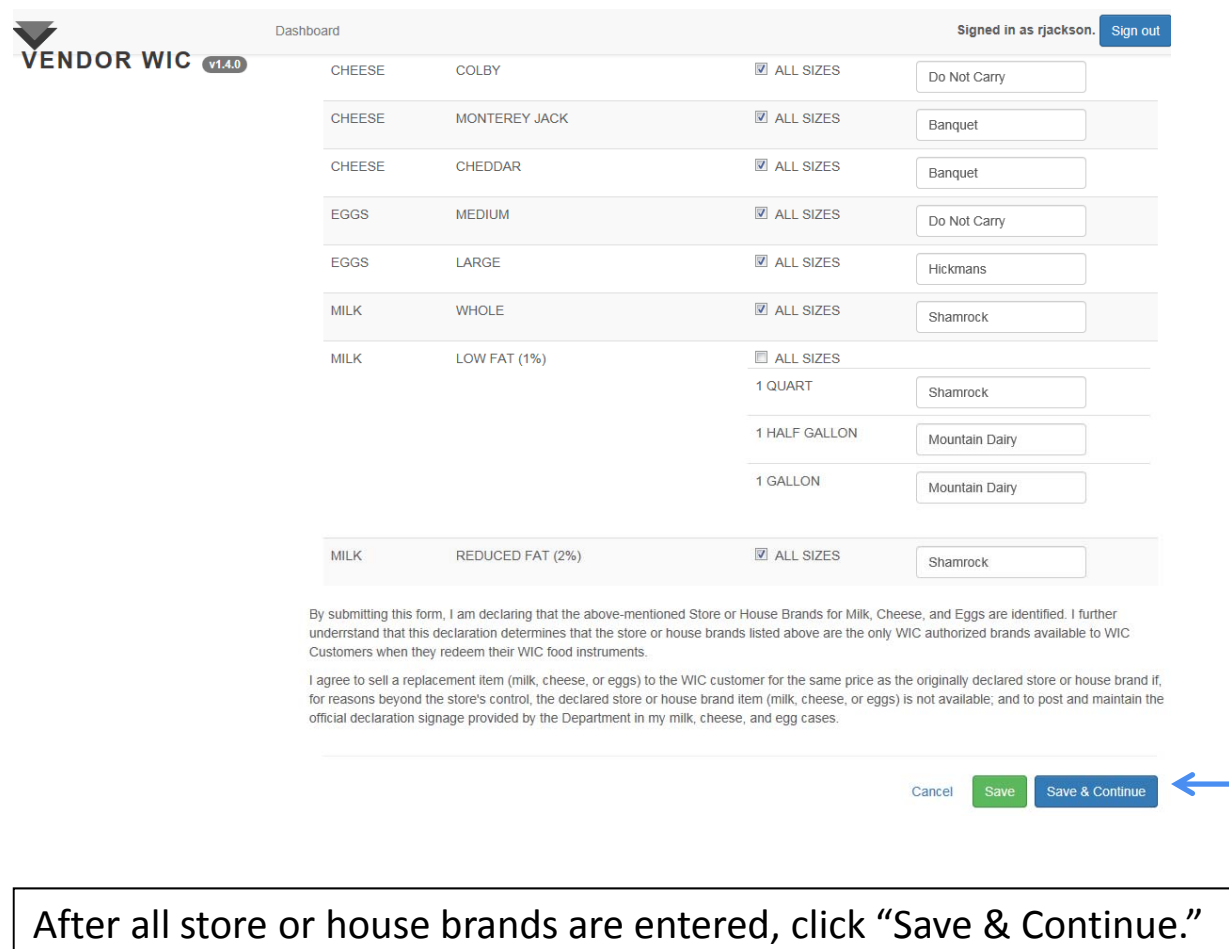

This will take you to the Price Survey.

### Price Survey – Zone Price Survey

#### Next you will complete the Price Survey for the selected Zone.

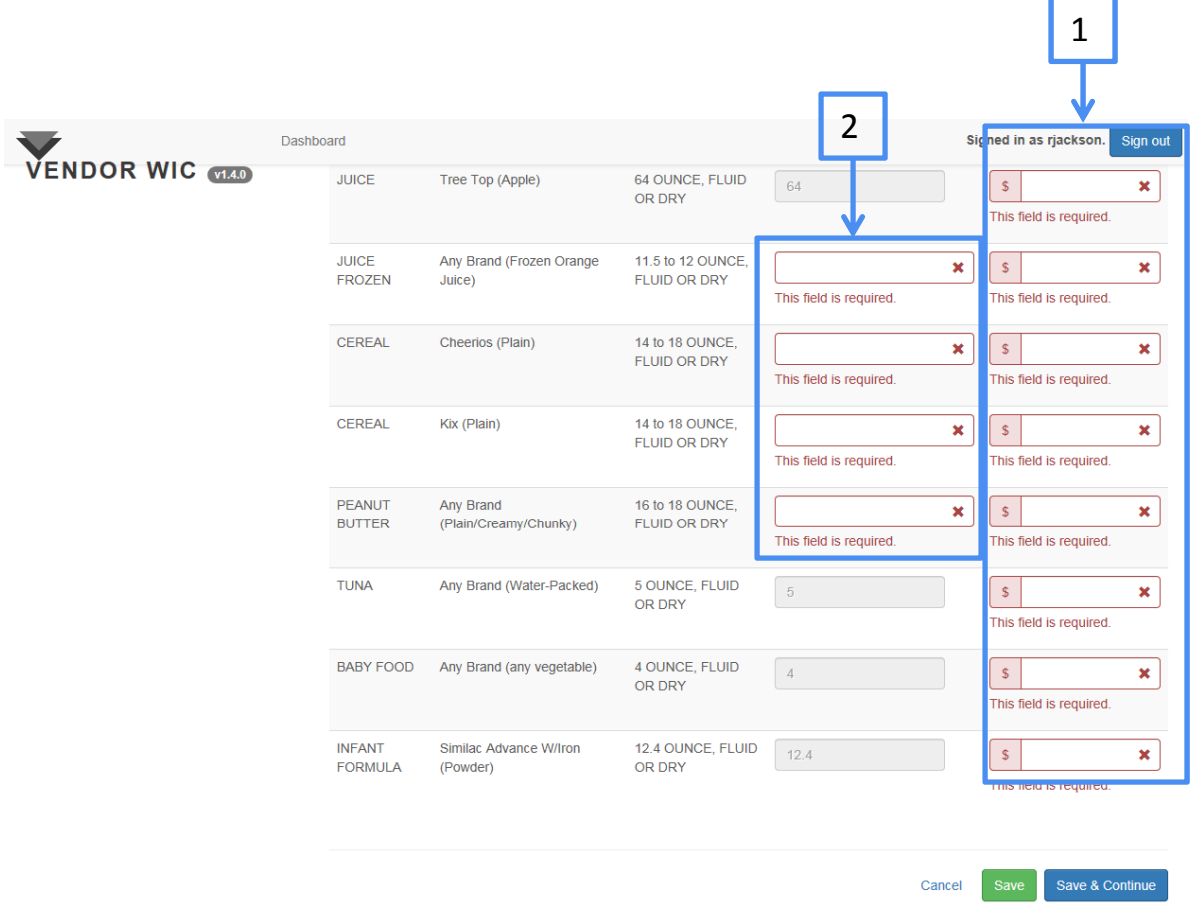

- 1. Enter the price for each item.
- 2. For specific items, you are also required to enter the size of the item.

### Zone Price Survey

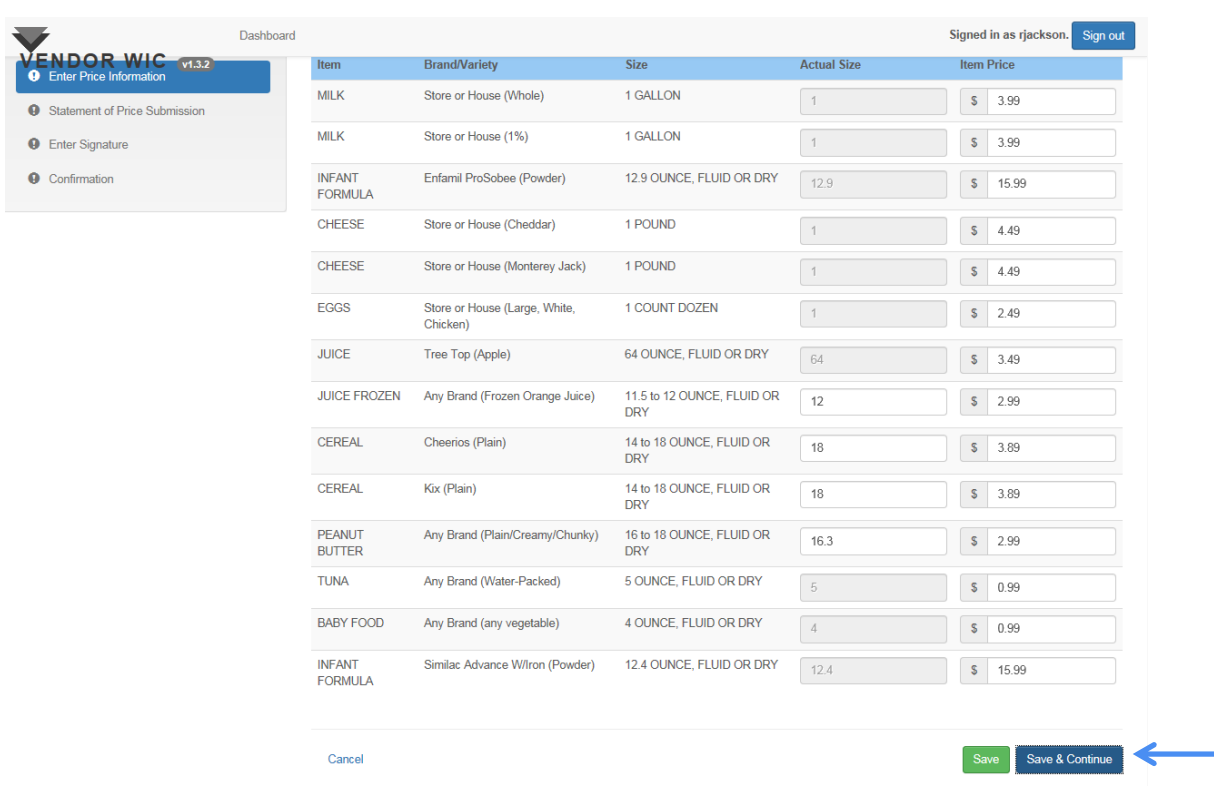

After all prices are entered:

Click the "Save & Continue" button at the bottom of the page. This will take you to the Minimum Stock Requirements.

### Minimum Stock Requirements

Next you will review the Arizona WIC Program's Minimum Stock and Variety Requirements.

- 1. To review the document, use the scroll bar on the side to see subsequent pages.
- 2. After you review the document, you must select "YES" to the question, "I agree that I have read the Arizona WIC Program's Minimum Stock Requirements and that the stores in this zone meet those requirements." **Note**: Your store must have the minimum stock and variety requirements on the shelf or stored onsite at the store's location.
- 3. Click the "Save & Continue" button.

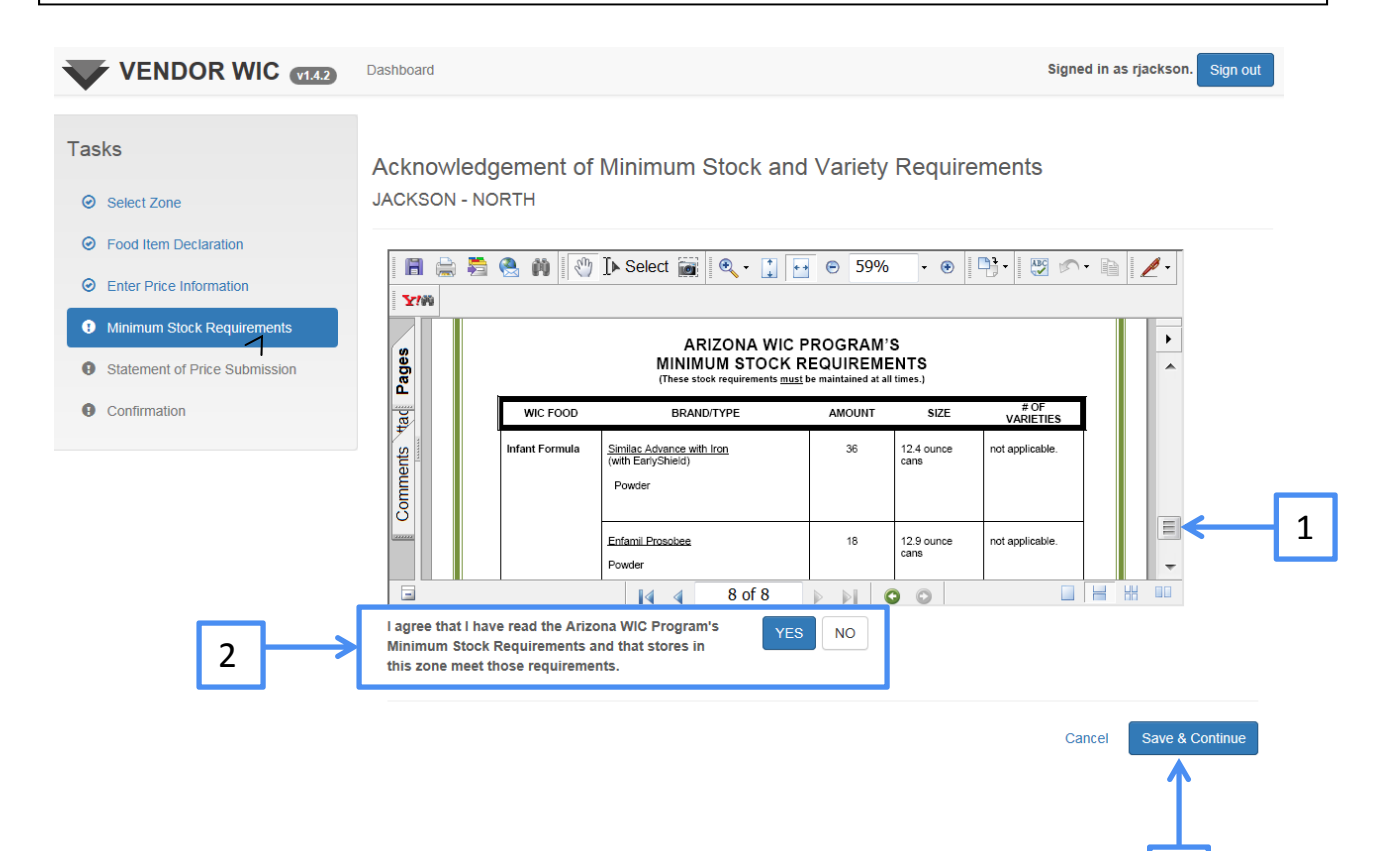

3

## Statement of Price Submission

Now you will submit the Food Item Declaration and Price Survey. When signing this Statement of Price Submission, you are certifying that:

- You are authorized to act on behalf of the owner of the locations(s) listed above;
- **The Vou have reviewed the Minimum Stock and Variety Requirements;**
- Your store(s) has/have the Minimum Stock and Variety Requirements on the shelf or stored onsite at the stores' location(s); and
- The prices submitted on the Price Survey are true and correct.

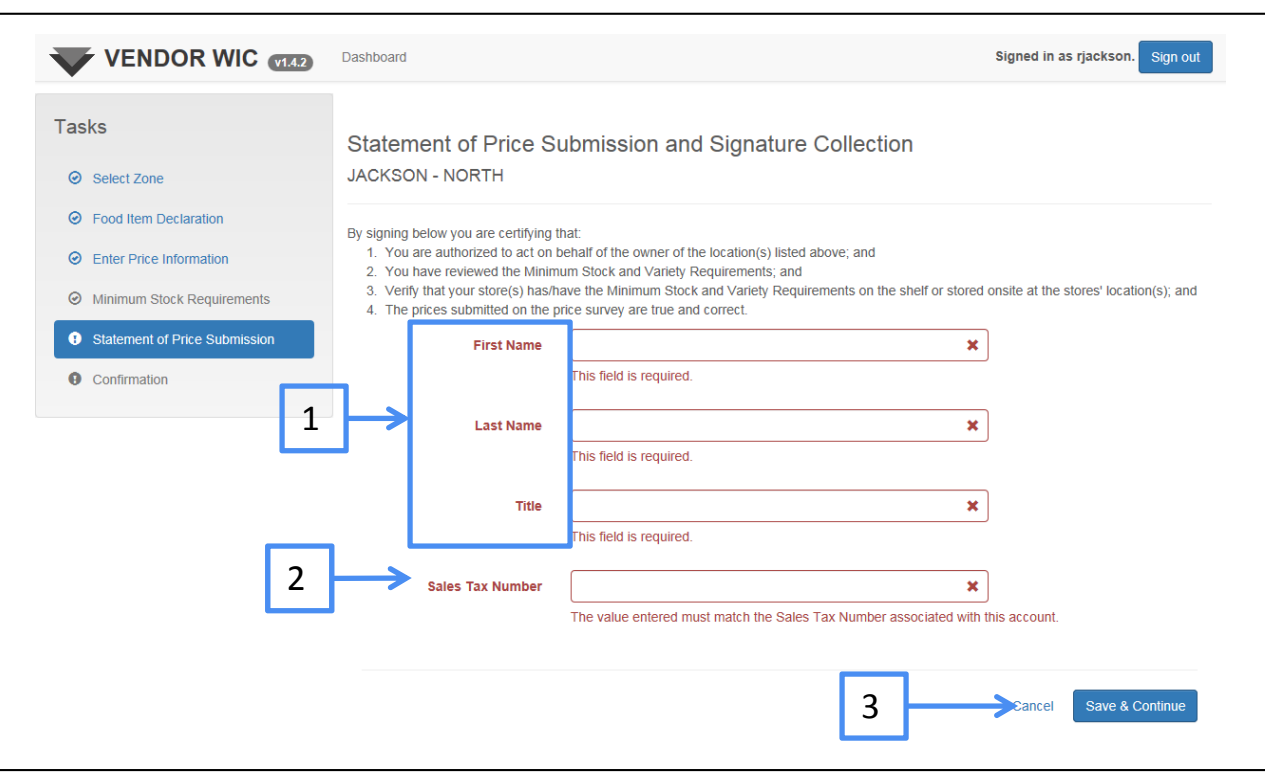

- 1. Enter the First Name, Last Name, and Title of the person completing the Food Item Declaration and Price Survey.
- 2. Enter the Sales Tax Number associated with this account. This entry must be exactly as it was entered in the Owner screen.
- 3. Click the "Save & Continue" button.

### Statement of Submission

The Price Survey Submission Complete screen will appear after the "Save and Continue" button is clicked.

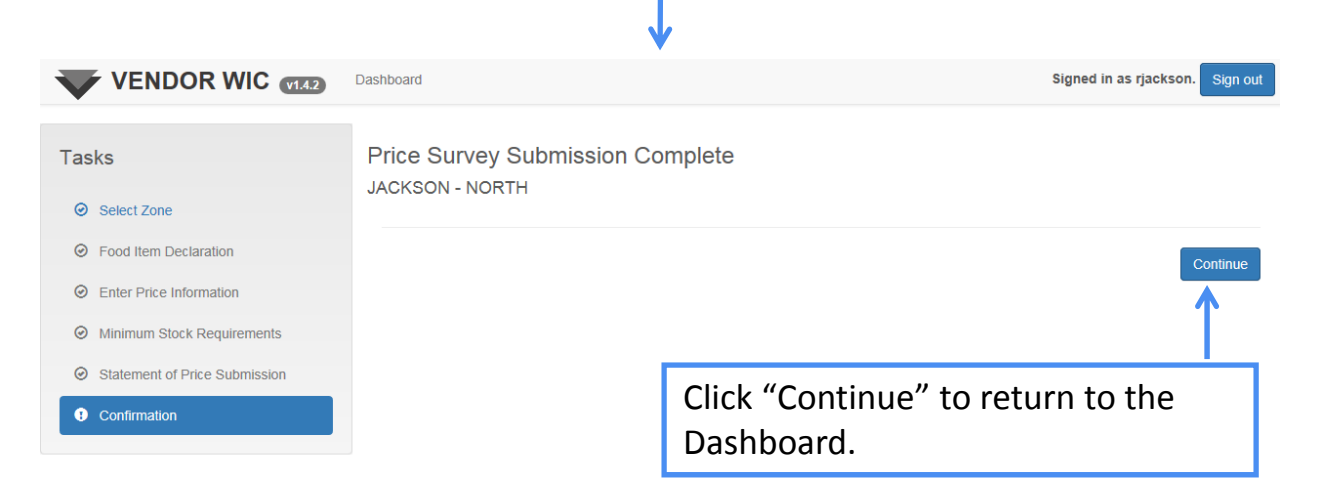

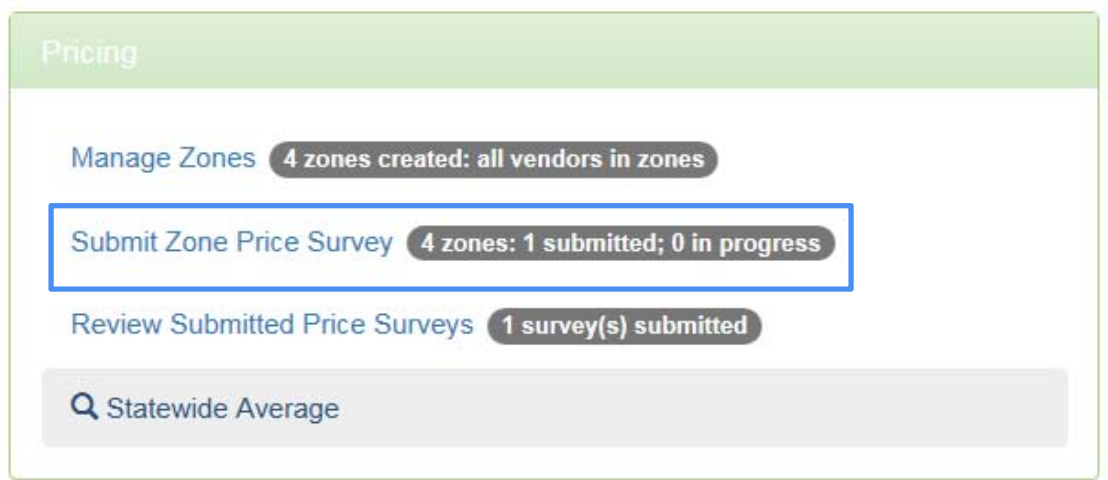

The Pricing section will show that one of the Zone Price Surveys was submitted.

Continue submitting the remaining Zone Price Surveys for each Zone created.

Authorized WIC Vendors are required to notify the Arizona WIC Program 30 days prior to the date that the change will occur.

Changes can be made to Basic Store Information, Address, and Banking information.

To make changes, click on "Request Store Information Changes" in the Stores/Outlets section.

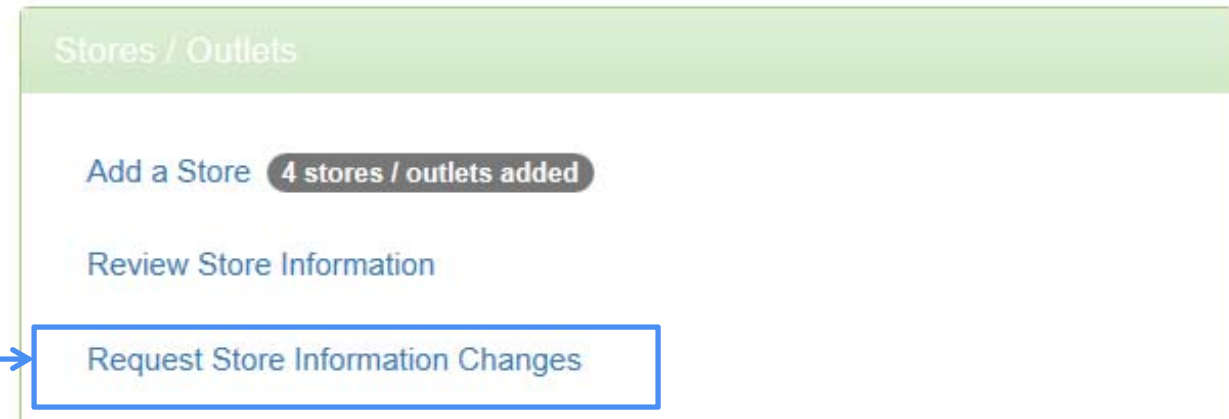

Updates to Basic Store Information, such as store name, email address, contact person's first name, last name, title and start date, phone, fax and other phone numbers can be changed.

After changes have been made OR if there are no changes to this information, click "Save & Continue."

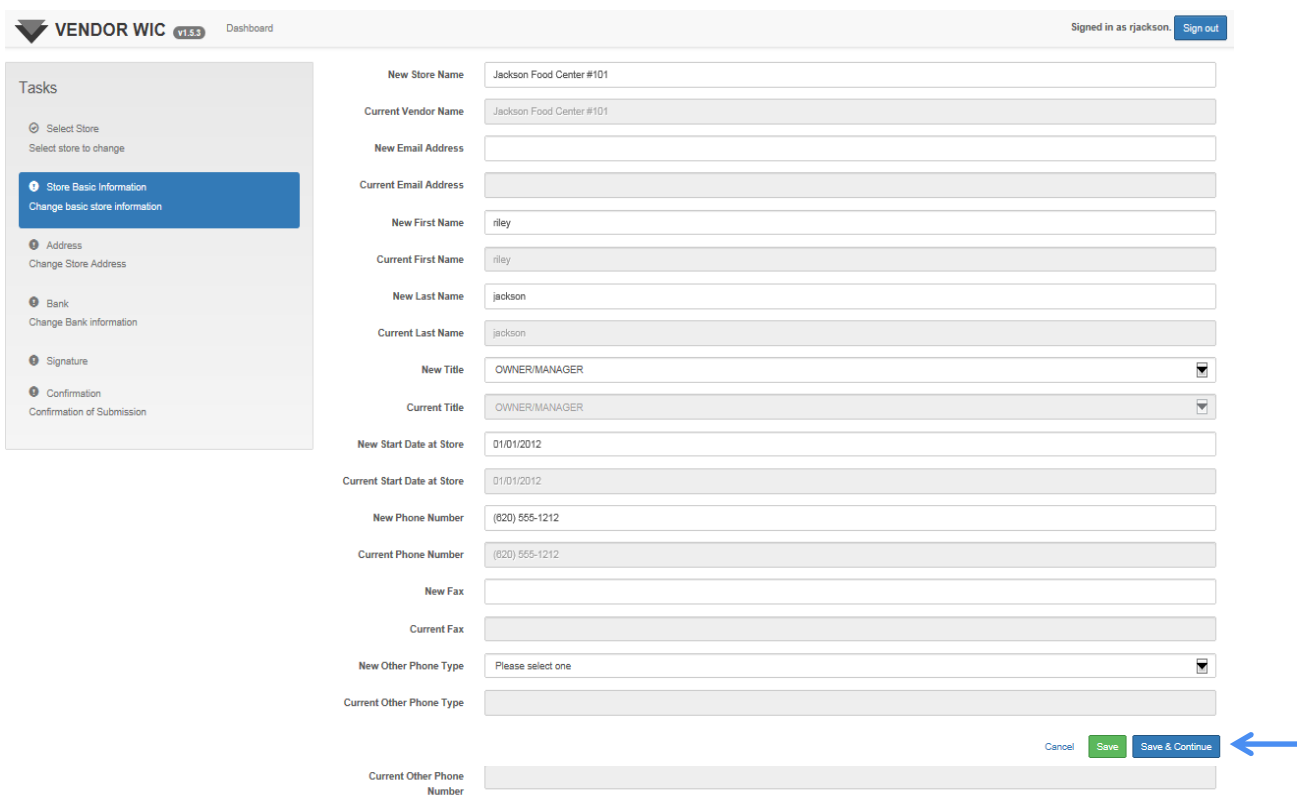

NOTE: You must click on "Save & Continue" on each screen to move to the next screen, even if you do not have any changes on that screen.

Changes can also be made to the Vendor Addresses.

### Click the "Edit" button.

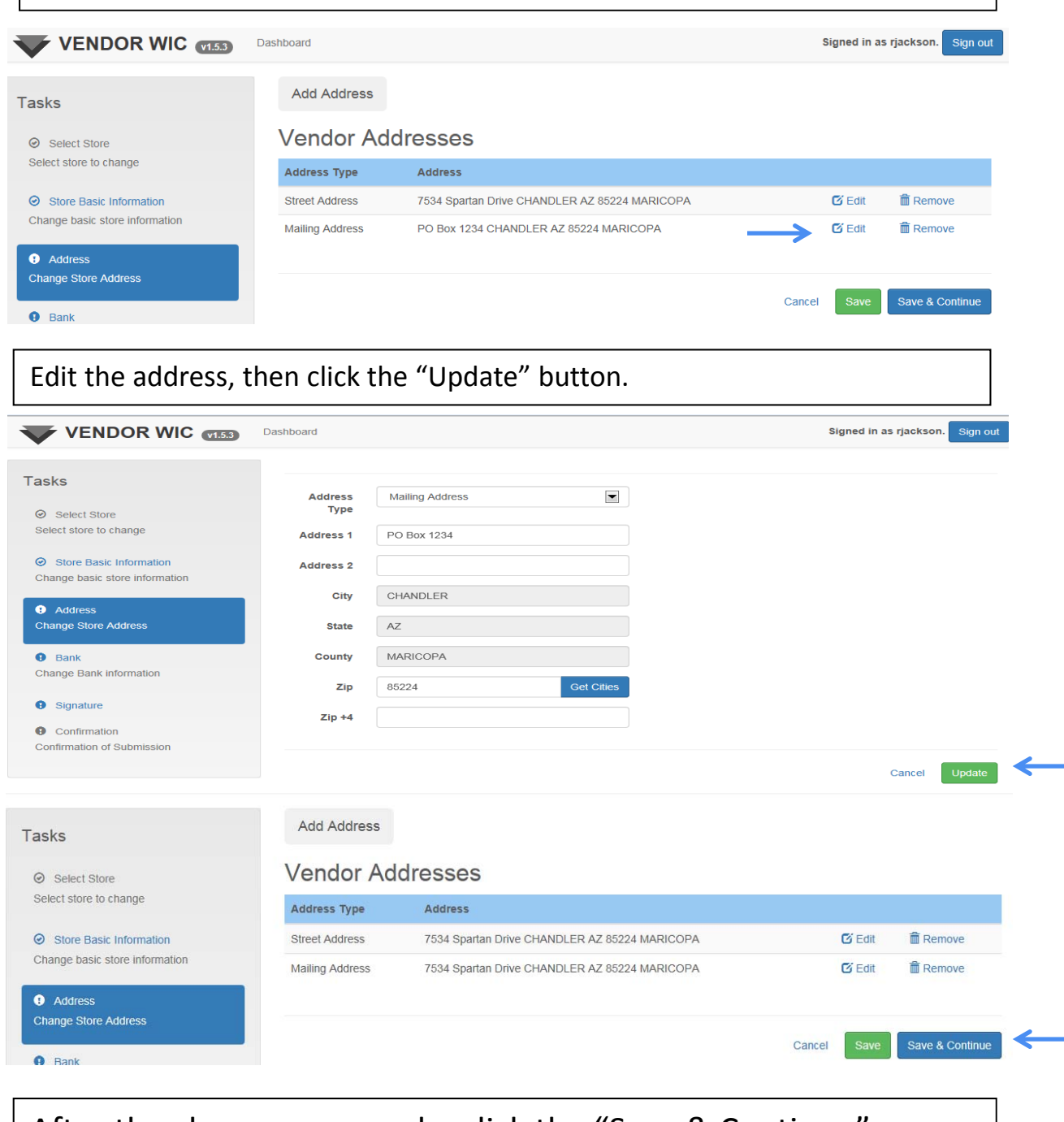

After the changes are made, click the "Save & Continue" button.

### To change Bank information:

Click the drop‐down list and select the new bank.

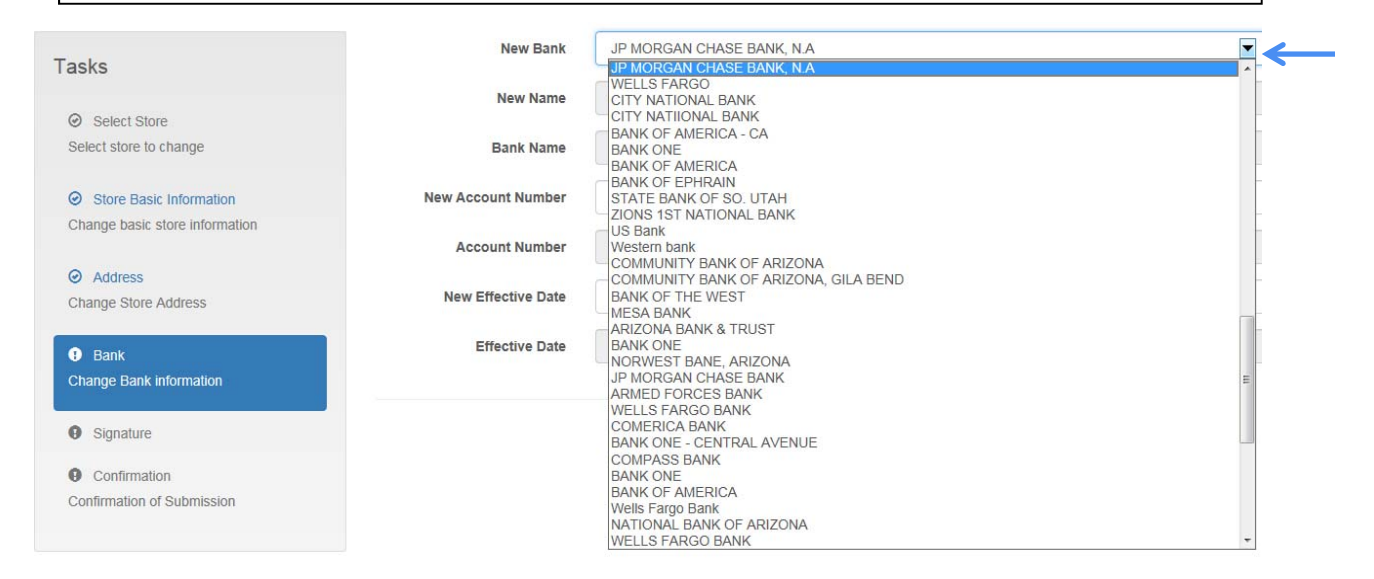

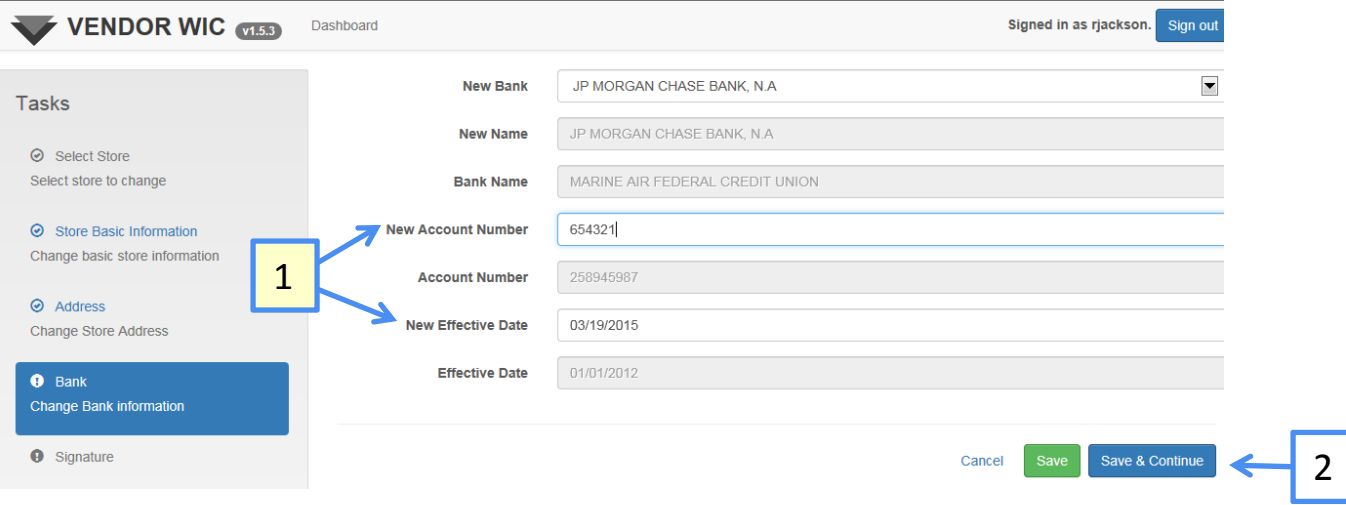

The new bank will auto‐populate.

- 1. Enter the New Account Number and Effective Date.
- 2. Click "Save & Continue" at the bottom of the screen.

### Now you are ready to submit the changes you have made.

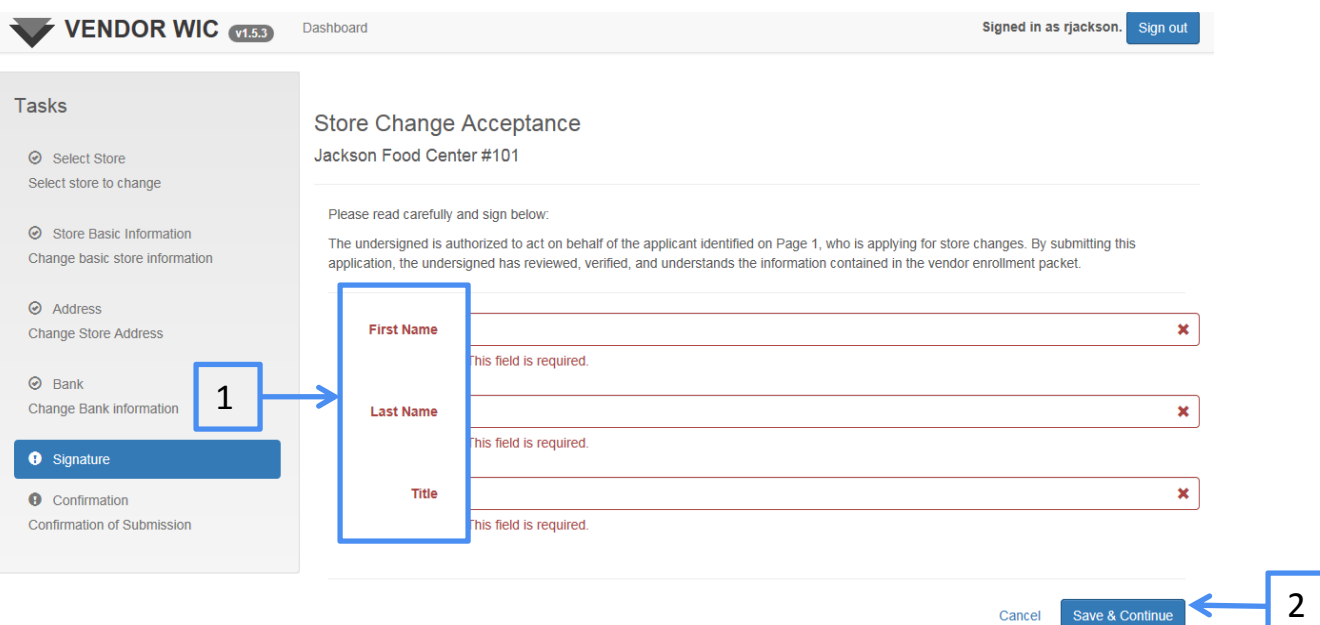

Cancel

- 1. Enter the First and Last Name and the title of the person submitting the changes.
- 2. Click the "Save & Continue" button.

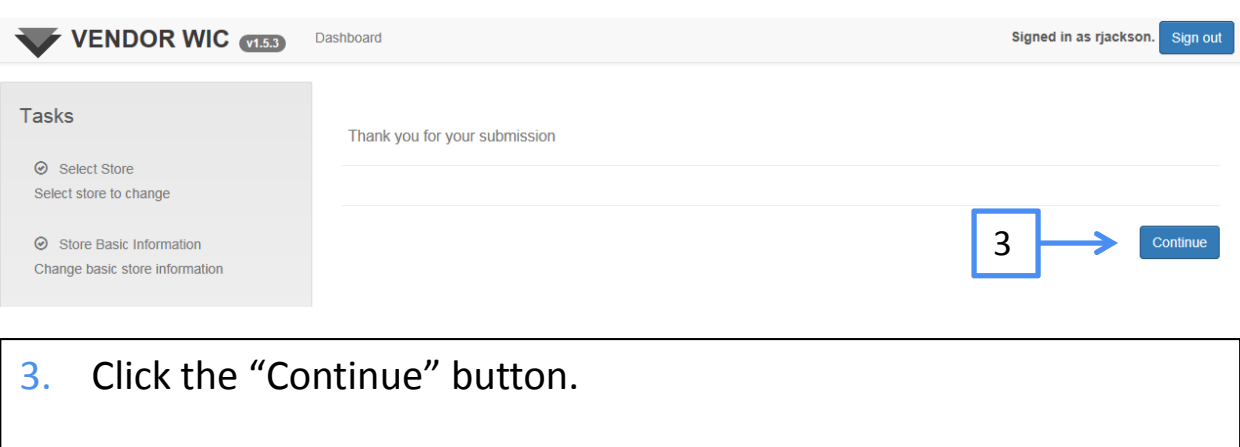

This will take you back to the Dashboard.

## Statewide Average

Vendors are able to view the Statewide Average for Food Instruments.

To view the Statewide Average:

Click the "Statewide Average" link in the Pricing section.

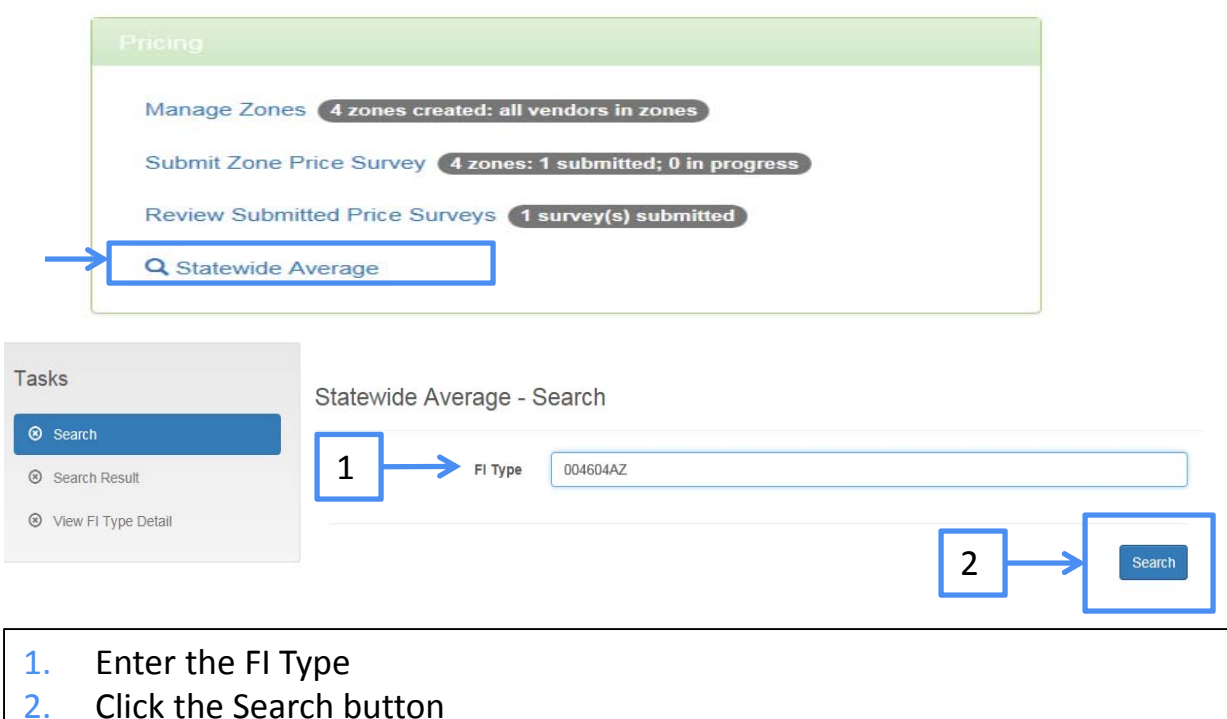

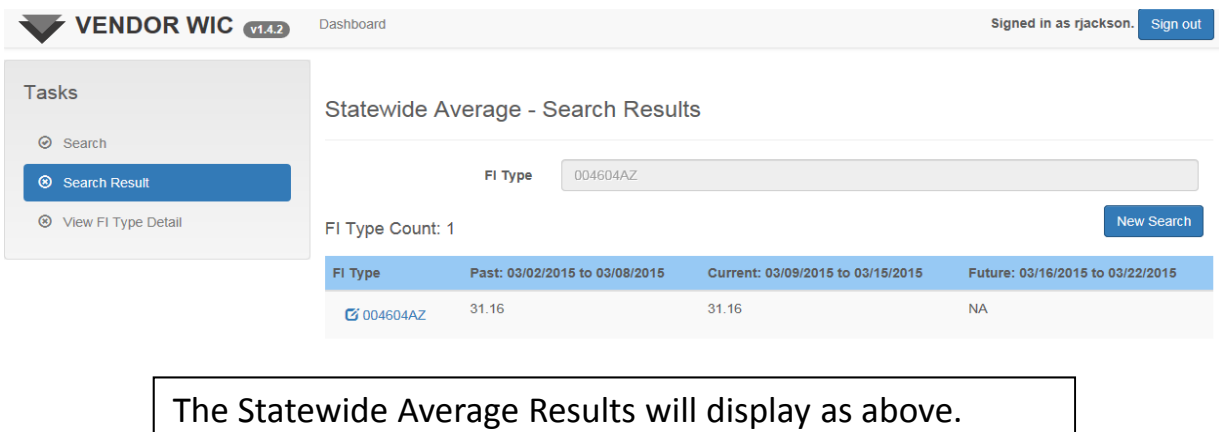

## Any Questions?

These instructions were created to assist you in applying/updating your application to become an Arizona WIC Vendor.

In addition to submitting your application, you must also submit:

- **Proof of ownership (i.e., Partnership agreement, Articles of** Incorporation, etc.);
- **Store's current retail health operating permit;**
- Infant formula invoices (documenting both milk- and soy-based infant formula);
- A voided check;
- **One (1) year of business bank statements and records.**

If you have any questions, please contact any member of the Vendor Management team; we can be reached at 1‐866‐737‐3935 or by email: josie.mada@azdhs.gov; mary.domingo@azdhs.gov ; olga.eddy@azdhs.gov; or mary.bookman@azdhs.gov.

For technical and system questions, contact the WIC Services Help Desk at 1‐855‐432‐7220, select option 4 (for Vendors).

Thank you for your interest in the Arizona WIC Program.